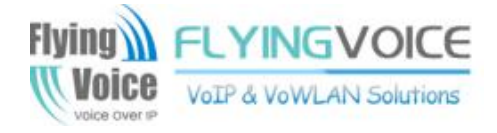

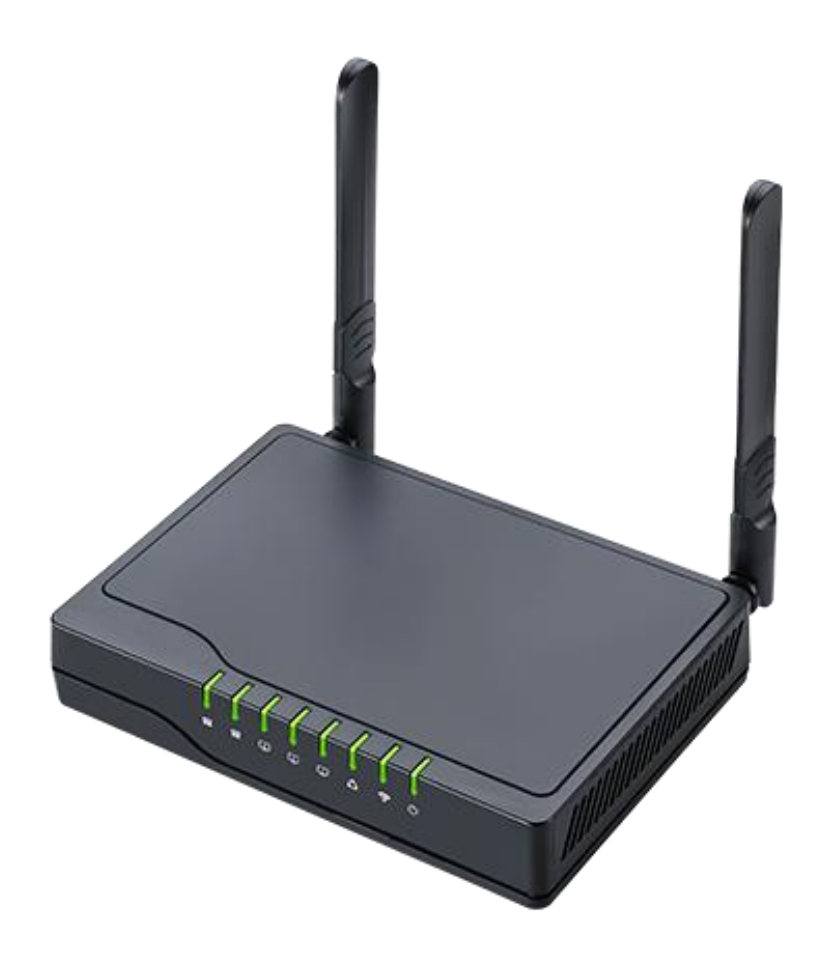

# **User Manual** FWR8102/8101/8100

## **Contents**

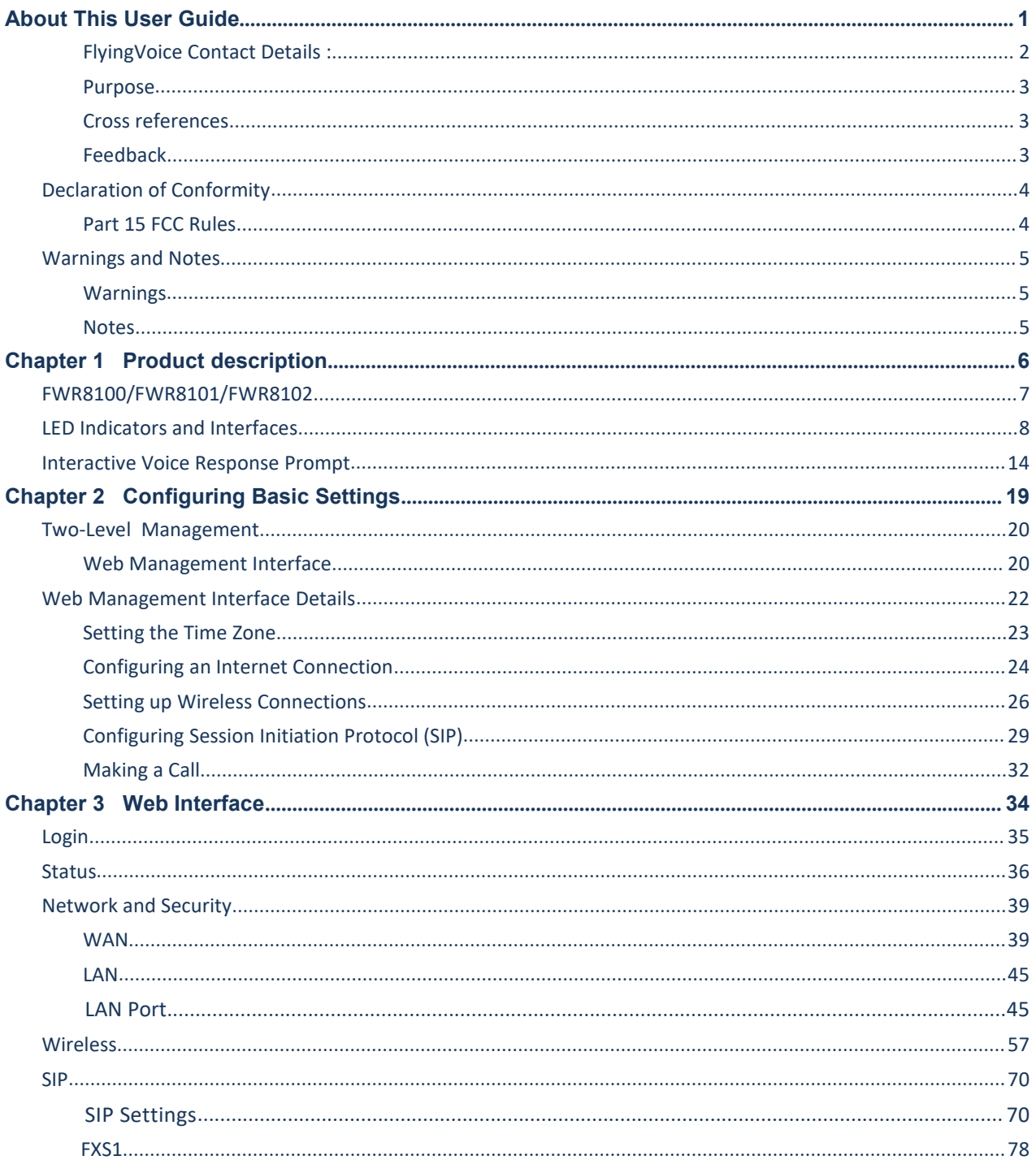

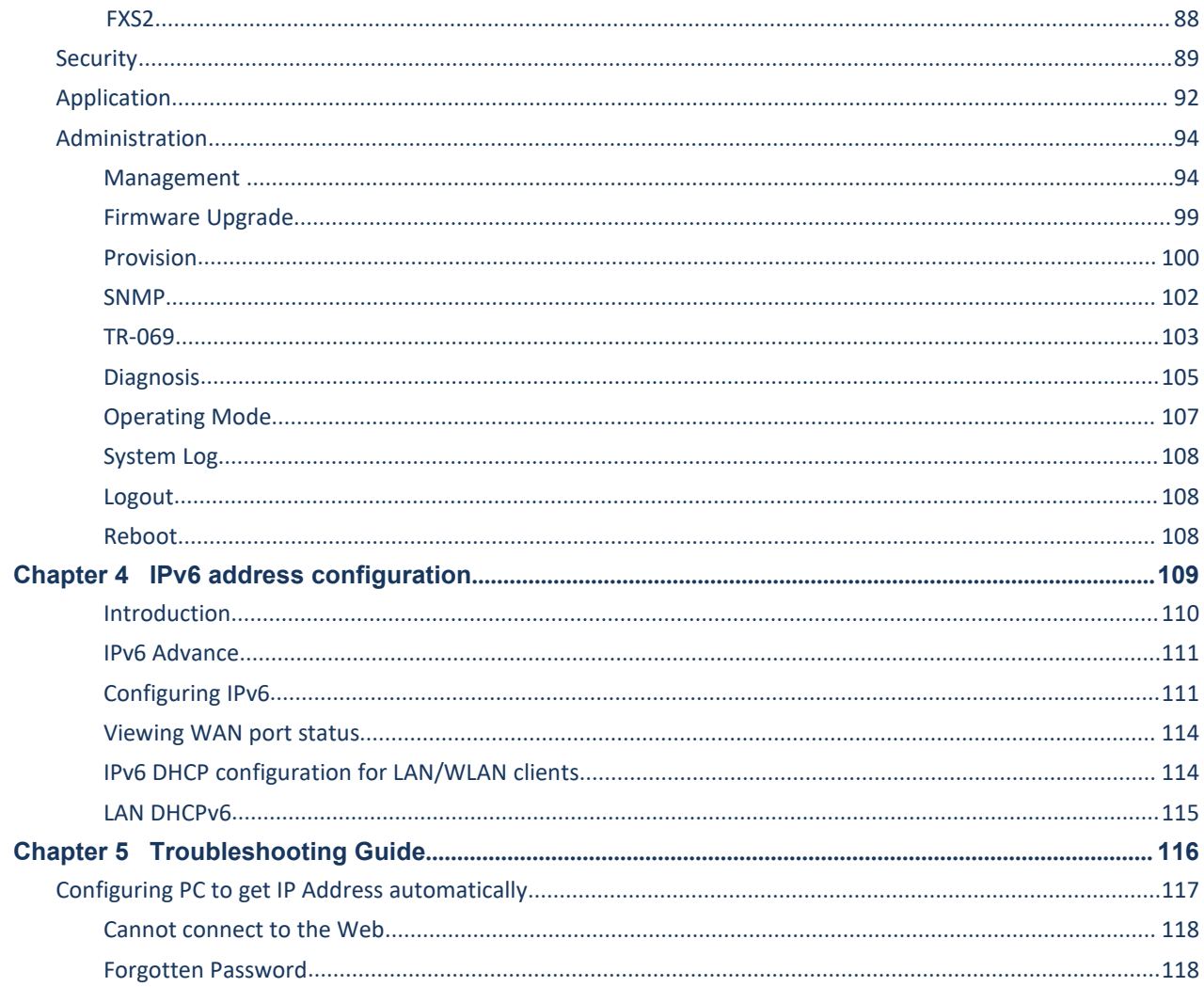

## **Tables**

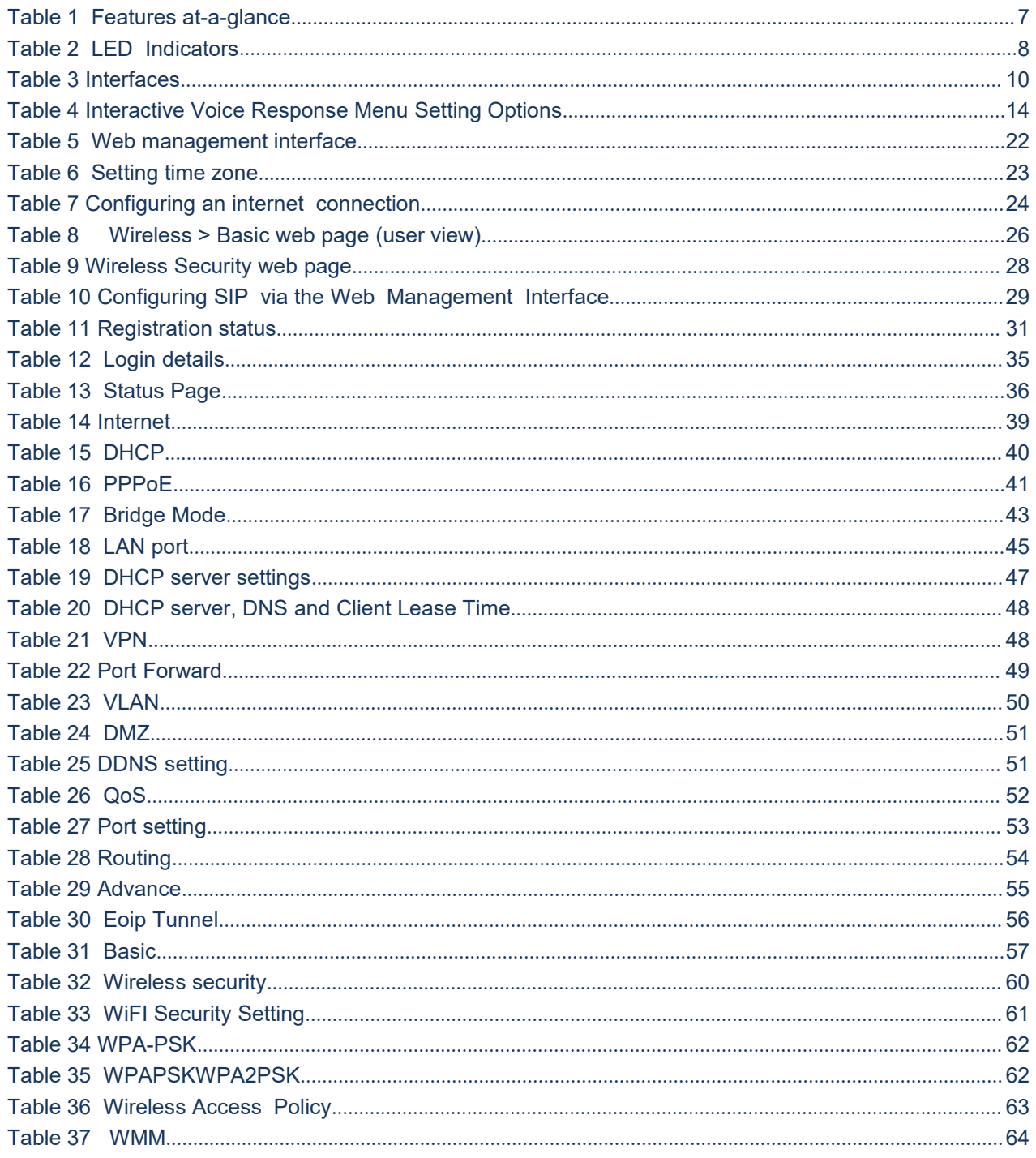

#### Tables

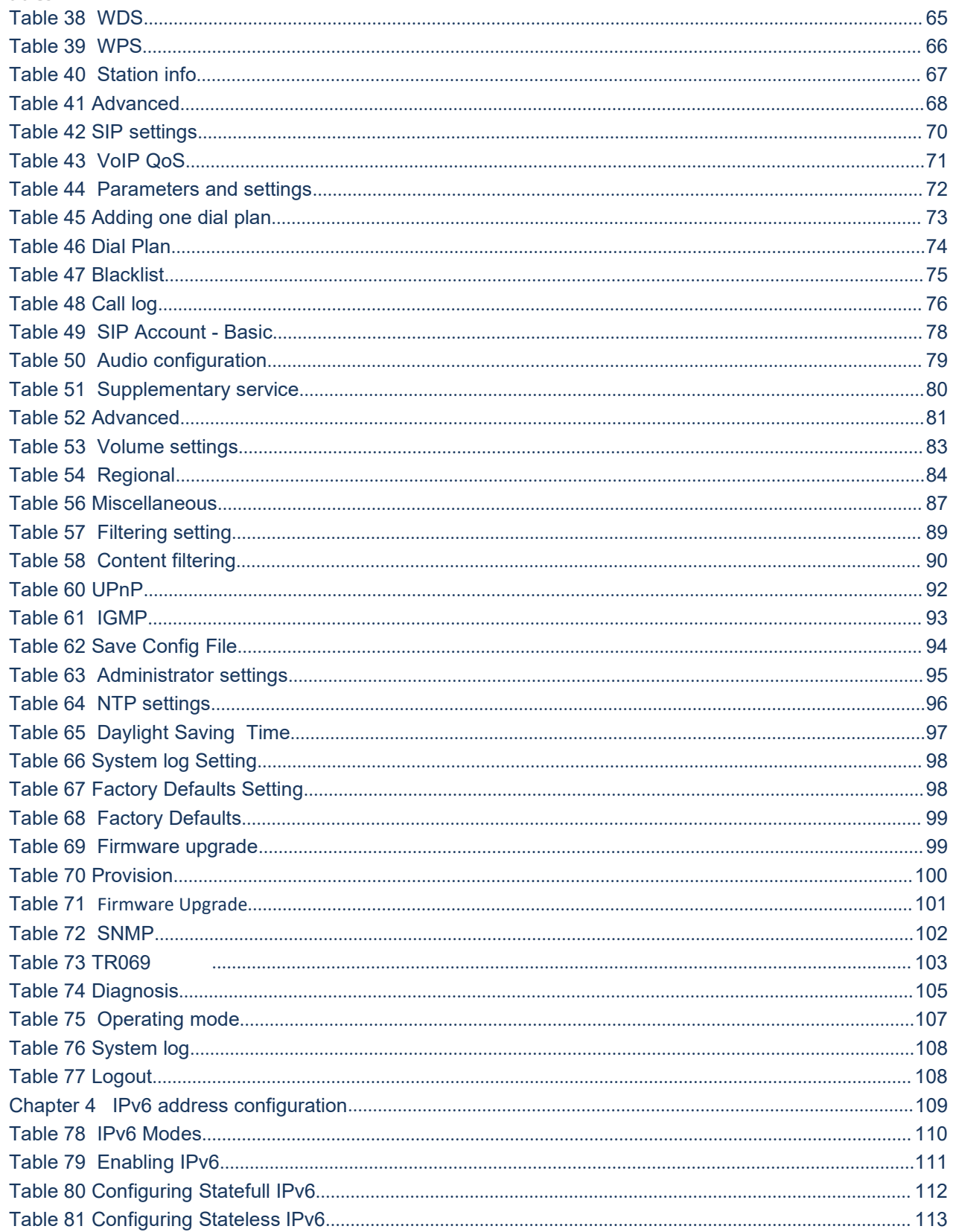

## <span id="page-5-0"></span>**About This User Guide**

Thank you for choosing FWR8101/FWR8102 wireless router with VoIP. This product will allow you to make ATA call using your broadband connection, and provides Wi-Fi router function. This manual introduces and describes on how to install and configure FWR8101/FWR8102 wireless router with VoIP to the Internet. It also includes features and functions of wireless router with VoIP components, and how to use it correctly. Before you can connect FWR8101/FWR8102 to the Internet and use it, you must have a high-speed broadband connection installed. A high-speed connection includes environments such as DSL, cable modem, and a leased line. FWR8101/FWR8102 wireless router with VoIP is a stand-alone device, which requires no PC to make Internet calls. This product guarantees clear and reliable voice quality on Internet, which is fully compatible with SIP industry standard and able to interoperate with many other SIP devices and software on the market.<br>This guide contains the following chapters:

- [Chapter](#page-10-0) 1 Product [description](#page-10-0)
- **Chapter 2 Configuring Basic Settings**
- [Chapter](#page-39-0) 3 Web Interface Management
- Chapter 4 Managing device
- Chapter 5 Troubleshooting Guide

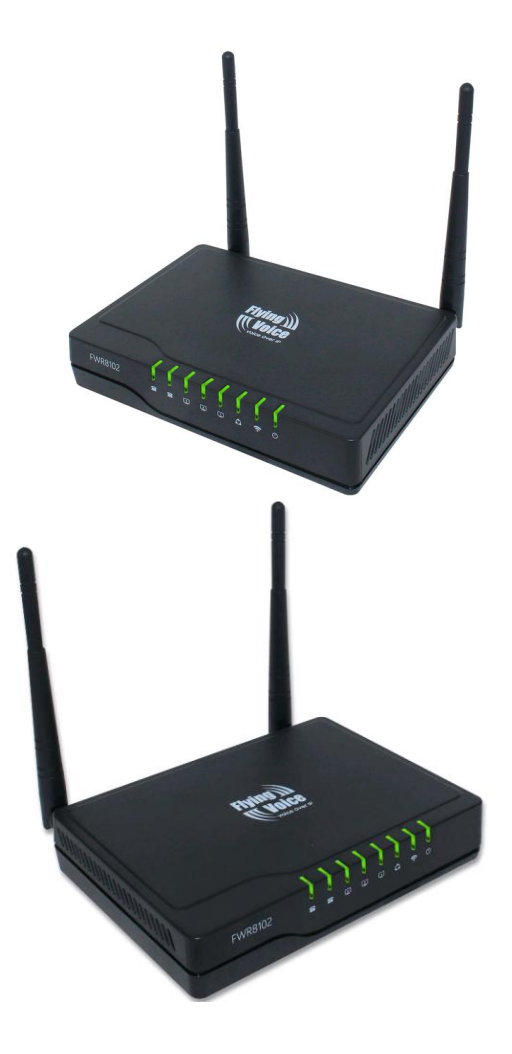

About this user guide

## <span id="page-6-0"></span>**FlyingVoice Contact Details :**

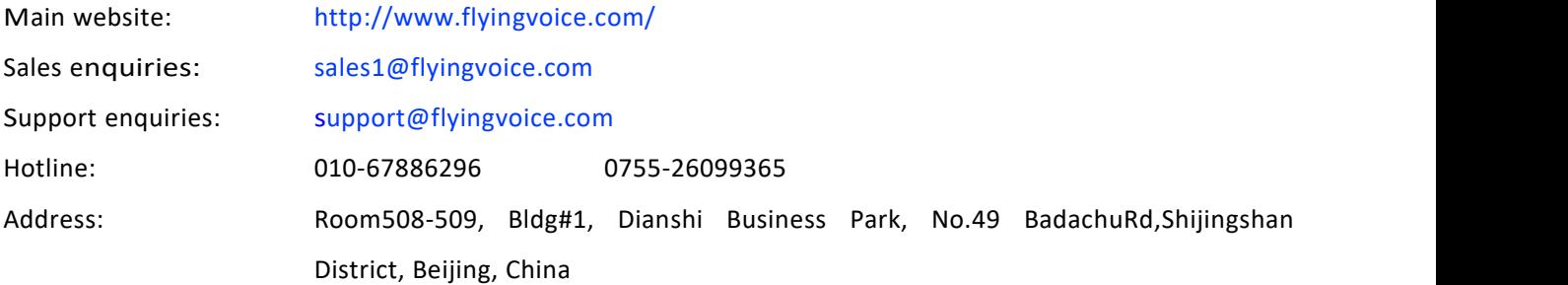

### <span id="page-7-0"></span>**Purpose**

The document is intended to instruct and assist person in the operation, installation and maintenance of the FlyingVoice equipment and ancillary devices. It is recommended that any person engaged in such activities shall be properly trained. FlyingVoice disclaims all liability whatsoever, implied or express, for any risk of damage, loss or reduction in system performance arising directly or indirectly out of the failure of the customer, or anyone acting on the customer's behalf, to abide by the instructions, system parameters, or recommendations made in this document.

### <span id="page-7-1"></span>**Cross references**

References to external publications are shown in italics. Other cross references, emphasized in blue text in electronic versions, are active links to the references.

This document is divided into numbered chapters that are divided into sections. Sections are not numbered, but are individually named at the top of each page, and are listed in the table of contents.

### <span id="page-7-2"></span>**Feedback**

We appreciate feedback from the users of our documents. This includes feedback on the structure, content, accuracy, or completeness of our documents. Send feedback to [support@flyingvoice.com.](mailto:support@flyingvoice.com)

## <span id="page-8-0"></span>**Declaration of Conformity**

### <span id="page-8-1"></span>**Part 15 FCC Rules**

This device complies with Part 15 of the FCC Rules. Operation is subject to the following two conditions:

- This device may not cause harmful interference, and
- This device must accept any interference received, including interference that may cause undesired operation.

### **Class B Digital Device or Peripheral**

This equipment has been tested and found to comply with the limits for a Class B digital device, pursuant to Part 15 of the FCC Rules. These limits are designed to provide reasonable protection against harmful interference in a residential installation. This equipment can generate, use and radiate radio frequency energy. If not installed and used in accordance with the instruction manual, may cause harmful interference to radio communications. However, there is no guarantee that interference does not occur in a particular installation.

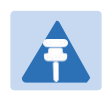

#### **Note**

Changes or modifications not expressly approved by the party responsible for compliance could void the user's authority to operate the equipment.

If this equipment does cause harmful interference to radio or television reception, which can be determined by turning the equipment off and on, the user is encouraged to try to correct the interferences by one or more of the following measures:

- Reorient or relocate the receiving antenna.
- Increase the separation between the equipment and receiver.
- Connect the equipment into an outlet on a circuit different from that to which the receiver is connected.

Consult the dealer or an experienced radio/TV technician for help.

## <span id="page-9-0"></span>**Warnings and Notes**

The following describes how warnings and notes are used in this document and in all documents of the FlyingVoice document set.

## <span id="page-9-1"></span>**Warnings**

Warnings precede instructions that contain potentially hazardous situations. Warnings are used to alert the reader to possible hazards that could cause loss of life or physical injury. A warning has the following format:

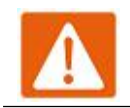

**Warning**

Warning text and consequence for not following the instructions in the warning.

### <span id="page-9-2"></span>**Notes**

A note means that there is a possibility of an undesirable situation or provides additional information to help the reader understand a topic or concept. A note has the following format:

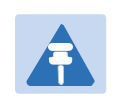

**Notes**

Notes text and consequence for not following the instructions in the Notes.

## <span id="page-10-0"></span>**Chapter 1 Product description**

This chapter covers:

- · FWR8100/FWR8101/FW8102
- · LED Indicators and [Interfaces](#page-12-0)
- · [Har](#page-12-0)dware Installation
- · Voice [Prompt](#page-12-0)

## <span id="page-11-0"></span>**FWR8100/FWR8101/FWR8102**

#### <span id="page-11-1"></span>**Table 1** Features at-a-glance

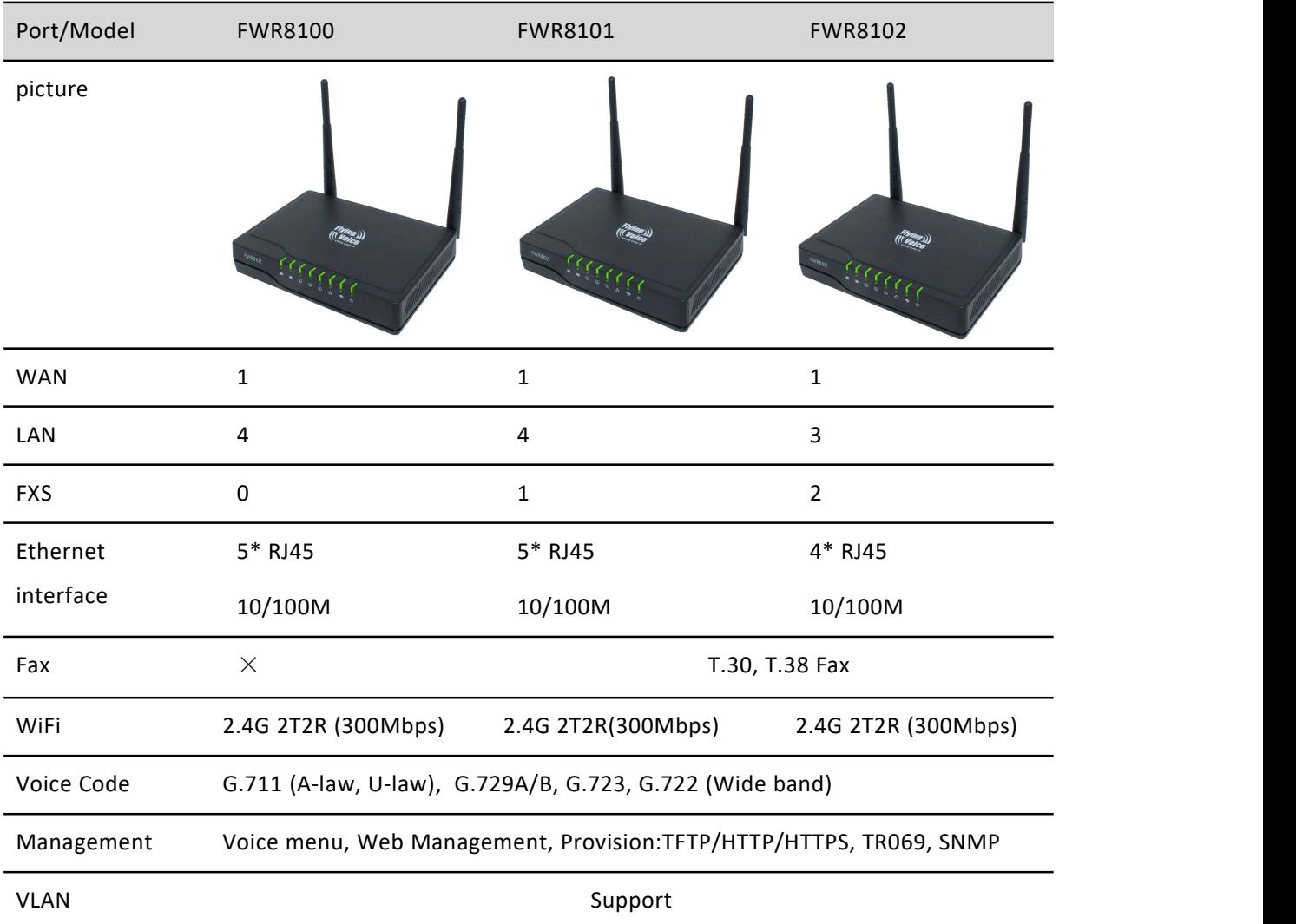

## <span id="page-12-0"></span>**LED Indicatorsand Interfaces**

#### <span id="page-12-1"></span>**Table 2** LED Indicators

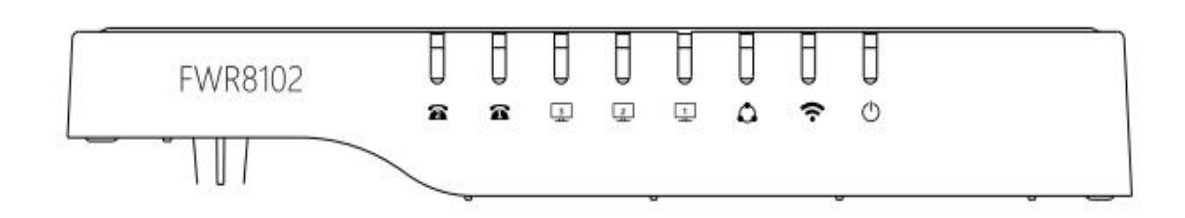

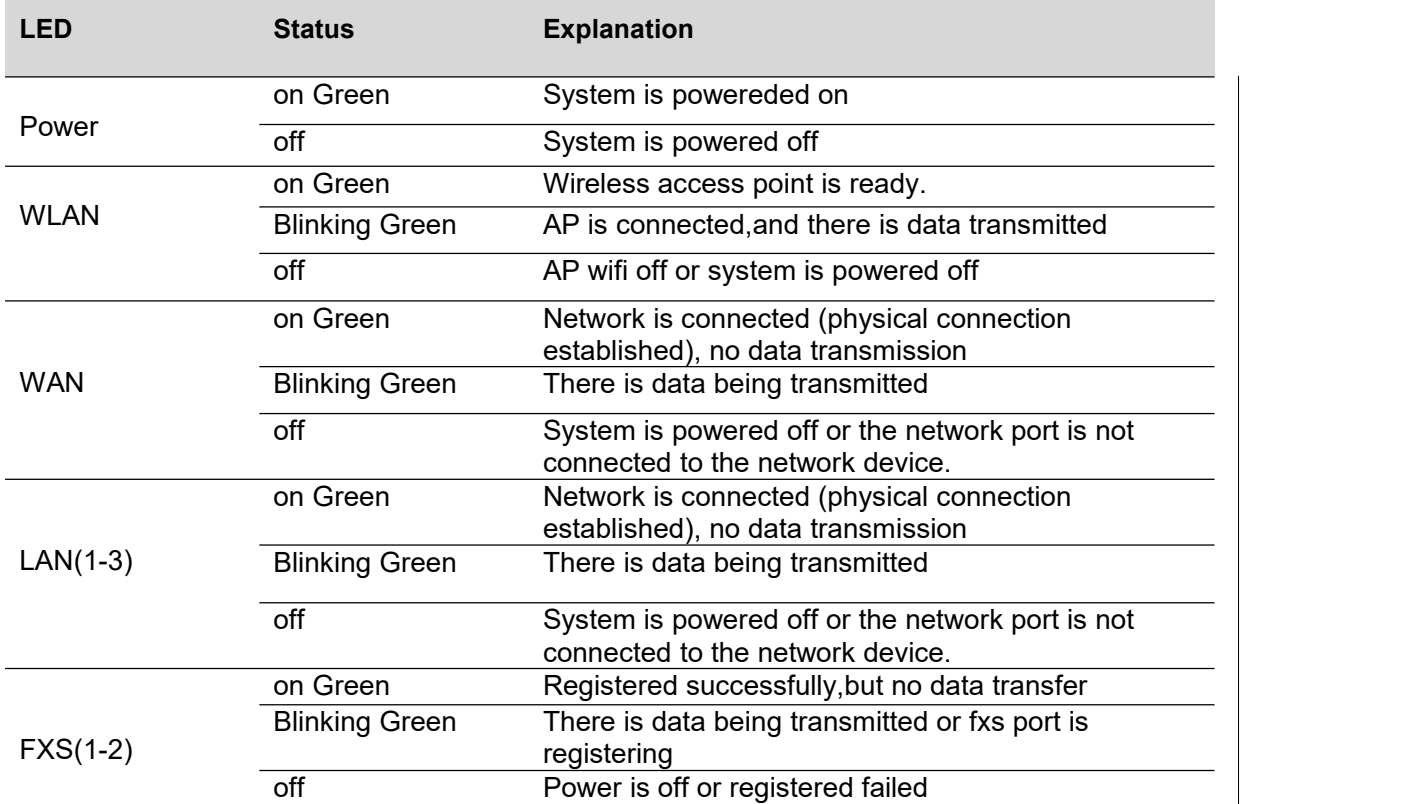

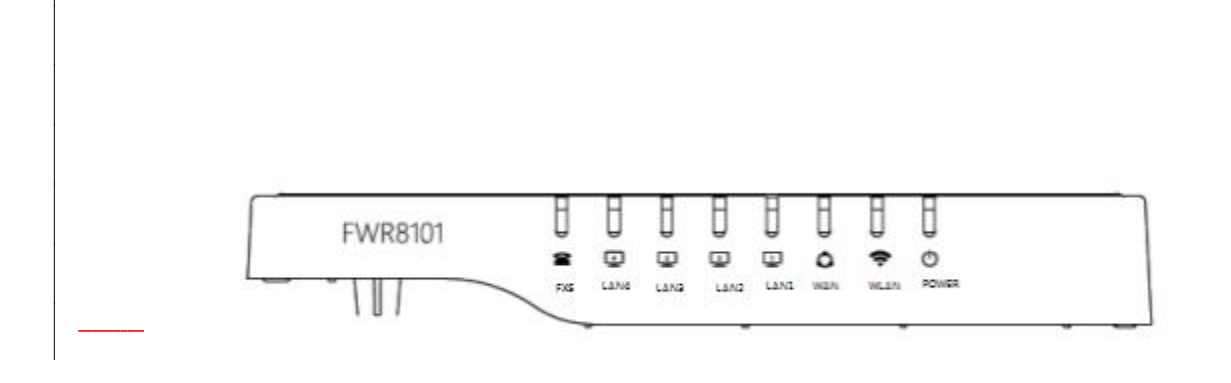

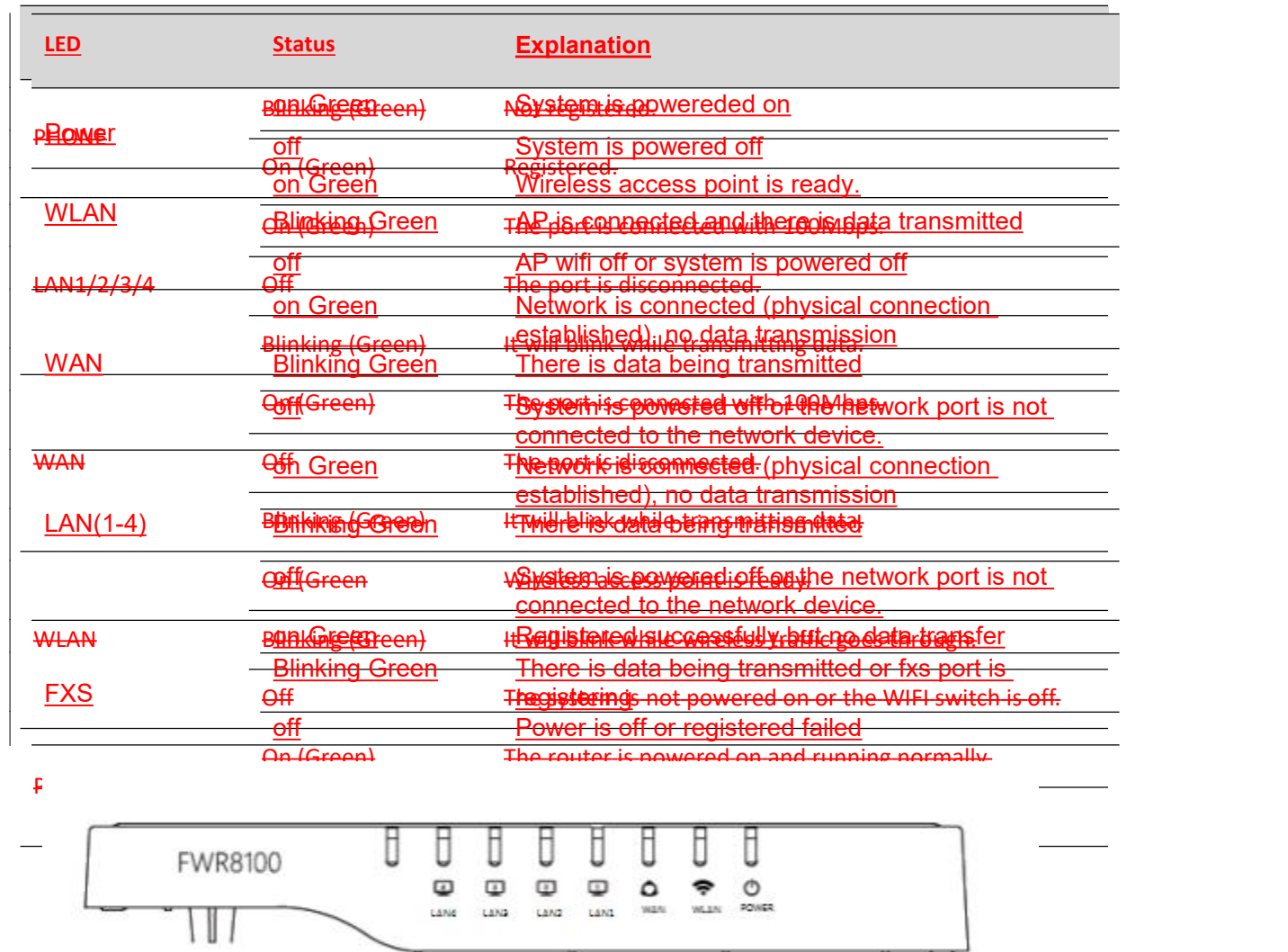

 $\mathcal{O}(\mathcal{O})$ 

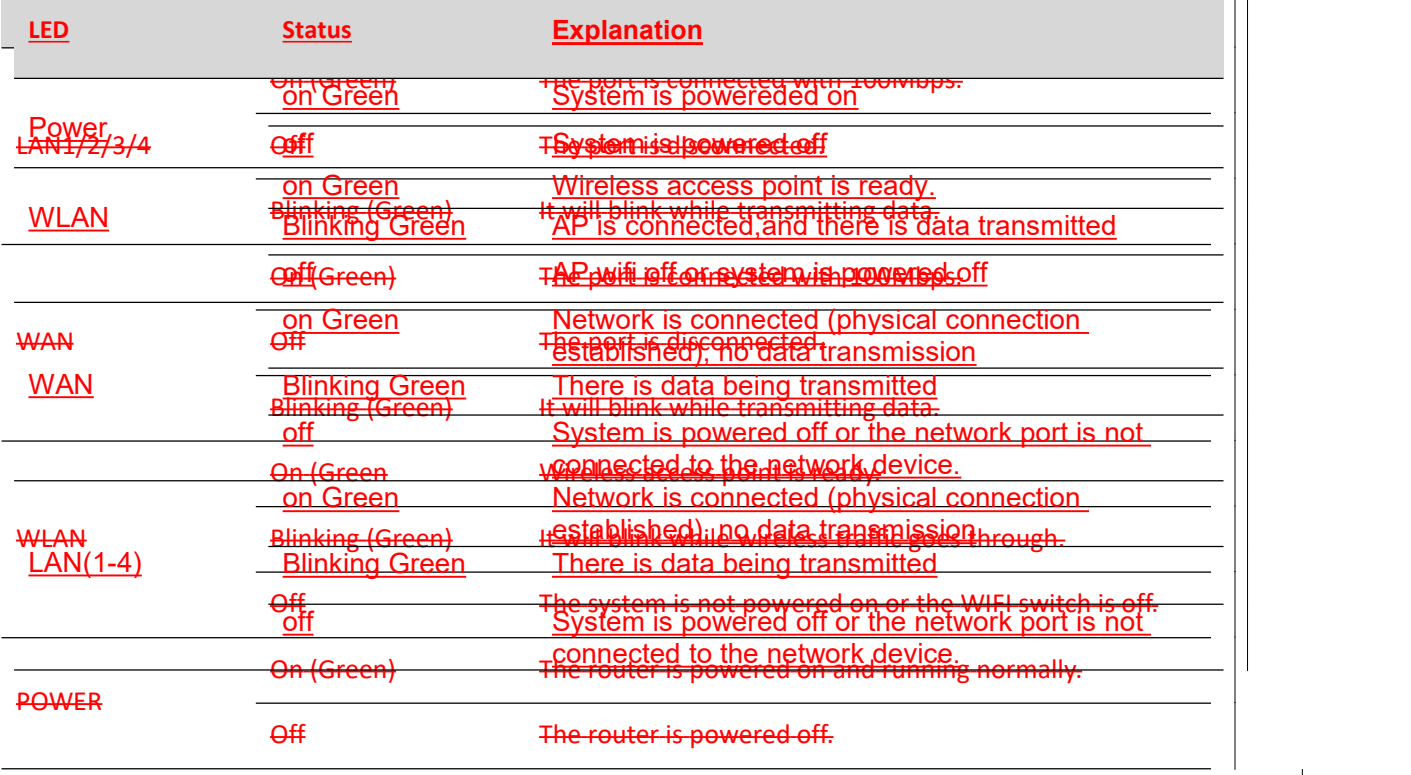

#### <span id="page-14-0"></span>**Table 3** Interfaces

FWR8102

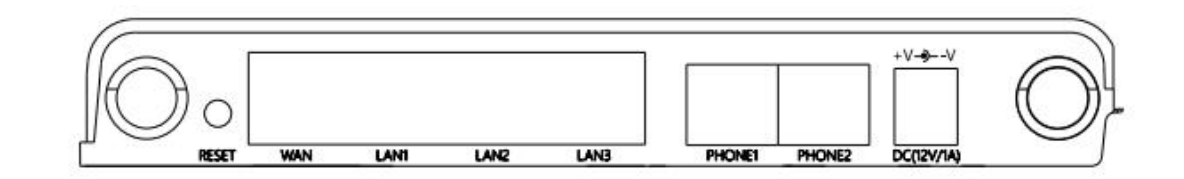

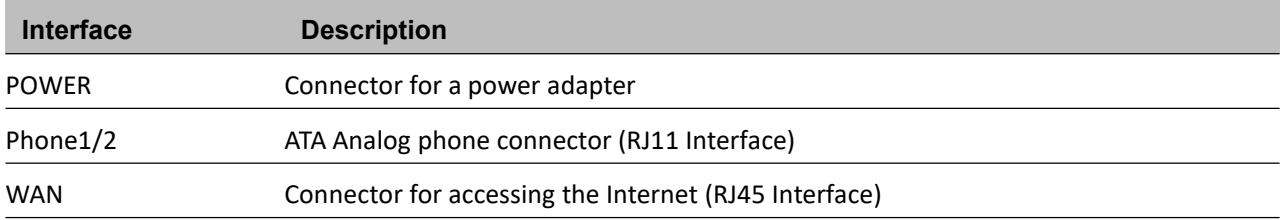

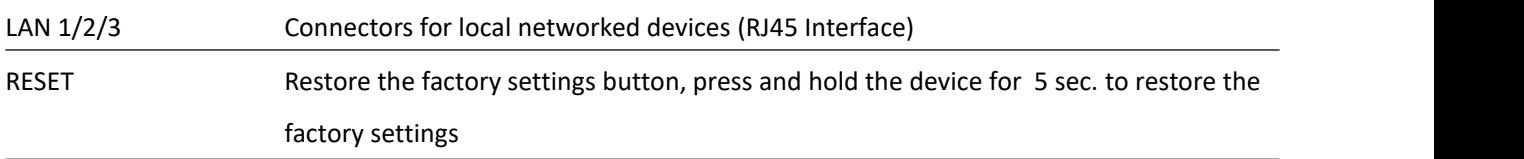

#### FWR8102

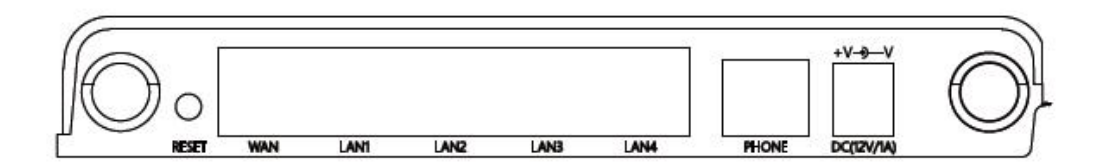

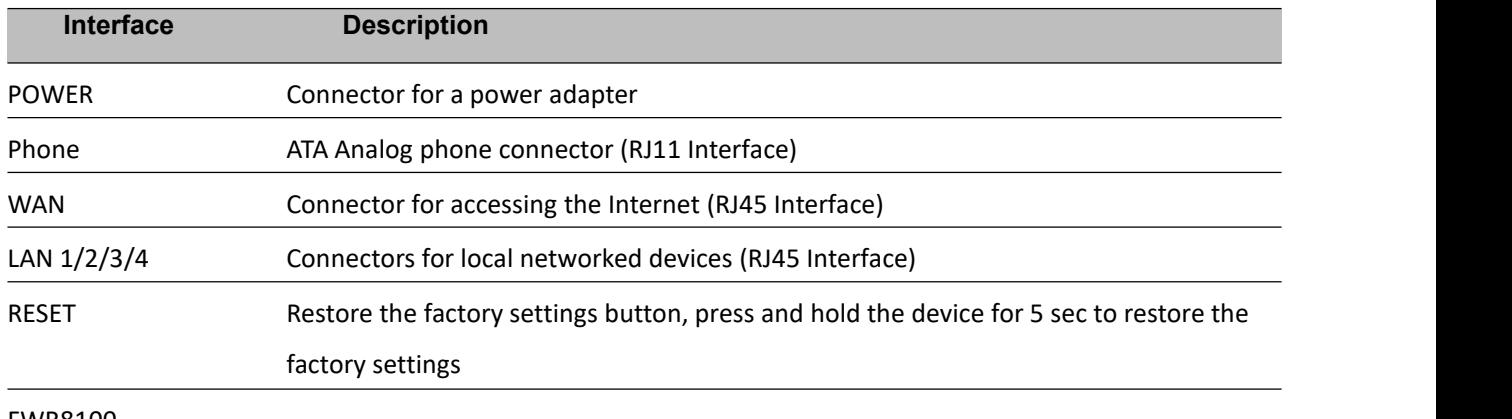

FWR8100

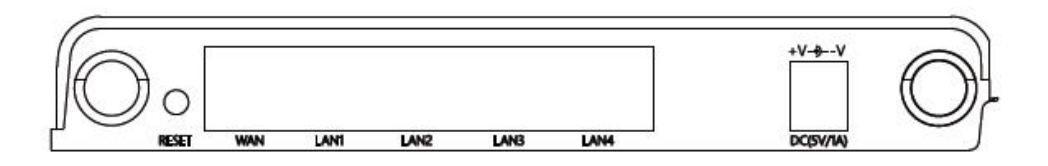

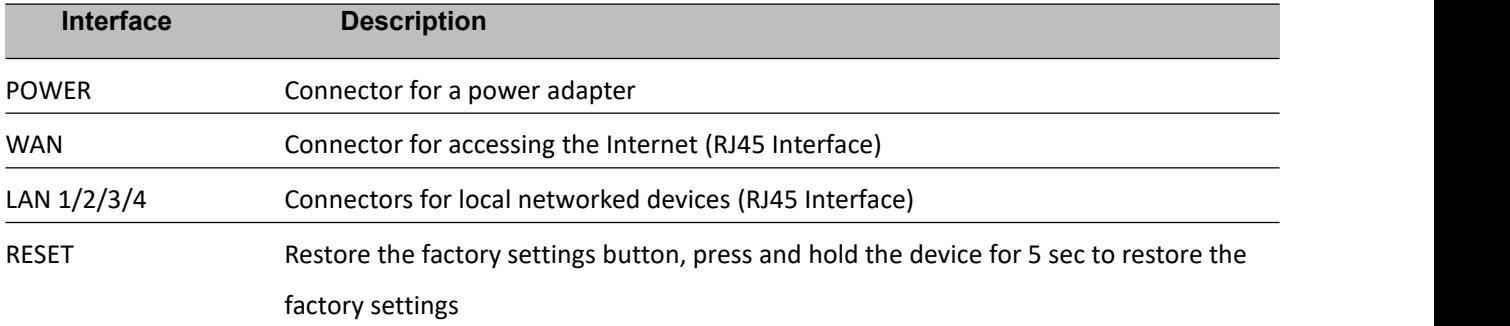

Chapter 1 Product description

### **Hardware Installation**

Before begning the configuration of router, please read the procedure below for instructions on connecting the device in your network.

#### **Procedure 1 Configuring the Router**

- 1. Connect analog phone to ATA Port with an RJ11 cable.
- 2. Connect the internet from modem/switch/router/ADSL to the WAN port of the equipment using an Ethernet cable.
- 3. Connect one end of the power cord to the power port of the device. Connect the other end to the wall outlet.
- 4. Check the Power, WAN, and LAN LED to confirm network connectivity.

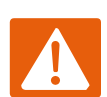

#### **Warning**

Please do not attempt to use unsupported power adapters and do not remove power during configuring or updating the device. Using other power adapters may damage theFWR8102 and will void the manufacturer warranty.

#### **Warning**

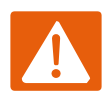

Changes or modifications not expressly approved by the party responsible for compliance can void the user's authority to operate the equipment.

This equipment has been tested and found to comply with the limits for a Class B digital device, pursuant to Part 15 of the FCC Rules.These limits are designed to provide reasonable protection against harmful interference in a residential installation. This equipment generates, uses and can radiate radio frequency cause harmful interference to radio communications. However, there is no energy and, if not installed and used in accordance with the instructions, may guarantee that interference will not occur in a particular installation.

If this equipment does cause harmful interference to radio or television reception, which can be determined by turning the equipment off and on, the user is encouraged to tryto correct the interference by one or more of the following measures:

- Reorient or relocate the receiving antenna.
- Increase the separation between the equipment and receiver.
- Connect the equipment into an outlet on a circuit different from that to which the receiver is connected.
- Consult the dealer or an experienced radio/TV technician for help.

## <span id="page-19-0"></span>**Interactive Voice Response Prompt**

The devices may be configured by navigating the unit's Interactive Voice Response (IVR) menu by using your analog phone and dialing a sequence of commands. Each device configuration section may be accessed by entering a certain operation code, as shown below.

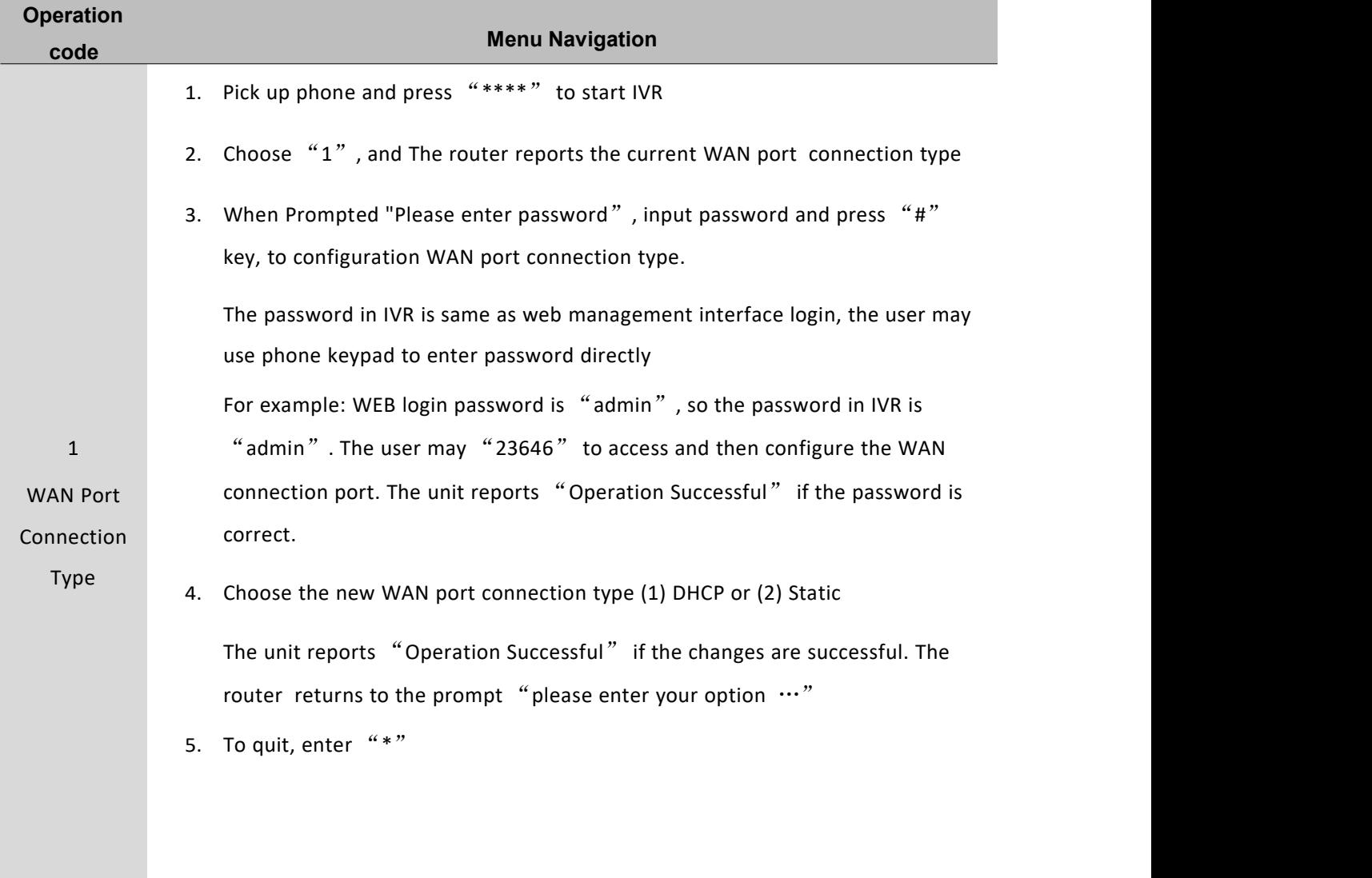

#### <span id="page-19-1"></span>**Table 4** Interactive Voice Response Menu Setting Options

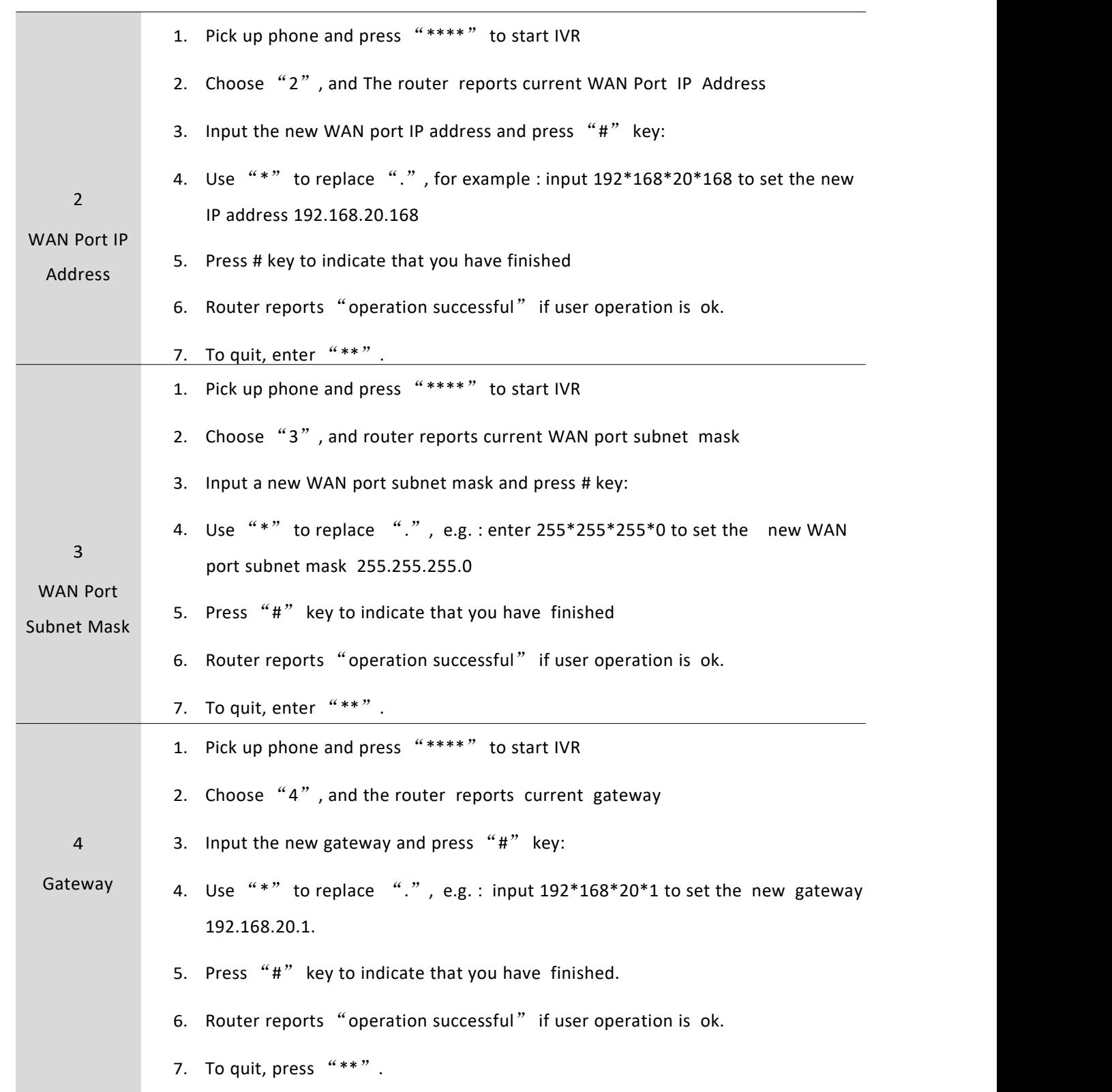

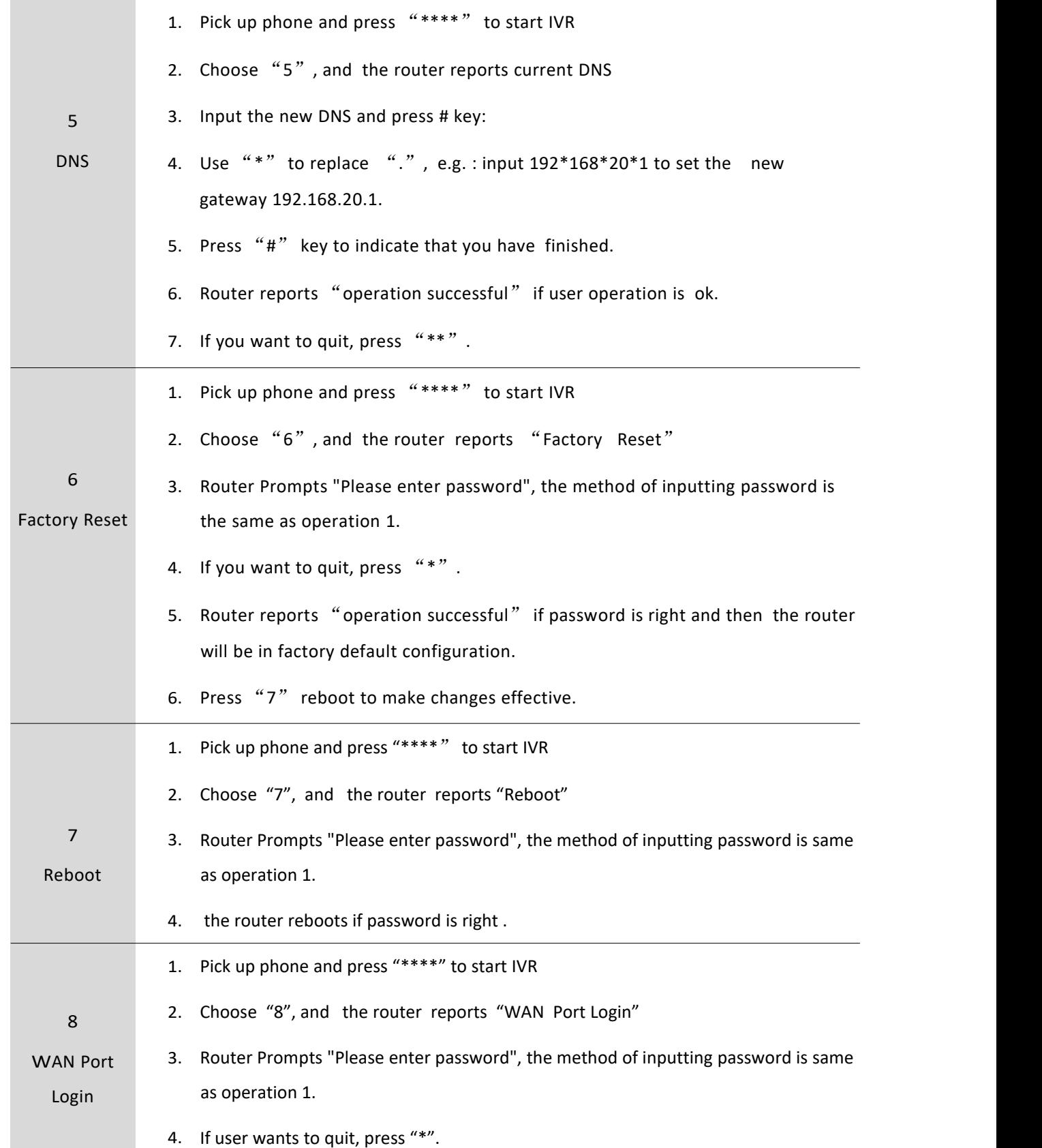

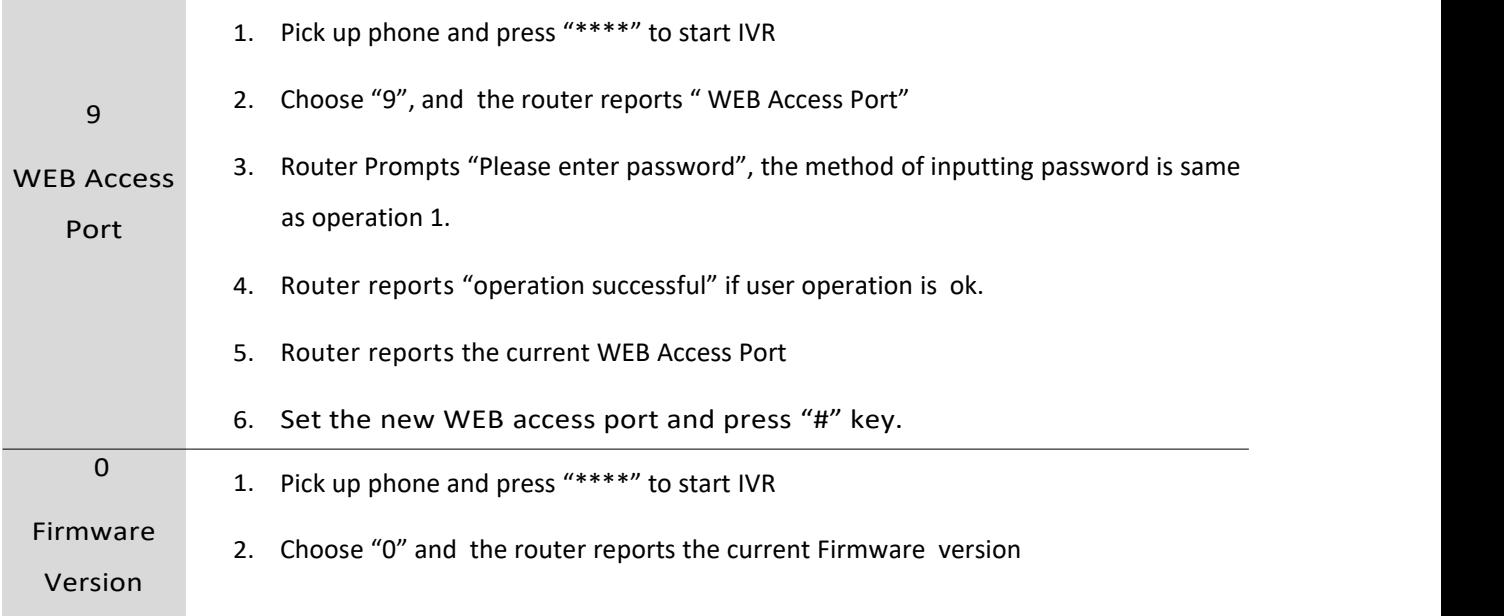

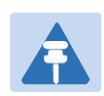

**Note**

- 1. While using Interactive Voice Response menu, press \* (star) to return to main menu.
- 2. If any changes made in the IP assignment mode, the router must be rebooted in order for the settings to take effect.
- 3. While entering an IP address or subnet mask, use "\*" (star) to enter "." (Dot) and use "#" (hash) key to finish entering IP address or subnet mask:

For example, to enter the IP address 192.168.20.159 by keypad, press these keys: 192\*168\*20\*159, use the #(hash) key to indicate that you have finished entering the IP address.

- 4. While assigning an IP address in Static IP mode, setting the IP address, subnet mask and default gateway is required to complete the configuration. If in DHCP mode, please make sure that a DHCP server is available in your existing broadband connection to which WAN port of FWR8102 is connected.
- 5. The default LAN port IP address of FWR8102 is 192.168.11.192.168.1.1 and this address should not be assigned to the WAN port IP address of FWR8102 in the same network segment of LAN port.
- 6. The password can be entered using phone keypad, the mapping table between number and letters as follows:

To Input: A, B, C, a, b,  $c$  – press '2' To input: D, E, F, d, e, f -- press '3' To input: G, H, I, g, h, i -- press '4' To input: J, K, L, j, k,  $l$  -- press '5' To input: M, N, O, m, n, o -- press '6' To input: P, Q, R, S, p, q, r, s -- press '7' To input: T, U, V, t, u, v -- press '8' To input: W, X, Y, Z, w, x, y, z -- press '9' To input all other characters in the administrator password-----press '0',

# <span id="page-24-0"></span>**Chapter 2 Configuring Basic Settings**

This chapter covers:

- Two-Level [Management](#page-25-0)
- Web [Management](#page-25-1) Interface
- [Configuring](#page-34-0)
- [Making](#page-37-0) a Call

## <span id="page-25-0"></span>**Two-Level Management**

This section explains how to setup a password for an administrator or user and how to adjust basic and advanced settings.

FWR8102 supports two-level management: administrator and user. For administrator mode operation, please type "admin/admin" on Username/Password and click Login button to begin configuration. For user mode operation, please type "user/user" on Username/Password and click Login button to begin configuration.

### <span id="page-25-1"></span>**Web Management Interface**

The devices feature a web browser-based interface that may be used to configure and manage the device.<br>See below for information

### **Logging in from the LAN port**

Ensure your PC is connected to the router's LAN port correctly.

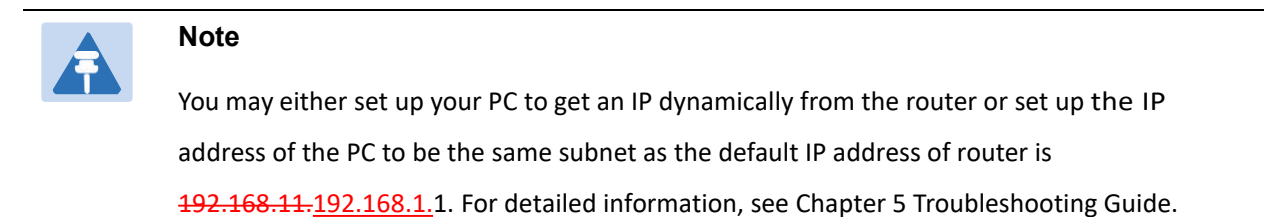

Open a web browser on your PC and type "http://<del>192.168.11.192</del>.168.1.1". The following screen will appear that prompts for Username and Password.

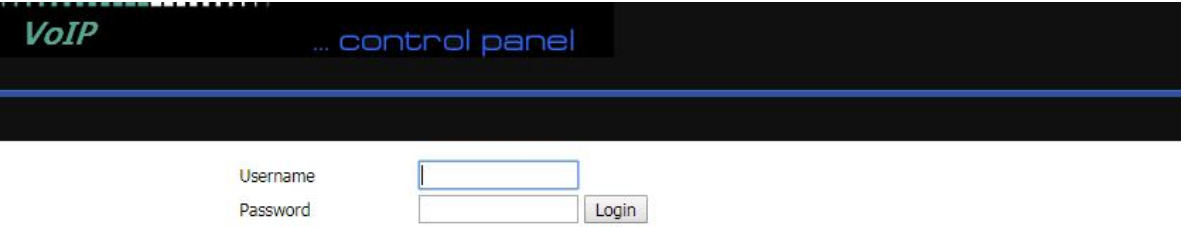

For administrator mode operation, please type admin/admin as Username/Password and click Login to begin configuration. For user mode operation, please type user/user as Username/Password and click Login to begin configuration.

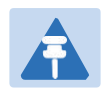

#### **Note**

If you are unable to access the web configuration, please see Chapter 5 Troubleshooting Guide for more information.

The web management interface automatically logs out the user after 5 minutes of inactivity.

### **Logging in from the WAN port**

Ensure your PC is connected to the router's WAN port correctly.

Obtain the IP addresses of WAN port using Voice prompt or by logging into the device web management

interface via a LAN port and navigating to Network > WAN.

Open a web browser on your PC and type http://<IP address of WAN port>. The following login page will be opened to enter username and password.

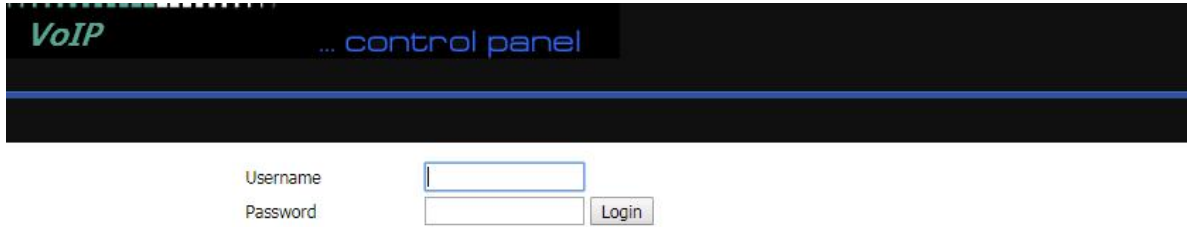

For administrator mode operation, type admin/admin as Username/Password and click Login to begin configuration. For user mode operation, type user/user as Username/Password and click Login to begin configuration.

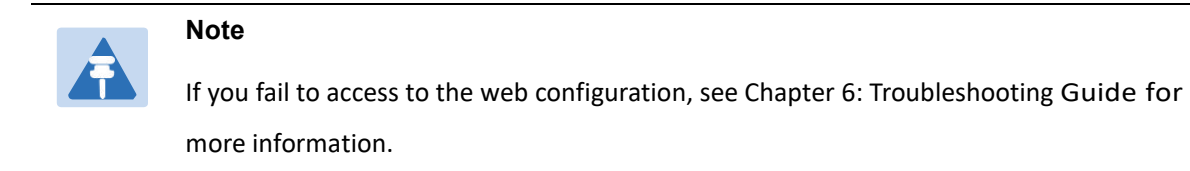

The web management interface automatically logs out the user after 5 minutes of inactivity.

## <span id="page-27-0"></span>**Web Management Interface Details**

#### <span id="page-27-1"></span>**Table 5** Web management interface

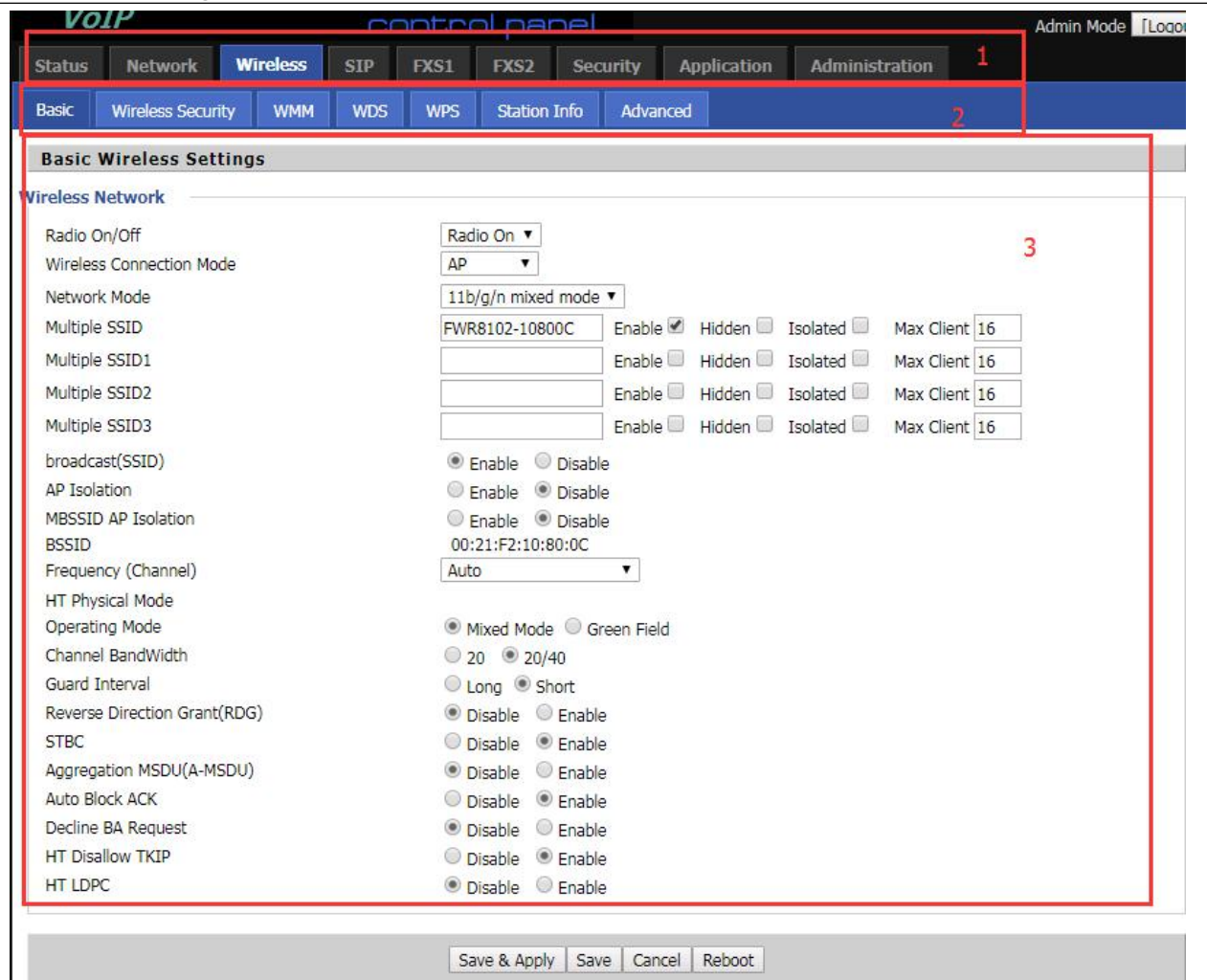

Save & Apply | Save | Cancel | Reboot |

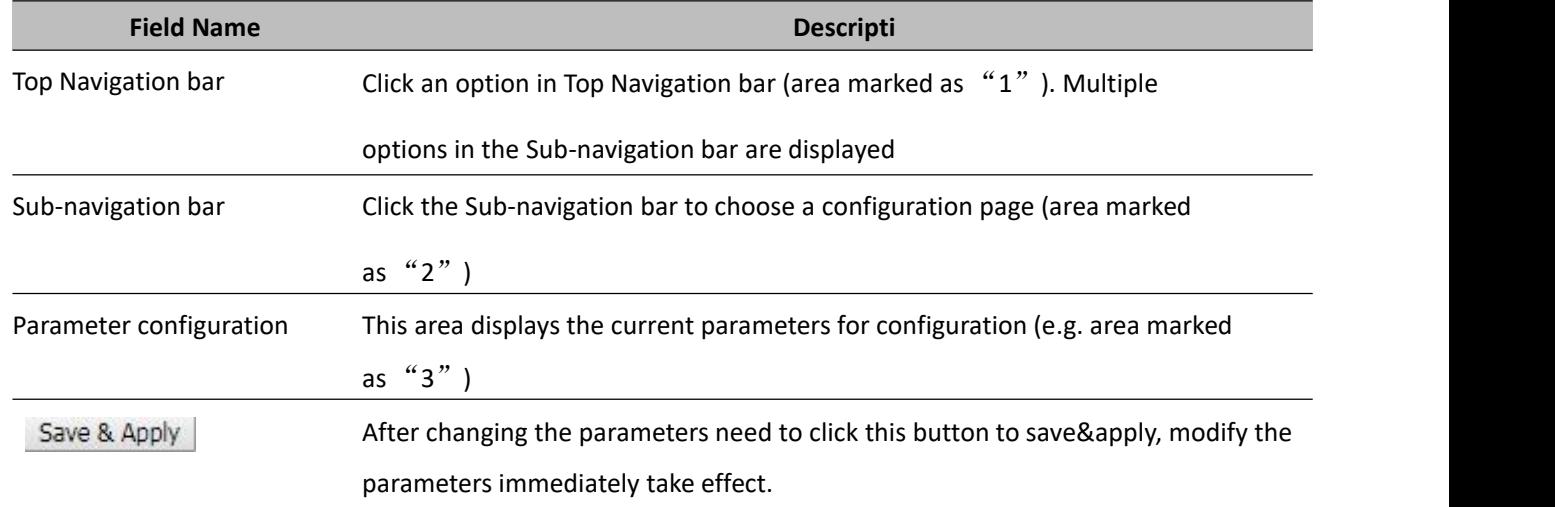

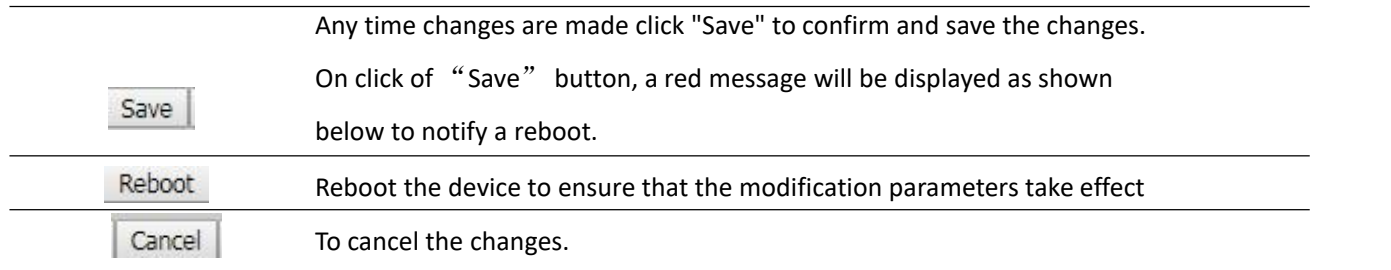

## <span id="page-28-0"></span>**Setting the Time Zone**

<span id="page-28-1"></span>**Table 6** Setting time zone

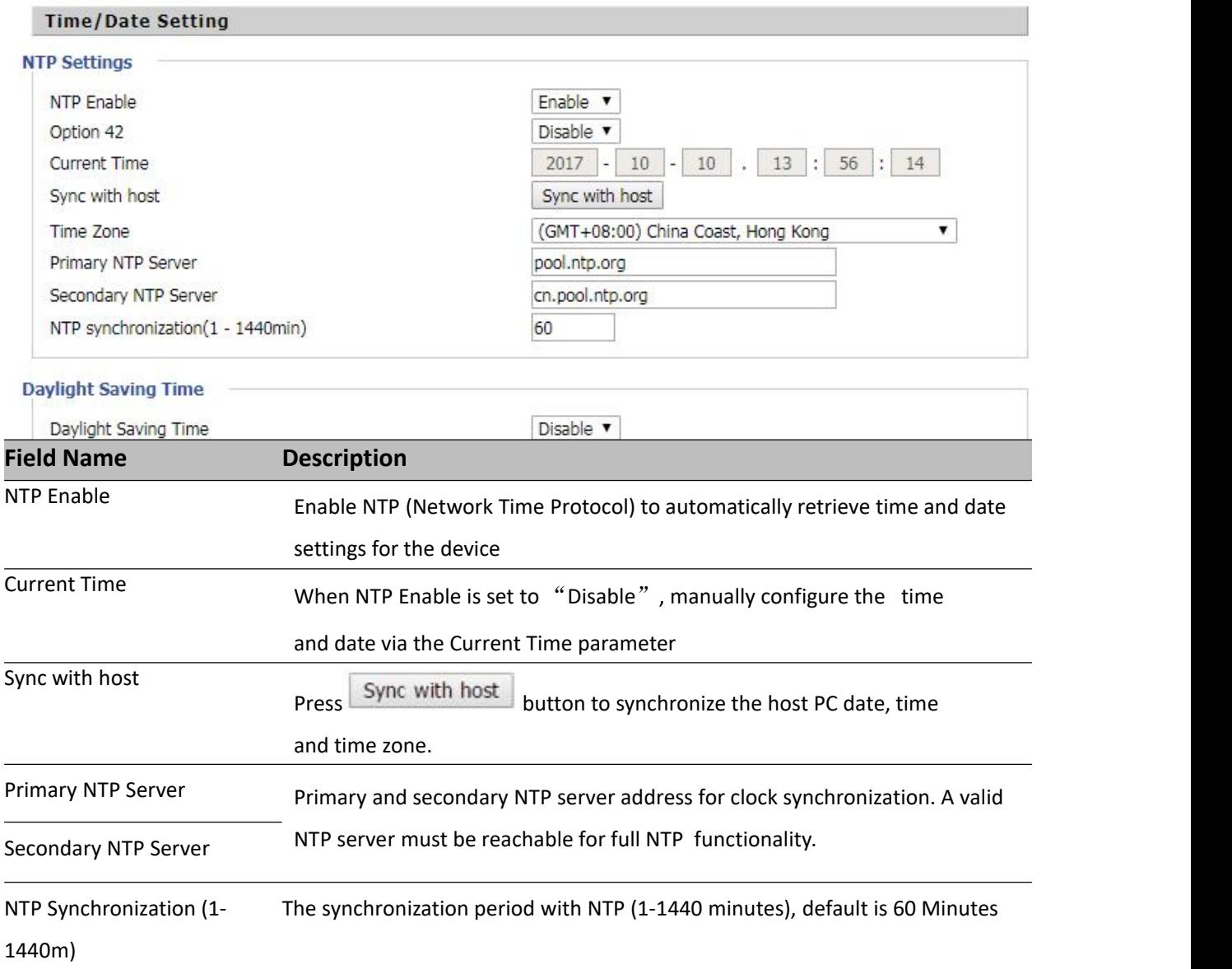

## <span id="page-29-0"></span>**Configuring an Internet Connection**

From the Network > WAN page, WAN connections can be configured. For more information on Internet Connection setting, see [Table](#page-29-1) 10 below.

<span id="page-29-1"></span>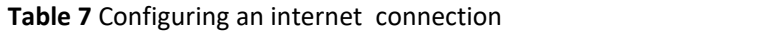

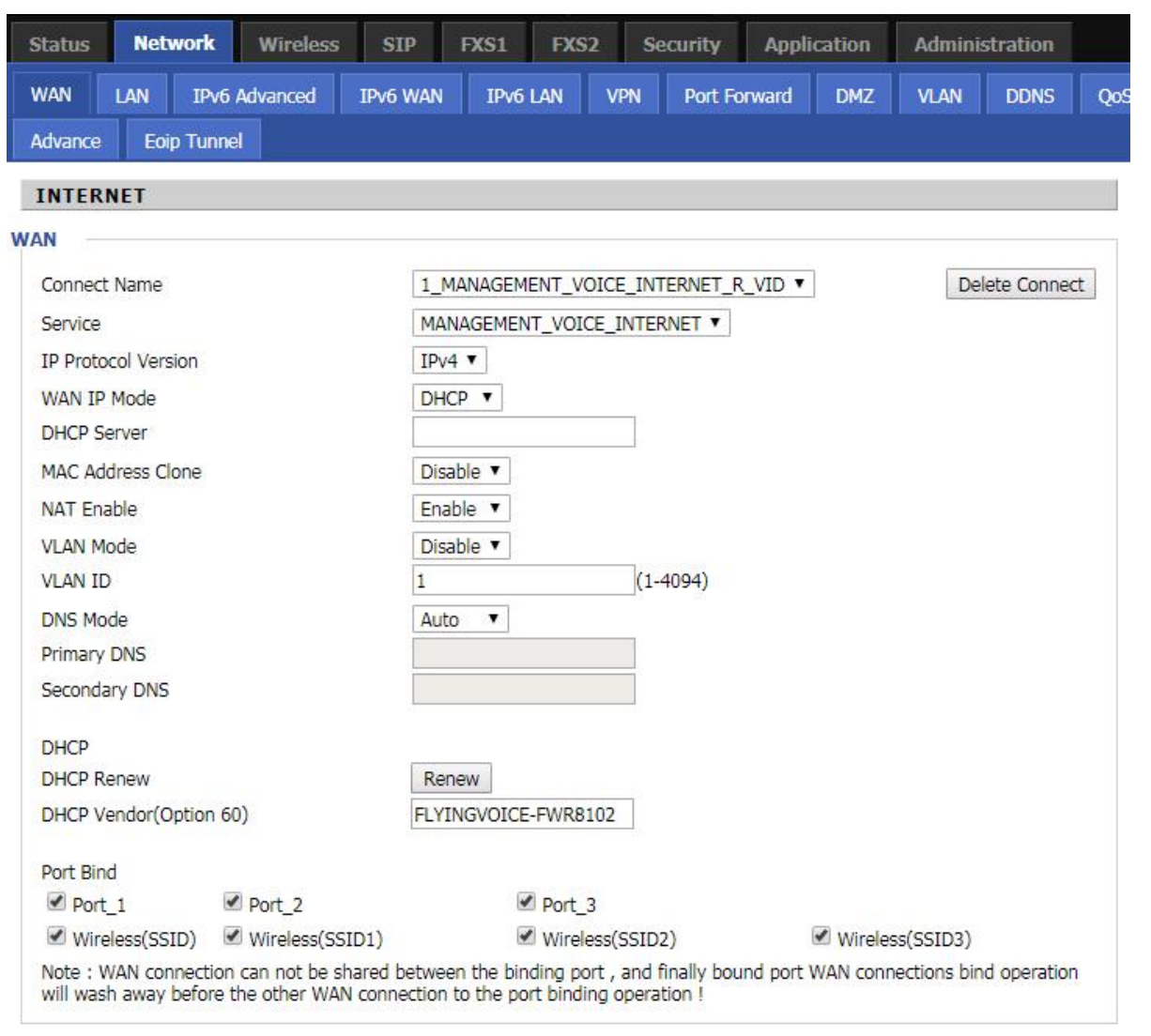

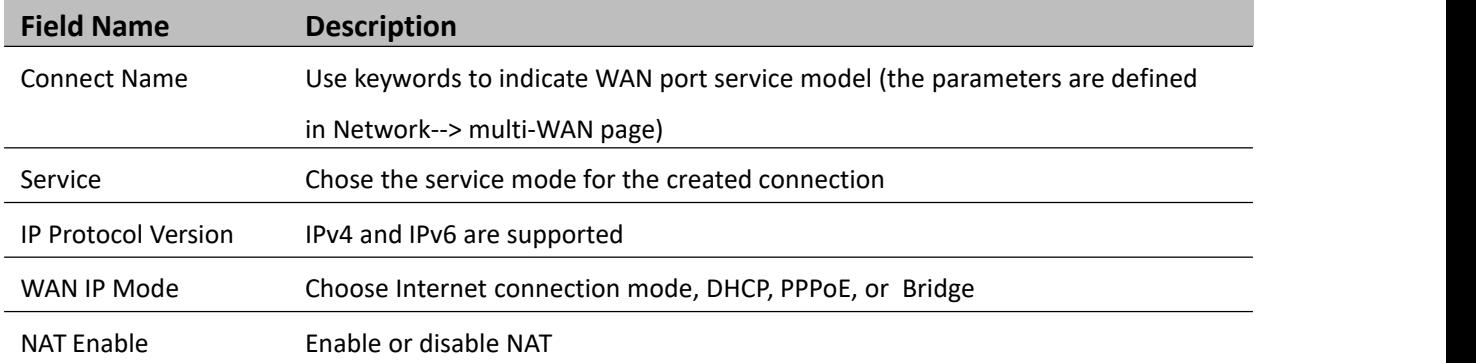

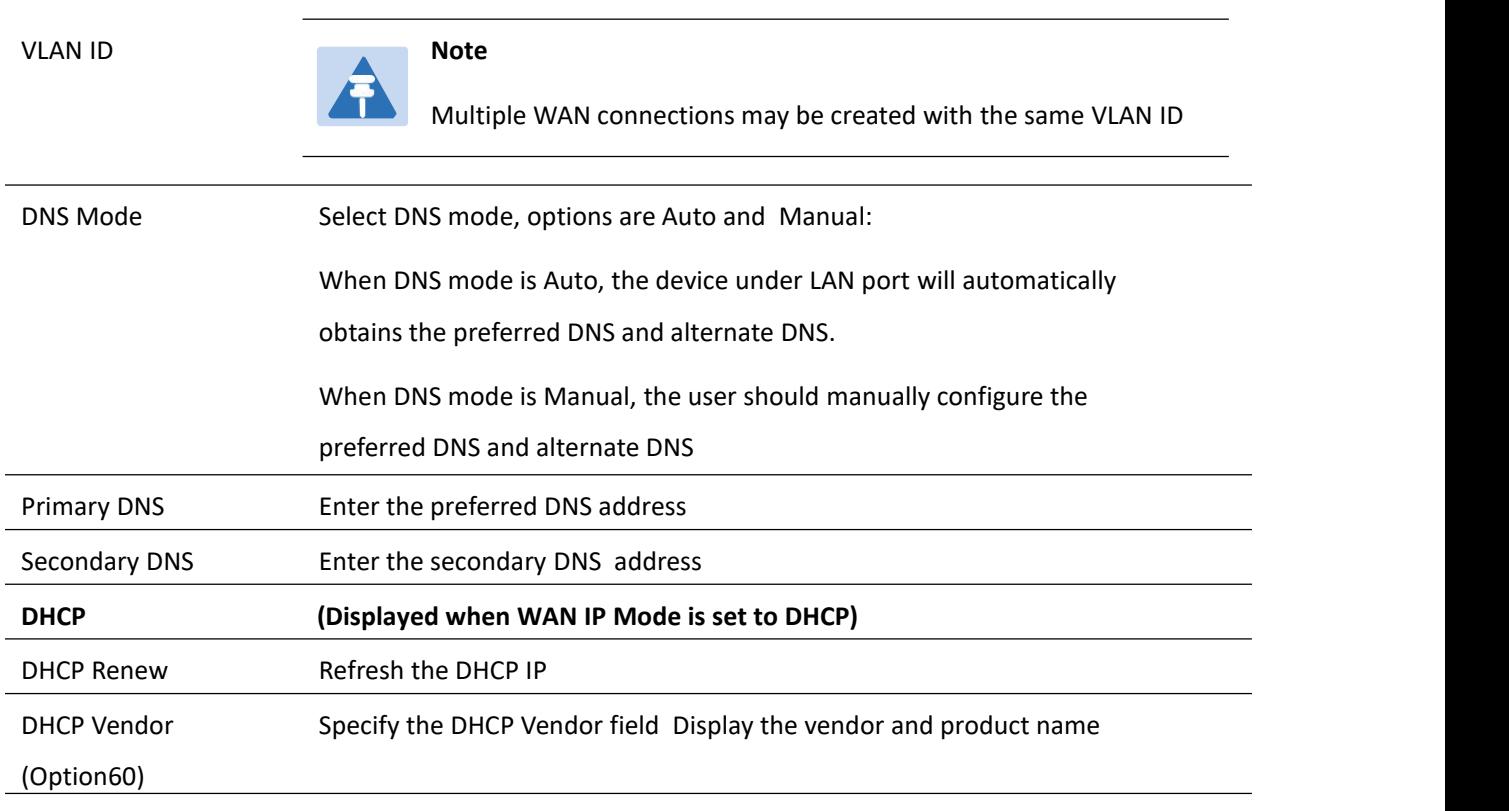

## <span id="page-31-0"></span>**Setting up Wireless Connections**

To set up the wireless connection follow the steps given below

### **Enable Wireless and Setting SSID**

Open Wireless > Basic webpage as shown below:

<span id="page-31-1"></span>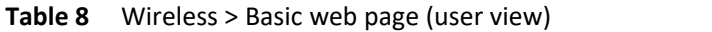

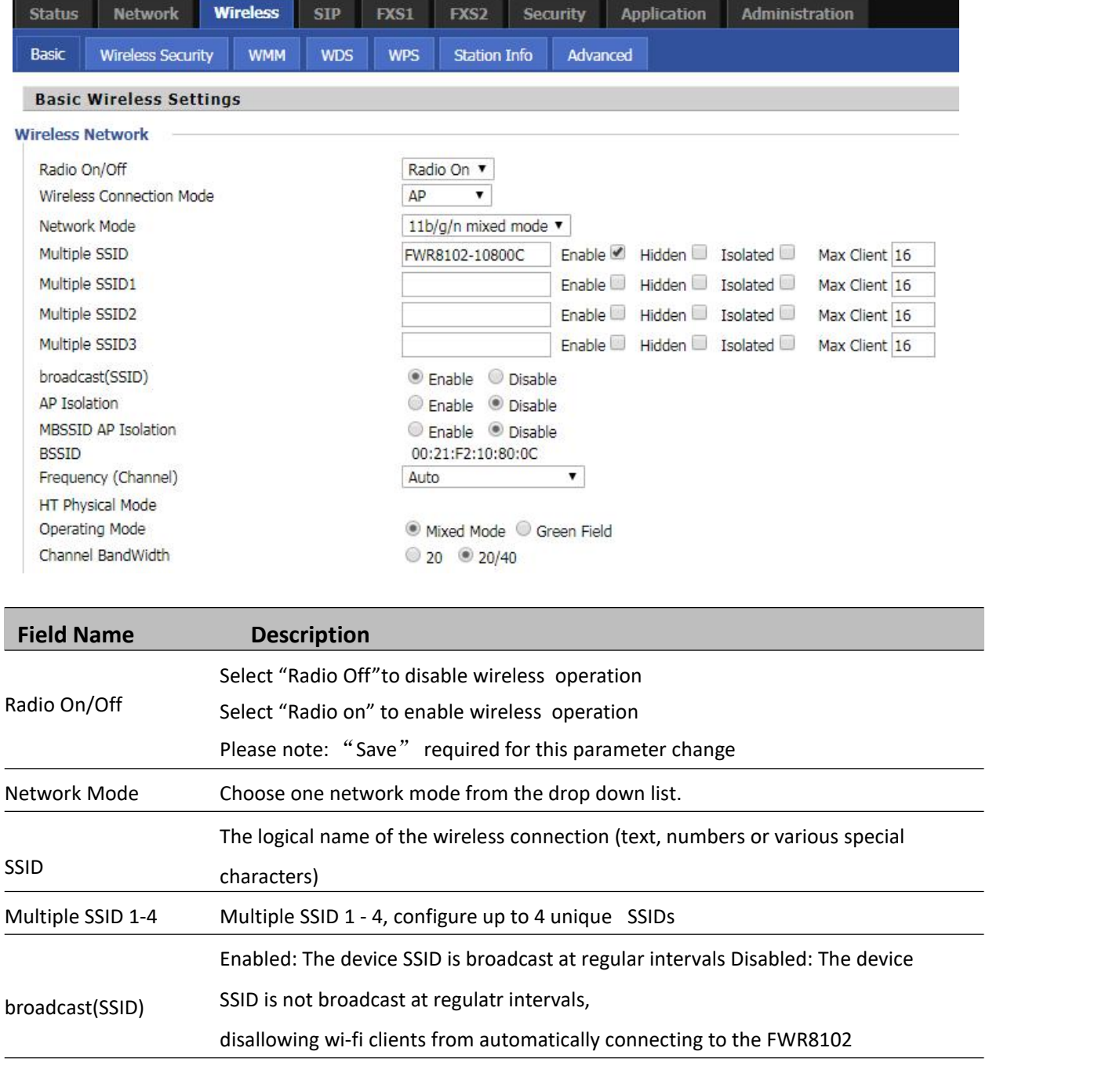

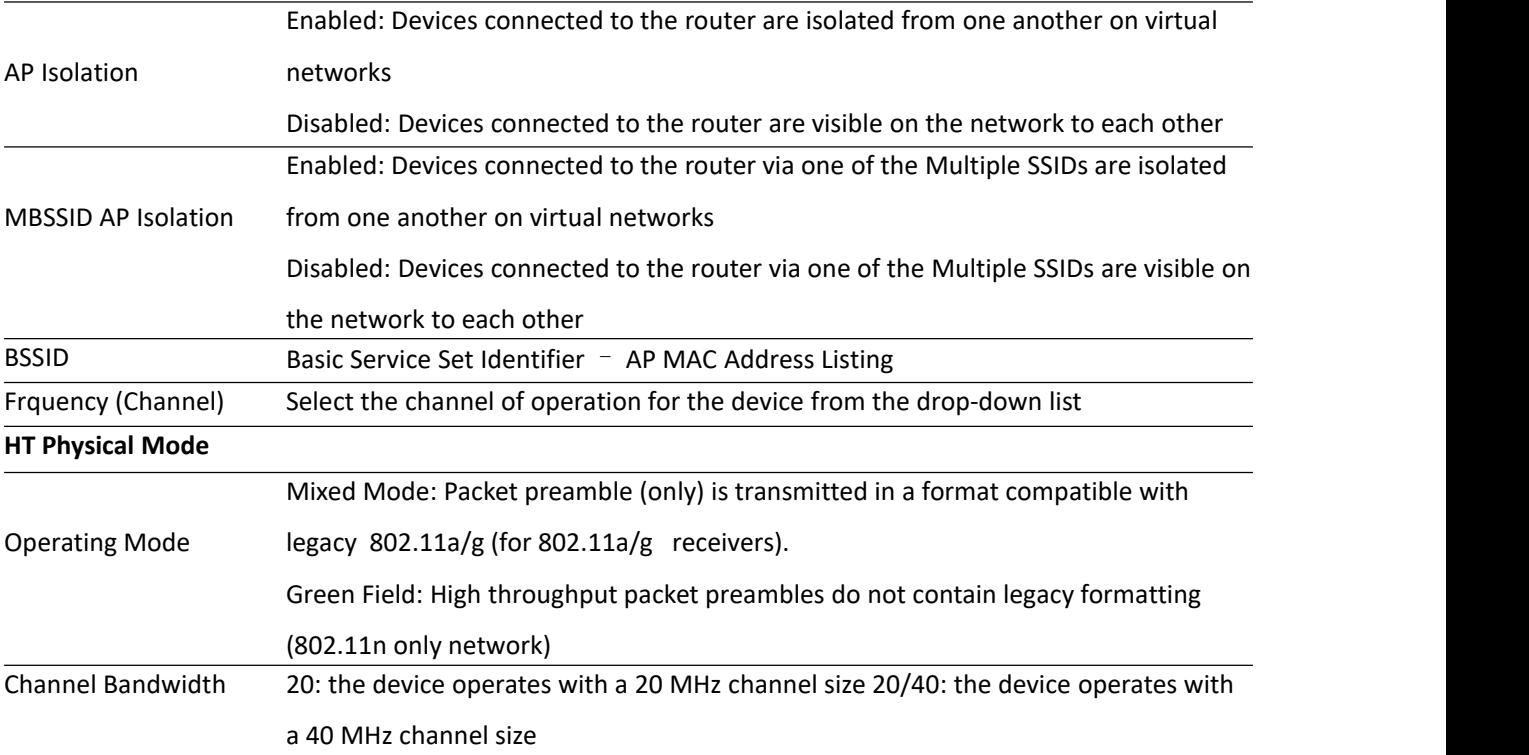

## **Encryption**

Open Wireless/Wireless Security webpage to configure custom security parameters.

<span id="page-33-0"></span>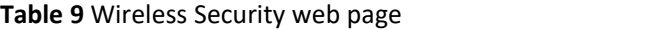

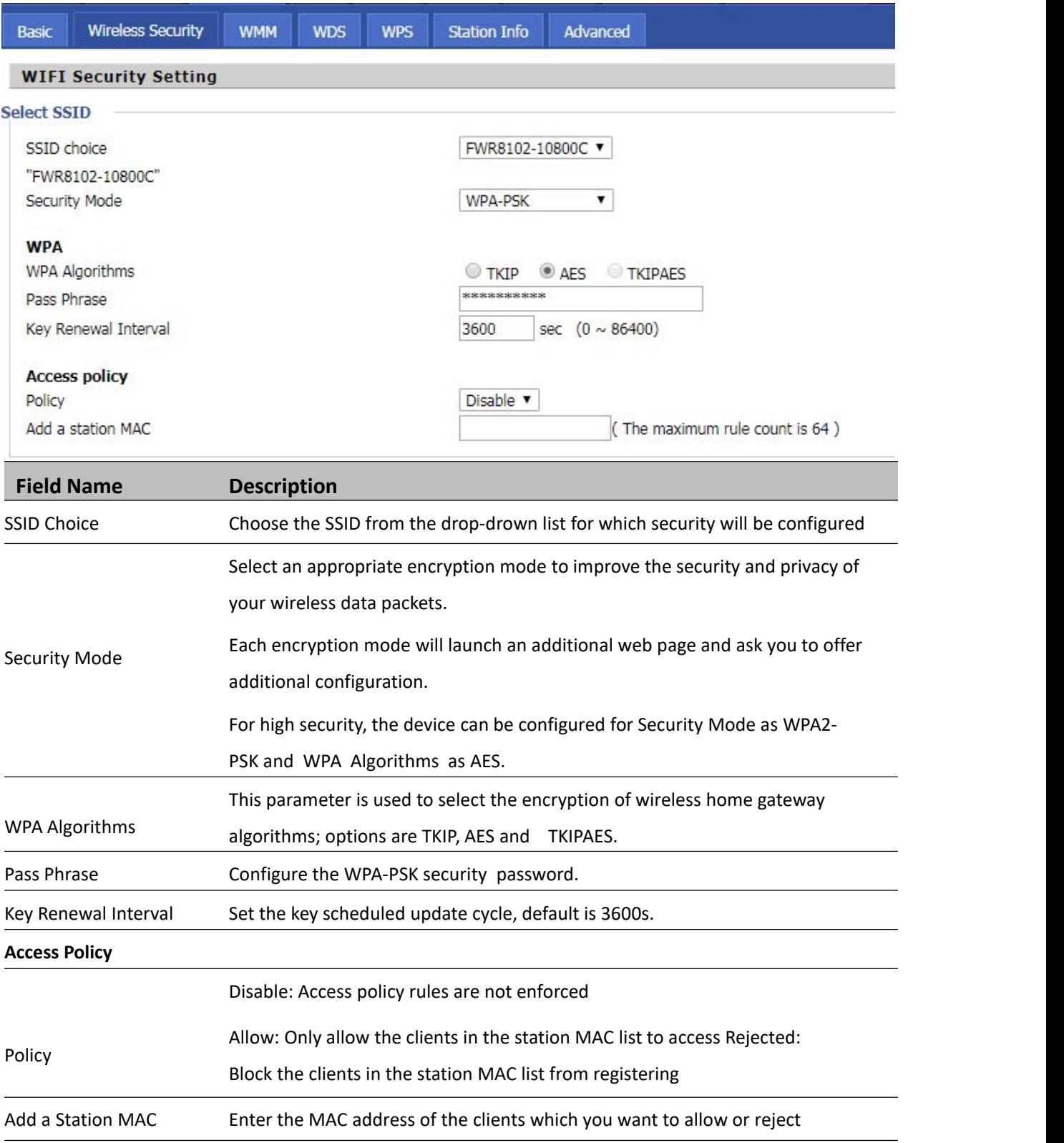

## <span id="page-34-0"></span>**Configuring Session Initiation Protocol (SIP)**

### **SIP Accounts**

FWR8102 have 2 FXS ports to make SIP (Session Initiation Protocol) calls. Before registering, the device user should have a SIP account configured by the system administrator or provider. See the section below for more information.

### **Configuring SIP via the Web Management Interface**

<span id="page-34-1"></span>**Table 10** Configuring SIP via the Web Management Interface

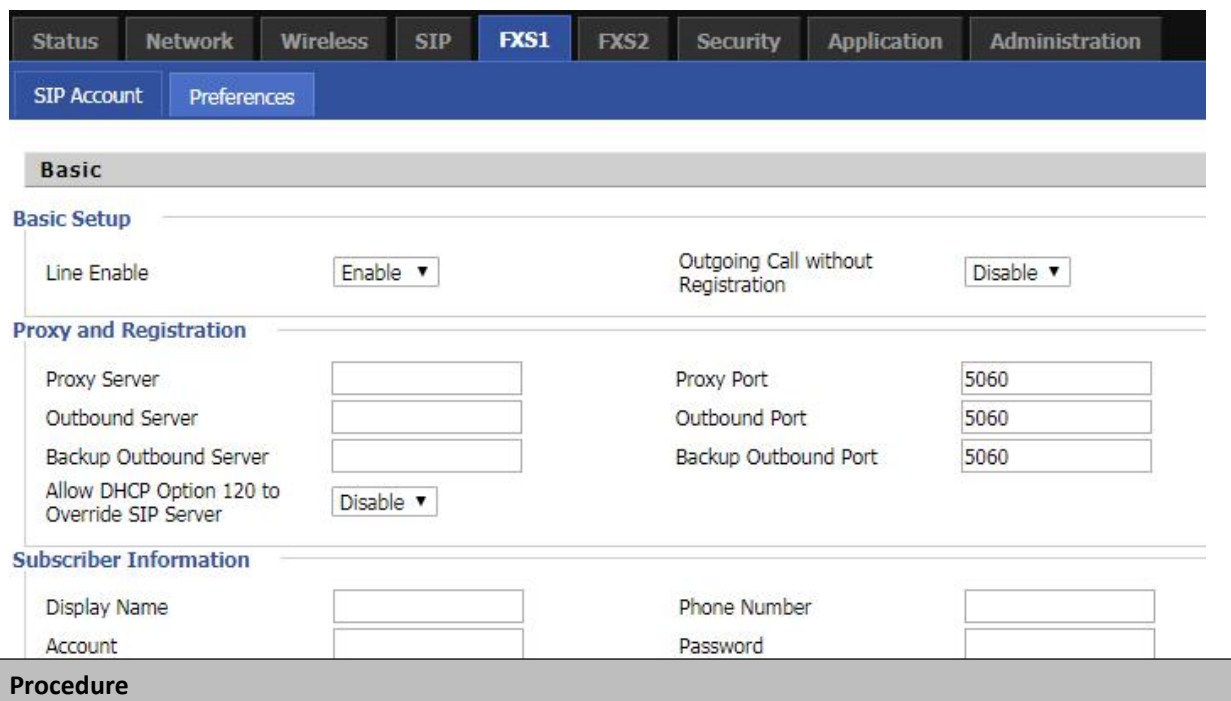

1. Open the FXS1/SIP Account webpage, as illustrated above.

2. Fill the SIP Server address and SIP Server port number (from administrator or provider) into Proxy Server Name and into Proxy Port parameters.

3. Fill account details received from your administrator into Display Name, Phone Number and Account details.

4. Type the password received from your administrator into the Password parameter.

5. Press Save button in the bottom of the webpage to save changes.

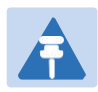

#### **Note**

Upon the following dialogue: Please REBOOT to make the changes effective! Please press Reboot button to make changes effective.
# **Viewing the Registration Status**

#### **Table 11** Registration status

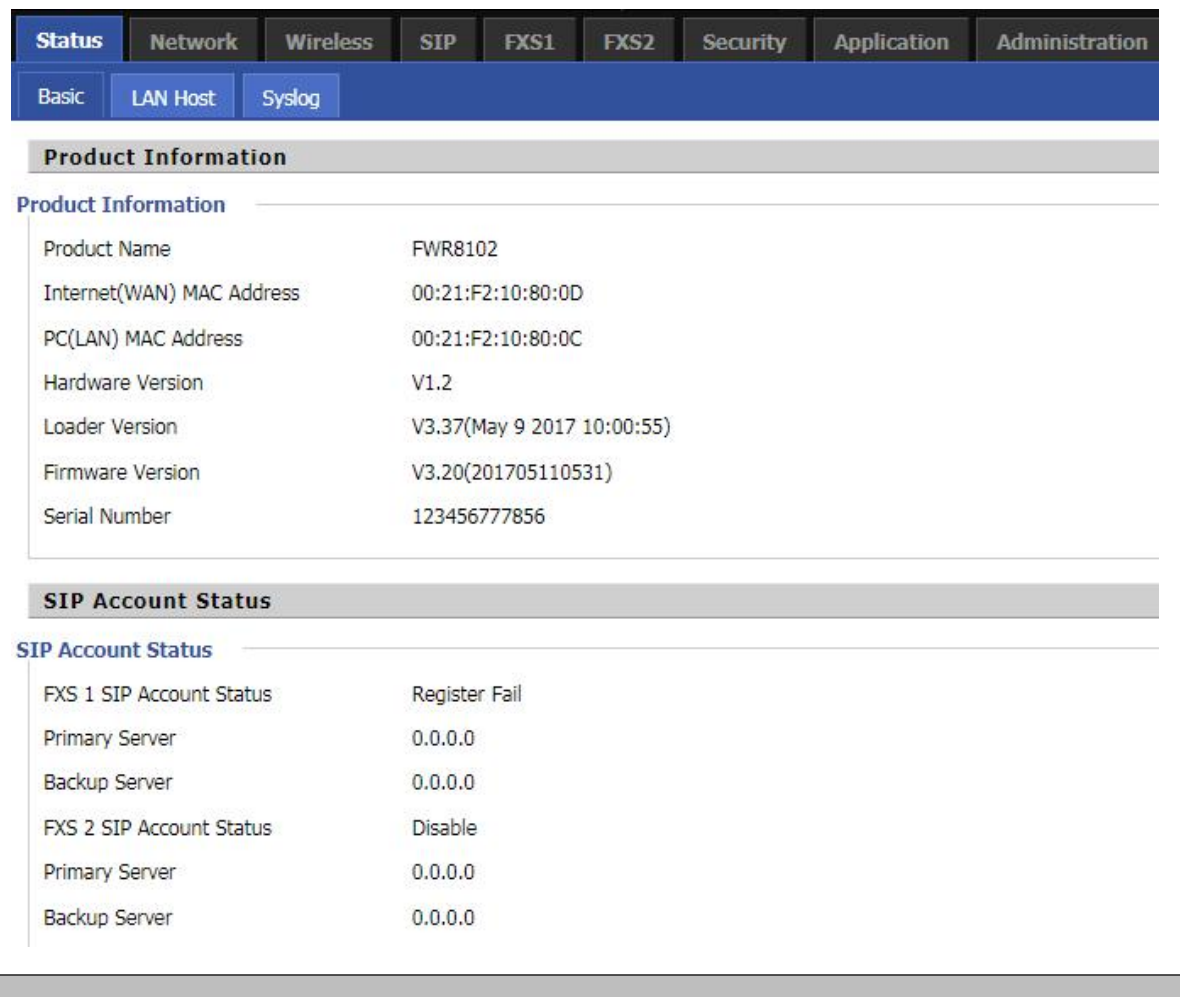

#### **Procedure**

To view the SIP account status of device, open the Status webpage and view the value of registration

status.

# **Making a Call**

### **Calling phone or extension numbers**

To make a phone or extension number call:

- Both ATA and the other VoIP device (i.e., another ATA or other SIP products) must have public IP addresses, or
- Both ATA and the other VoIP device (i.e., another ATA or other SIP products) are on the same LAN using private or public IP addresses, or
- Both ATA and the other VoIP device (i.e., another ATA or other SIP products) can be connected through a router using a public or private IP addresses.

To make a call, first pick up the analog phone or turn on the speakerphone on the analog phone, input the IP address directly, end with #.

# **Direct IP calls**

Direct IP calling allows two phones, that is, an ATA with an analog phone and another VoIP Device, to talk to each other without a SIP proxy. VoIP calls can be made between two phones if:

- Both ATA and the other VoIP device (i.e., another ATA or other SIP products) have public IP addresses, or
- Both ATA and the other VoIP device (i.e., another ATA or other SIP products) are on the same LAN using private or public IP addresses, or
- Both ATA and the other VoIP device (i.e., another ATA or other SIP products) can be connected through a router using public or private IP addresses.

To make a direct IP call, first pick up the analog phone or turn on the speakerphone on the analog phone, Input the IP address directly, with the end "#".

# **Call Hold**

While in conversation, pressing the "\*77" to put the remote end on hold, then you will hear the dial tone and the remote party will hear hold tone at the same time.

Pressing the "\*77" again to release the previously hold state and resume the bi-directional media.

# **Blind Transfer**

Assume that call party A and party B are in conversation. Party A wants to Blind Transfer B to C:

Party A dials "\*78" to get a dial tone, then dials party C's number, and then press immediately key # (or wait for 4 seconds) to dial out.

A can hang up.

### **Attended Transfer**

Assume that call party A and B are in a conversation. A wants to Attend Transfer B to C:

Party A dials "\*77" to hold the party B, when hear the dial tone, A dials C's number, then party A and party C are in conversation.

Party A dials "\*78" to transfer to C, then B and C now in conversation.

If the transfer is not completed successfully, then A and B are in conversation again.

# **Conference**

Assume that call party A and B are in a conversation. A wants to add C to the conference:

Party A dials "\*77" to hold the party B, when hear the dial tone, A dial C's number, then party A and party C are in conversation.

Party A dials "\*88" to add C, then A and B, for conference.

# **Chapter 3 Web Interface**

This chapter guides users to for advanced (full) configuration through admin mode operation. This chapter covers:

- [Login](#page-40-0)
- [Status](#page-41-0)
- [Network](#page-44-0) and Security
- [Wireless](#page-62-0)
- $-SIP$  $-SIP$
- [FXS1](#page-83-0)
- [FXS2](#page-93-0)
- [Security](#page-94-0)
- **•** [Application](#page-97-0)
- **•** [Administration](#page-99-0)
- [Management](#page-99-1)
- [System](#page-113-0) Log
- [Logout](#page-113-1)
- [Reboot](#page-113-2)

# <span id="page-40-0"></span>**Login**

**Table 12** Login details

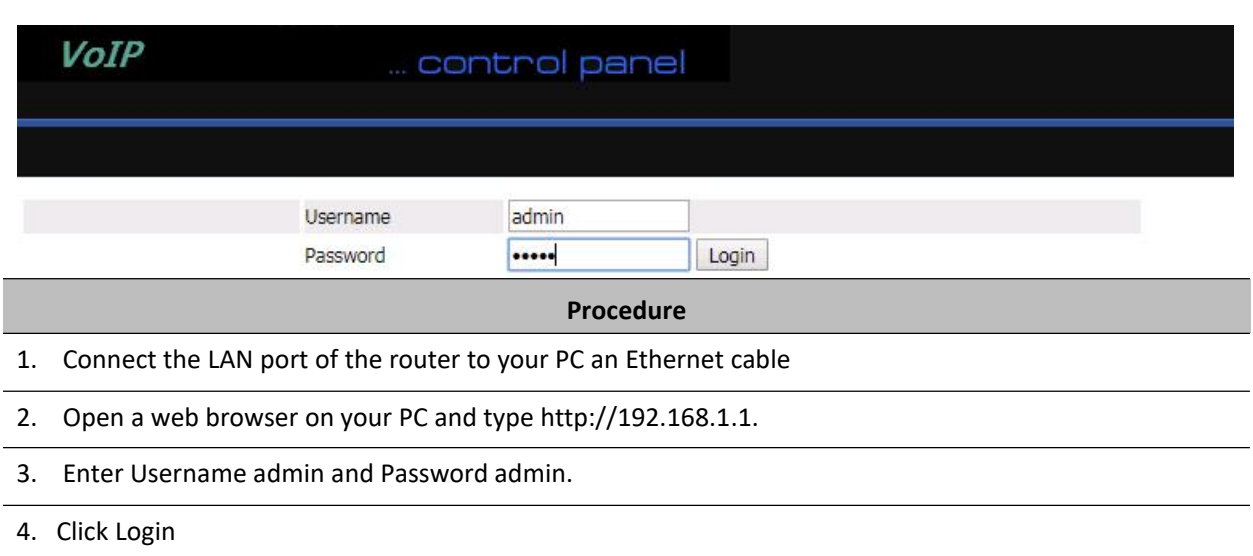

# <span id="page-41-0"></span>**Status**

#### **Table 13** Status Page

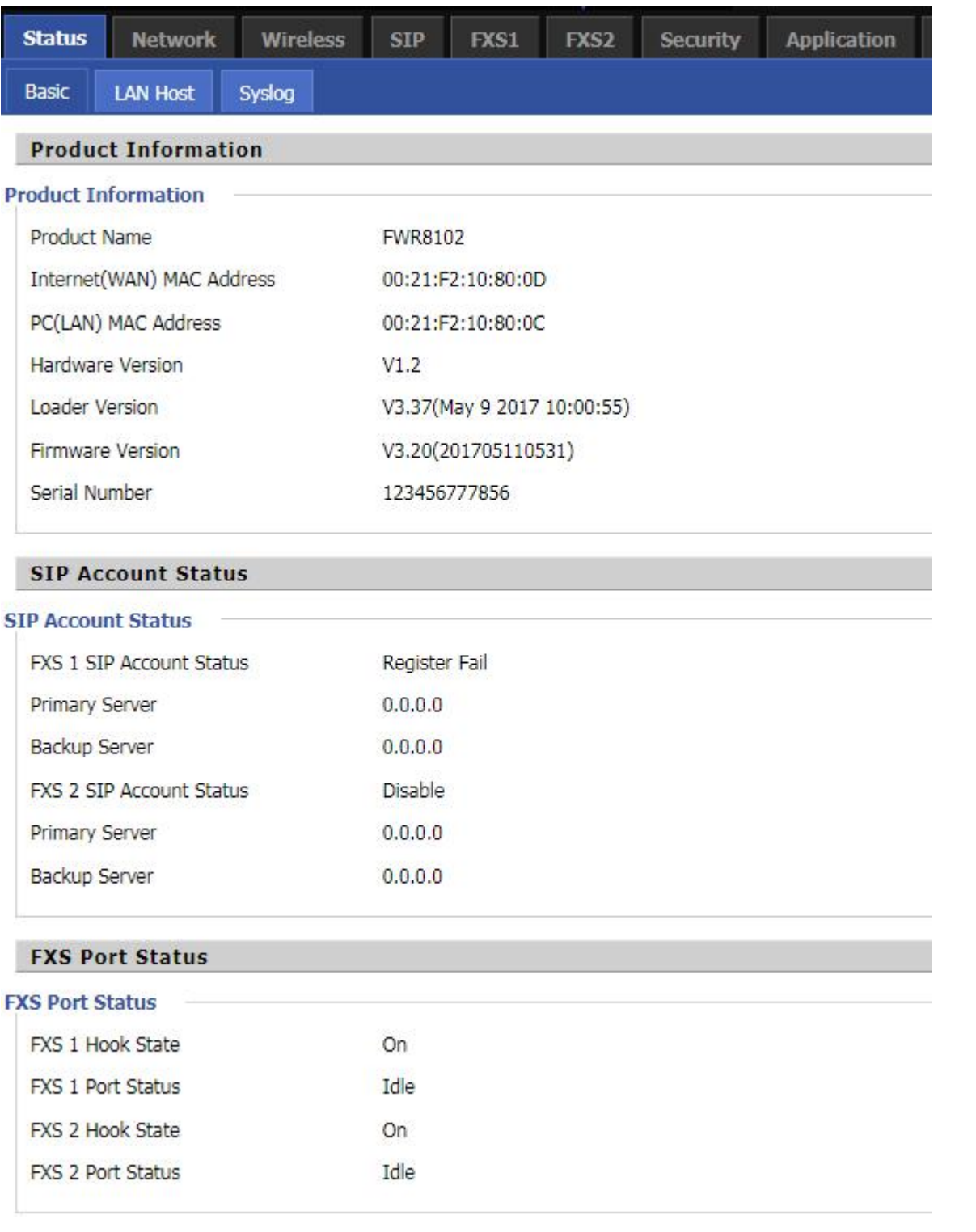

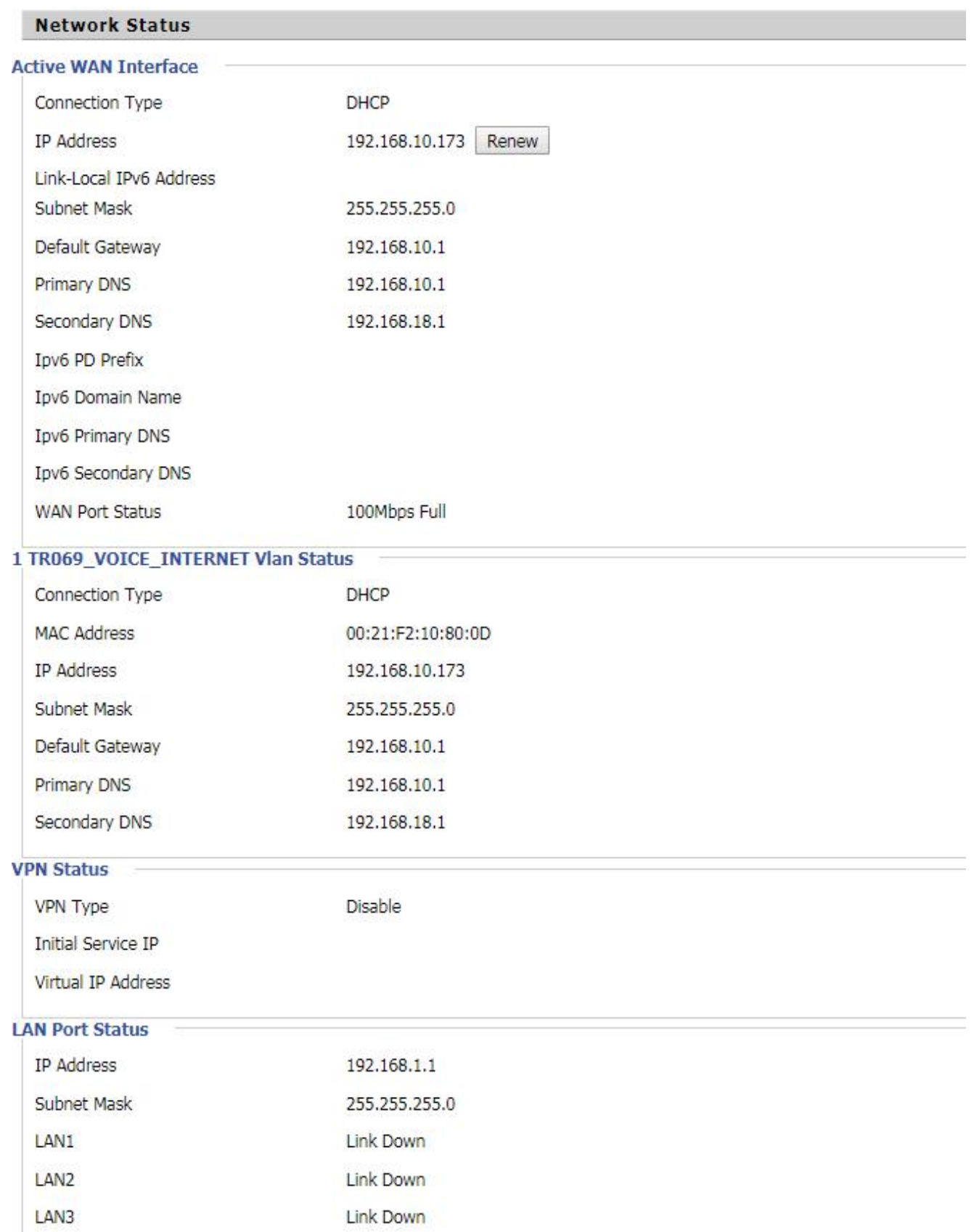

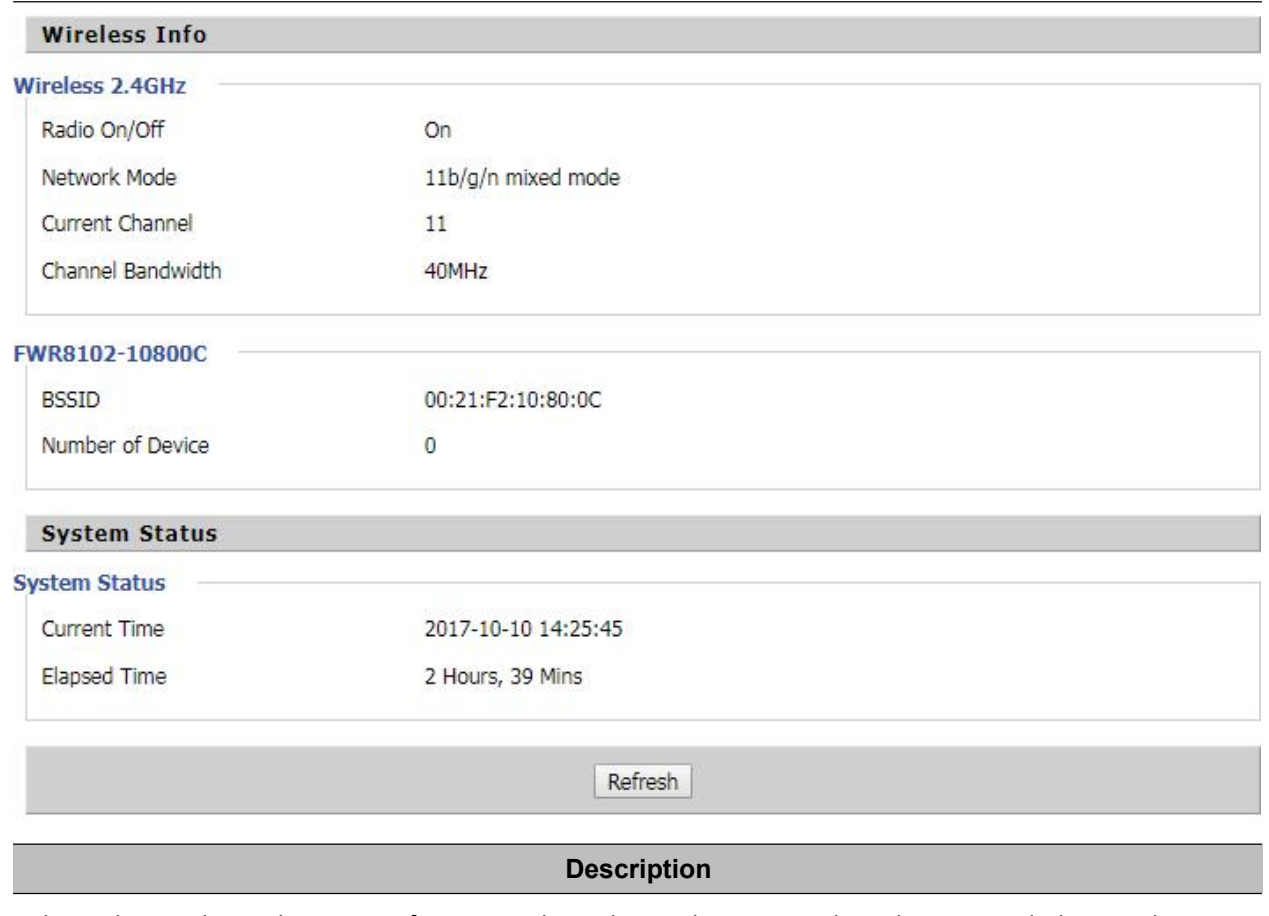

This webpage shows the status information about the Product, Network, and System including Product

Information, SIP Account Status, FXS Port Status, Network Status. Wireless Info and System Status

# <span id="page-44-0"></span>**Network and Security**

You can configure the WAN port, LAN port, DDNS, Multi WAN, DMZ, MAC Clone, Port Forward and other parameters in this section of the web management interface.

# **WAN**

This page allows you to set WAN configuration with different modes. Use the Connection Type drop down list to choose one WAN mode and then the corresponding page will be displayed.

# **Static IP**

This configuration may be utilized when a user receives a fixed public IP address or a public subnet, namely multiple public IP addresses from the Internet providers. In most cases, a Cable service provider will offer a fixed public IP, while a DSL service provider will offer a public subnet. If you have a public subnet, you can assign an IP address to the WAN interface.

#### **Table 14** Internet

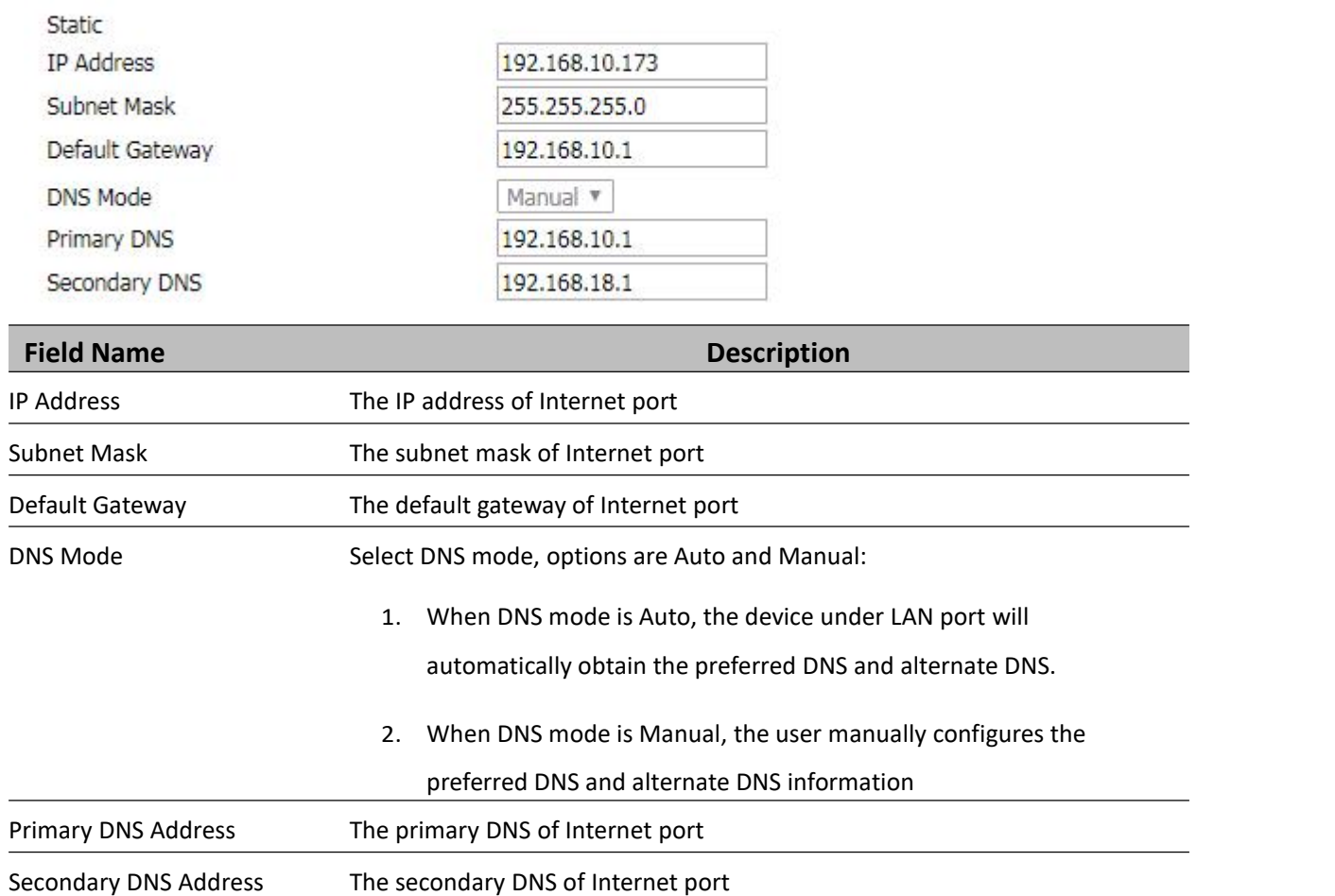

### **DHCP**

The Router has a built-in DHCP server that assigns private IP address to each local client.

The DHCP feature allows to the router to obtain an IP address automatically from a DHCP server. In this case, it is not necessary to assign an IP address to the client manually.

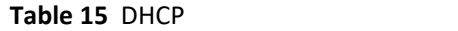

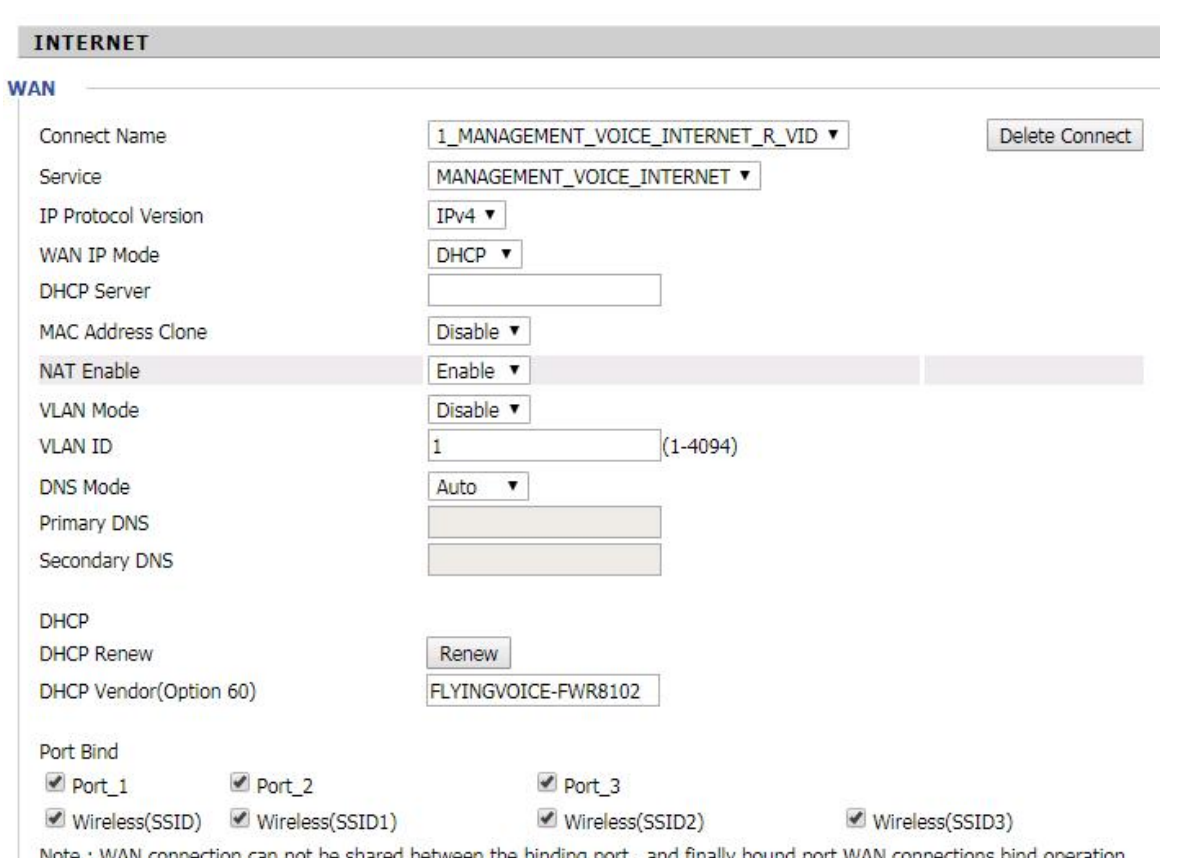

Note : WAN connection can not be shared between the binding port , and finally bound port WAN connections bind operation<br>will wash away before the other WAN connection to the port binding operation !

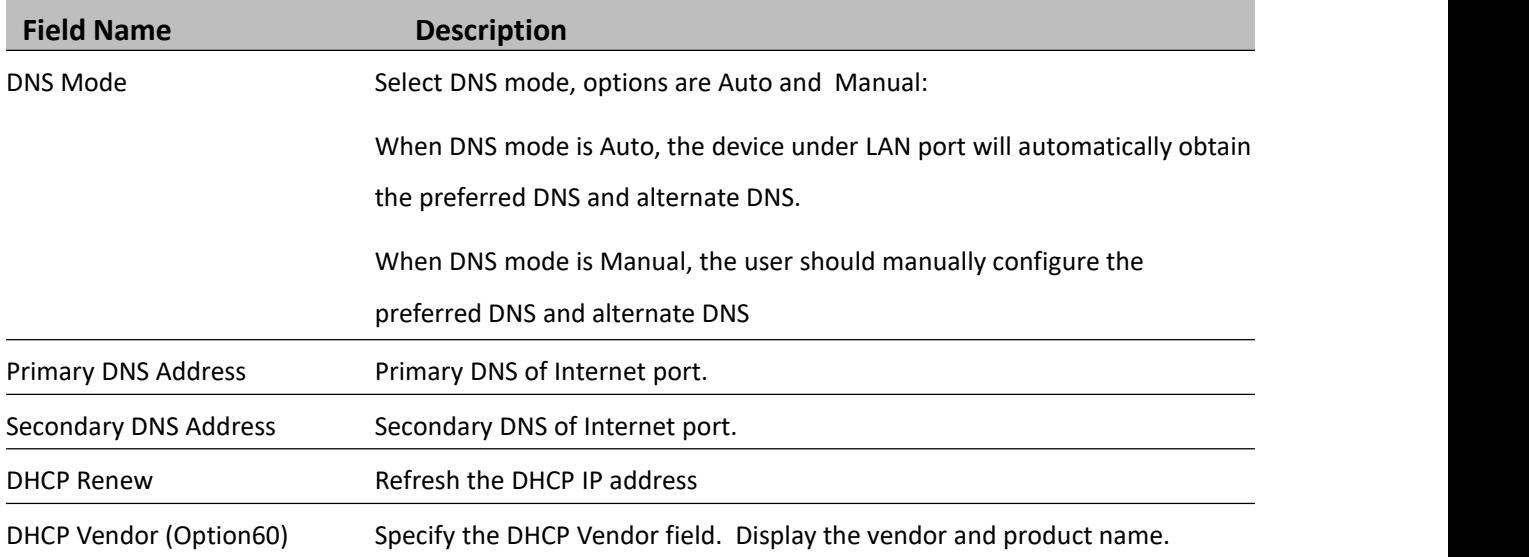

### **PPPoE**

PPPoE stands for Point-to-Point Protocol over Ethernet. It relies on two widely accepted standards: PPP and Ethernet. It connects users through an Ethernet to the Internet with a common broadband medium, such as a single DSL line, wireless device or cable modem. All the users over the Ethernet can share a common connection. PPPoE is used for most of DSL modem users. All local users can share one PPPoE connection for accessing the Internet. Your service provider will provide you information about user name, password, and authentication mode.

#### **Table 16** PPPoE

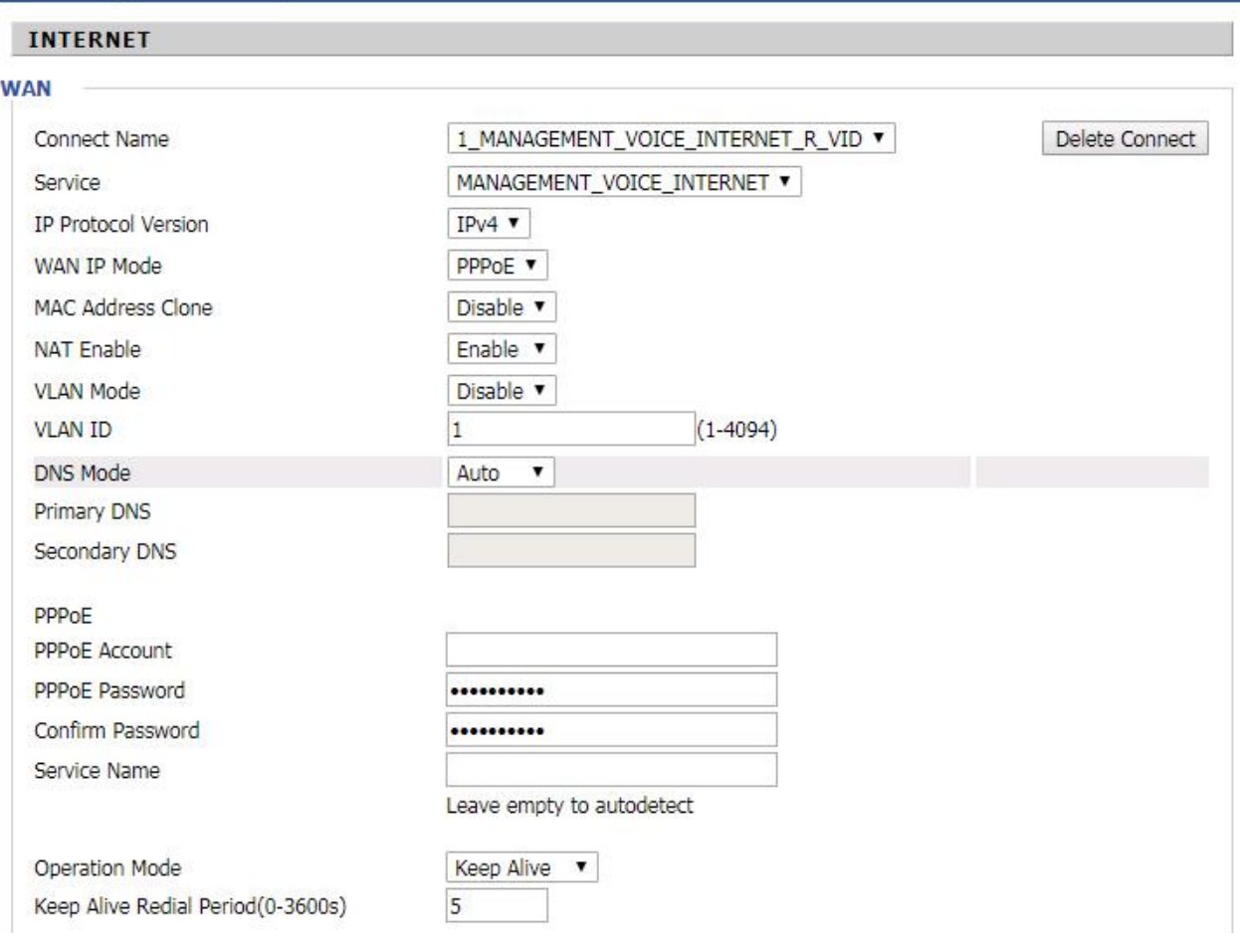

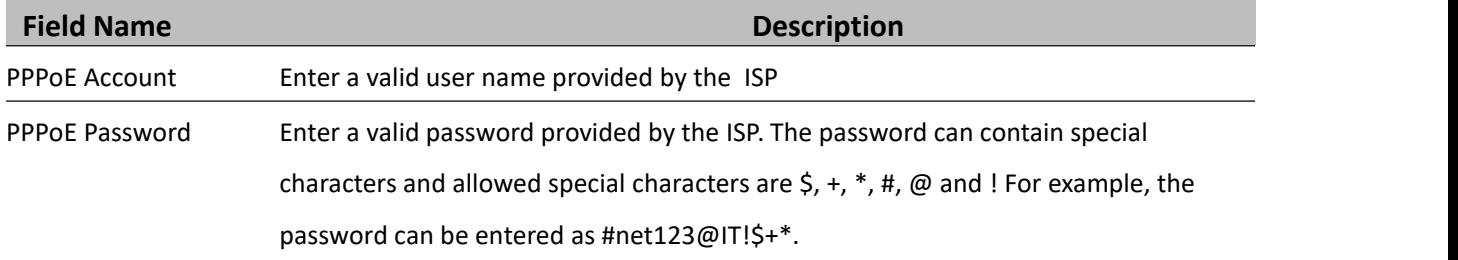

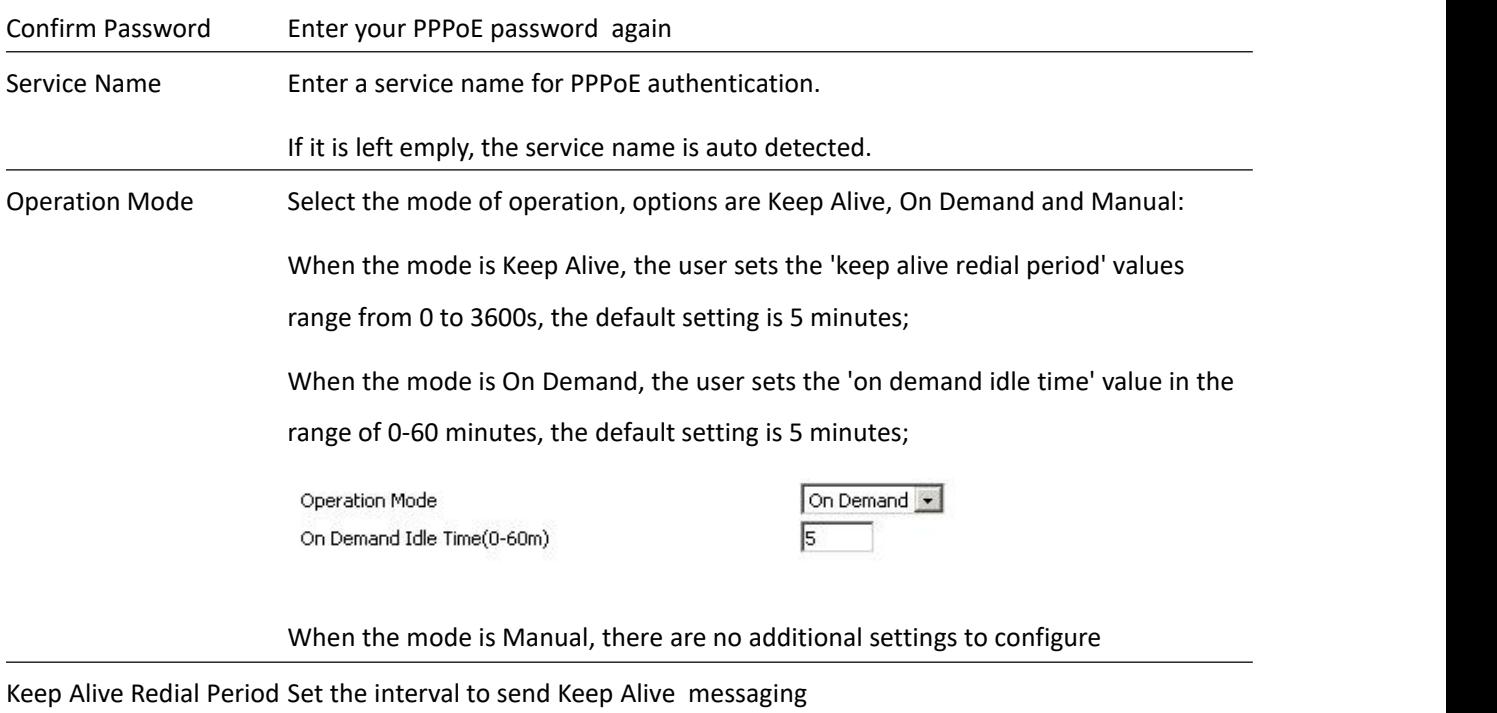

PPPoE Account Assign a valid user name provided by the ISP

# **Bridge Mode**

Bridge Mode under Multi WAN is different with traditional bridge setting. Bridge mode employs no IP addressing and the device operates as a bridge between the WAN port and the LAN port. Route Connection has to be built to give IP address to local service on device.

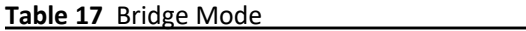

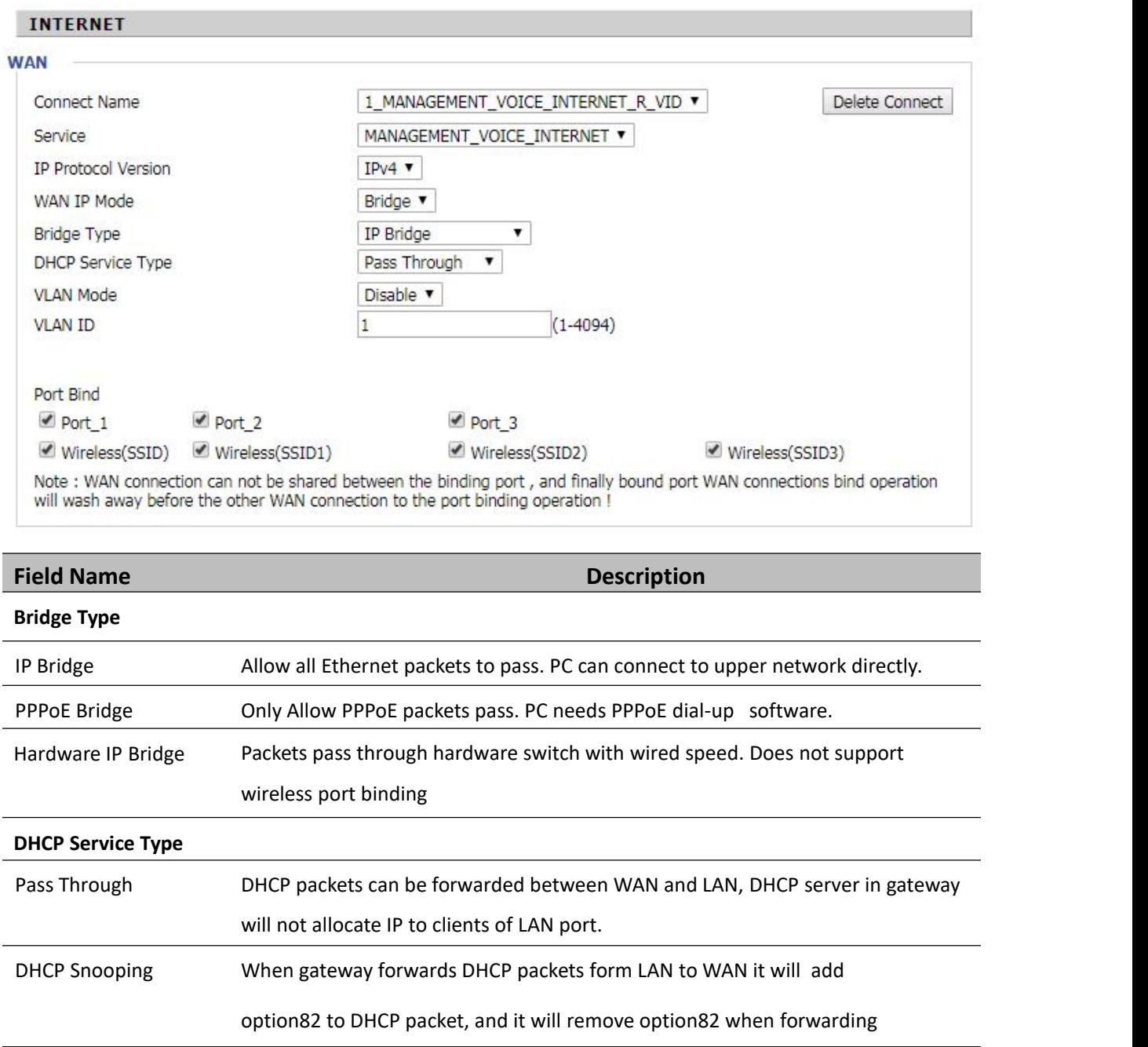

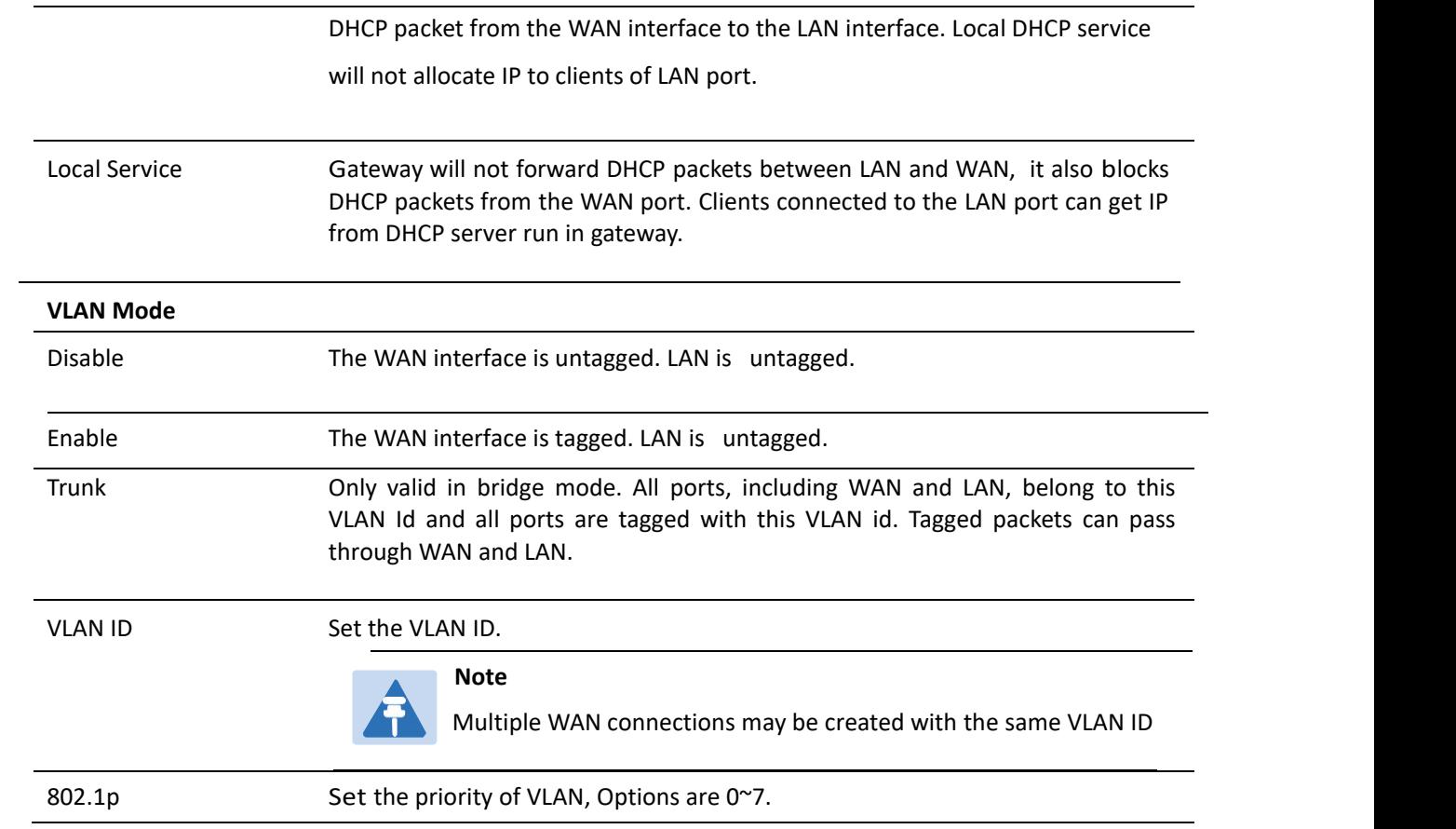

# **LAN**

#### **LAN Port**

NAT translates the packets from public IP address to local IP address to forward packets to the proper

destination.

**Table 18** LAN port

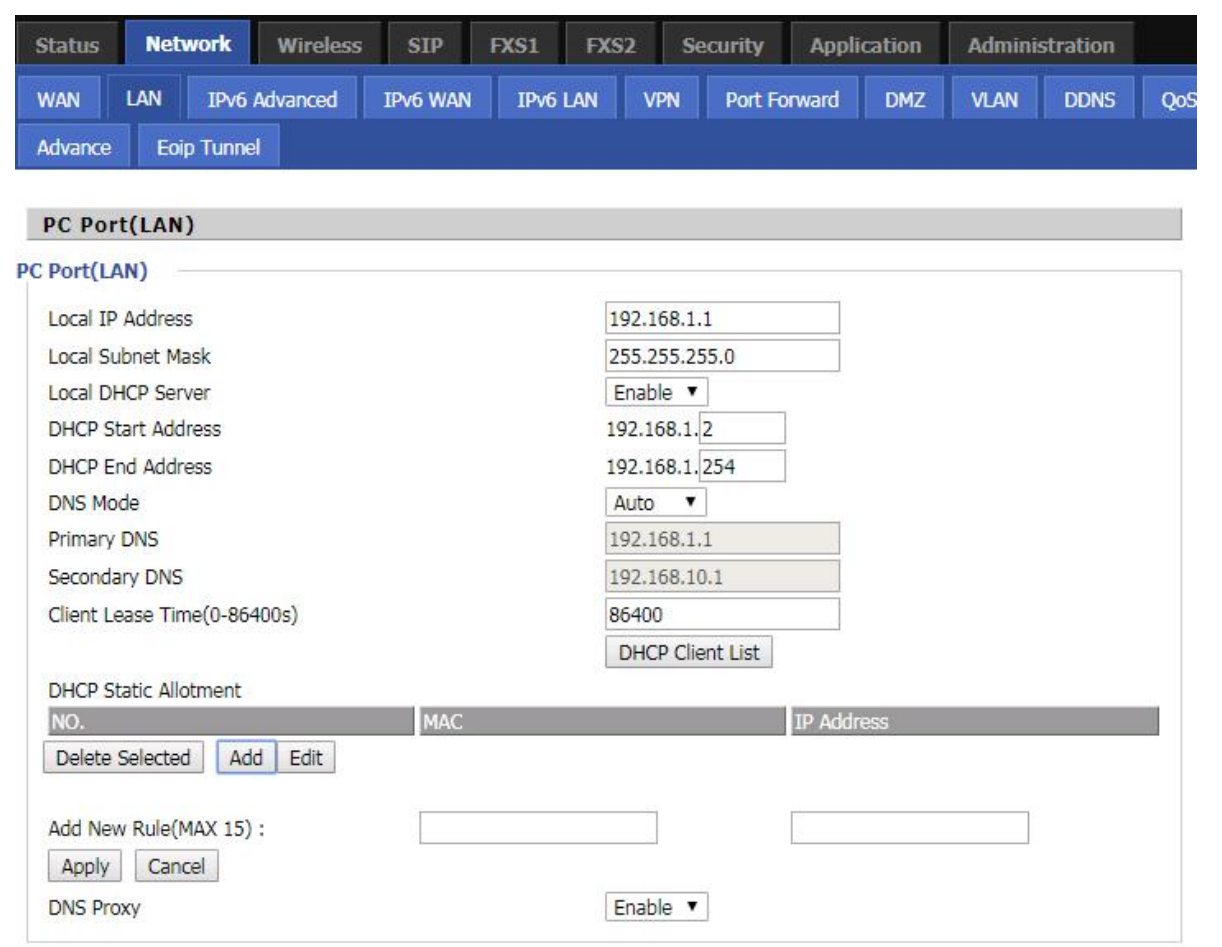

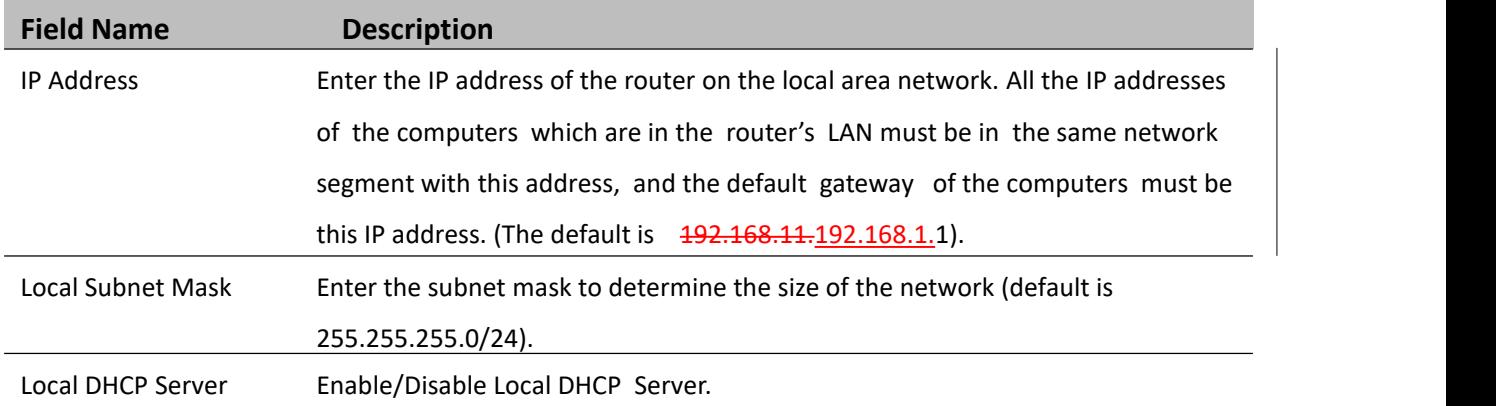

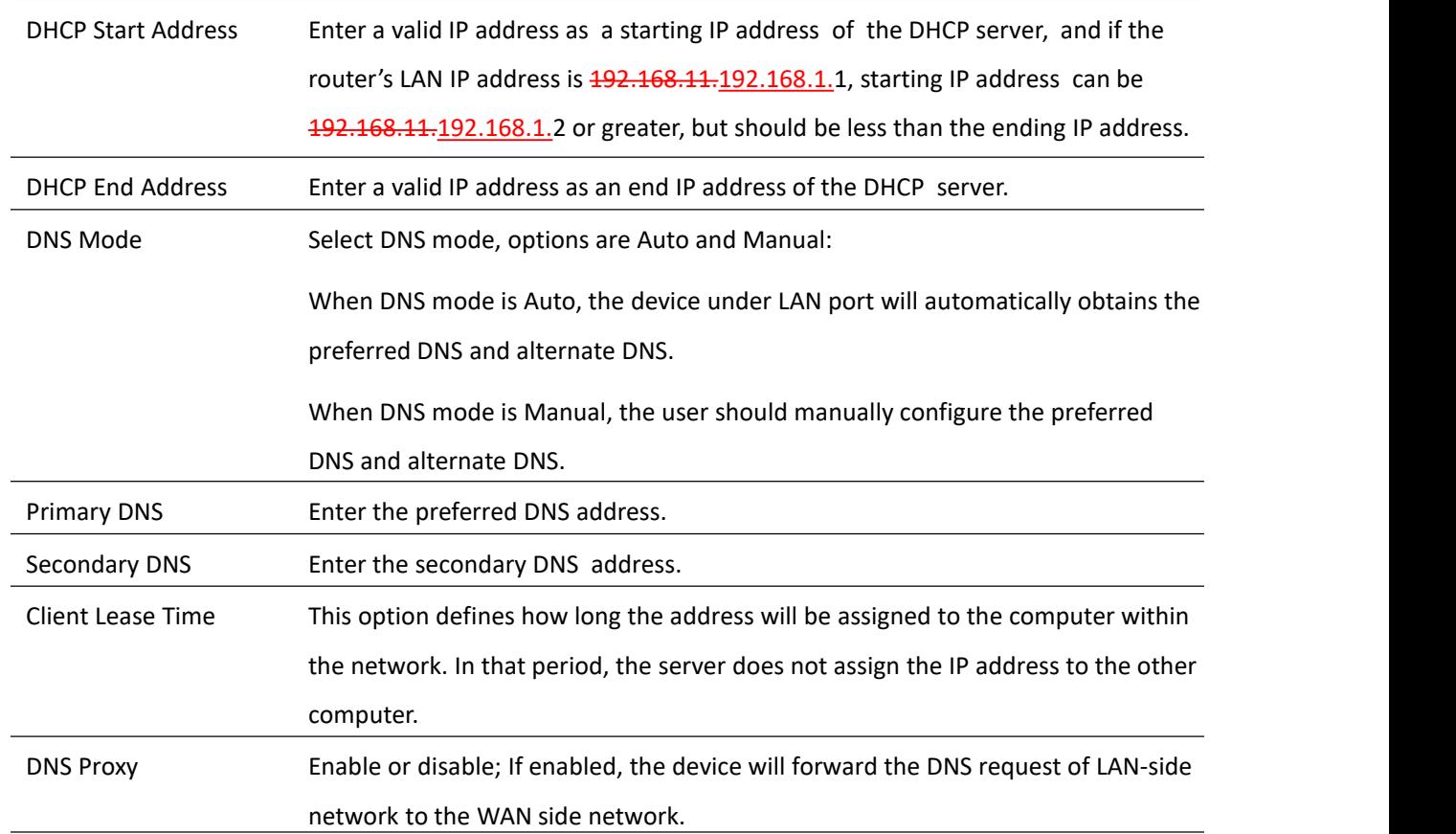

### **DHCP Server**

The router has a built-in DHCP server that assigns private IP address to each local client.

DHCP stands for Dynamic Host Configuration Protocol. The router, by factory default acts a DHCP server for your network so it automatically dispatches related IP settings to any local user configured as a DHCP client. It is highly recommended that you leave the router enabled as a DHCP server if you do not have a DHCP server for your network.

#### **Table 19** DHCP server settings

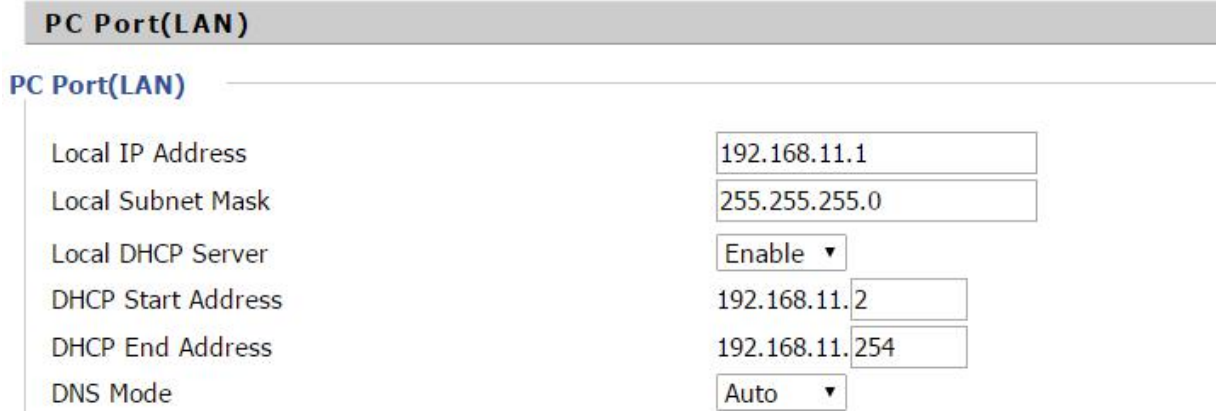

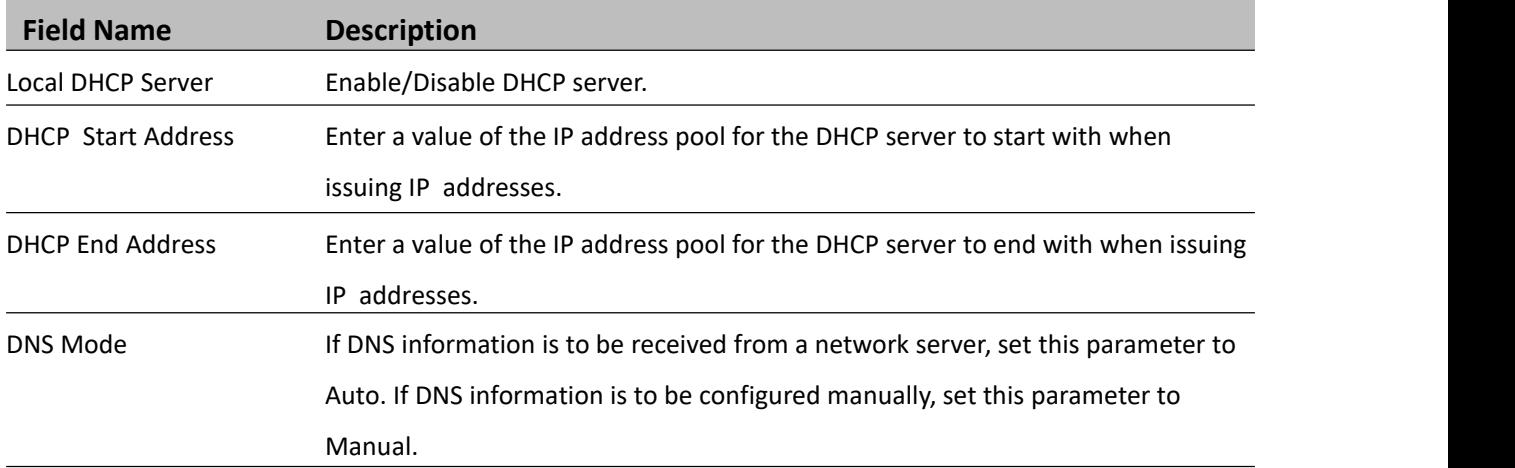

#### **Table 20** DHCP server, DNS and Client Lease Time

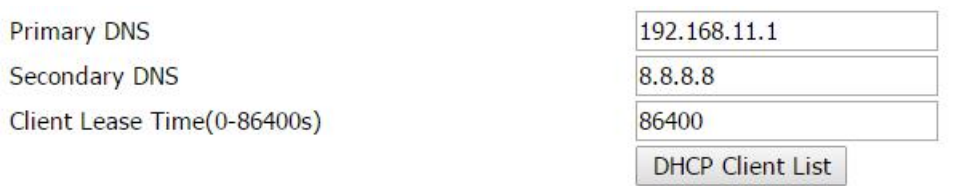

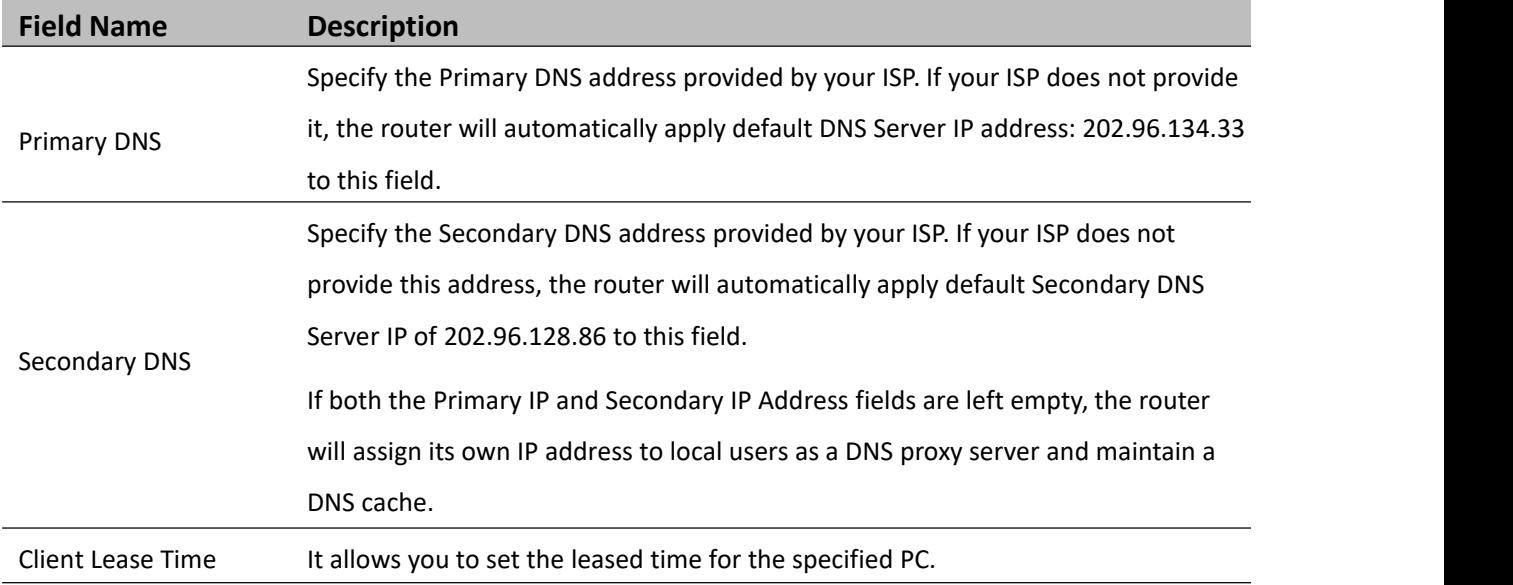

### **VPN**

The router supports VPN connections with PPTP-based VPN servers.

#### **Table 21** VPN

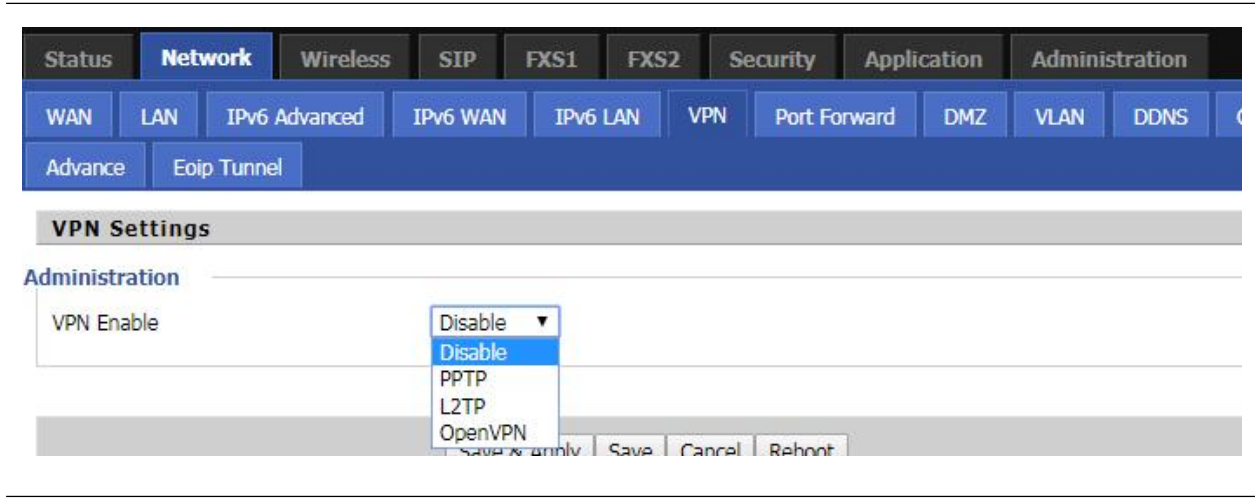

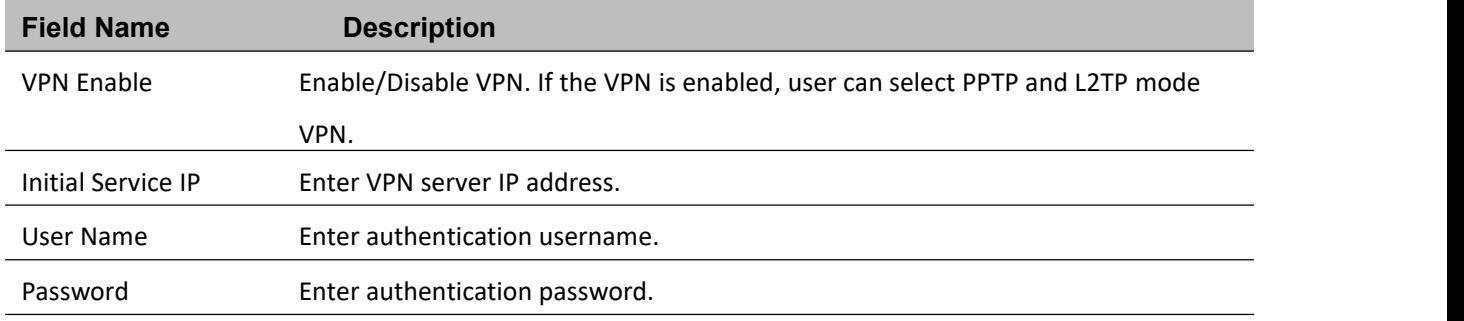

# **Port Forward**

#### **Table 22 Port Forward**

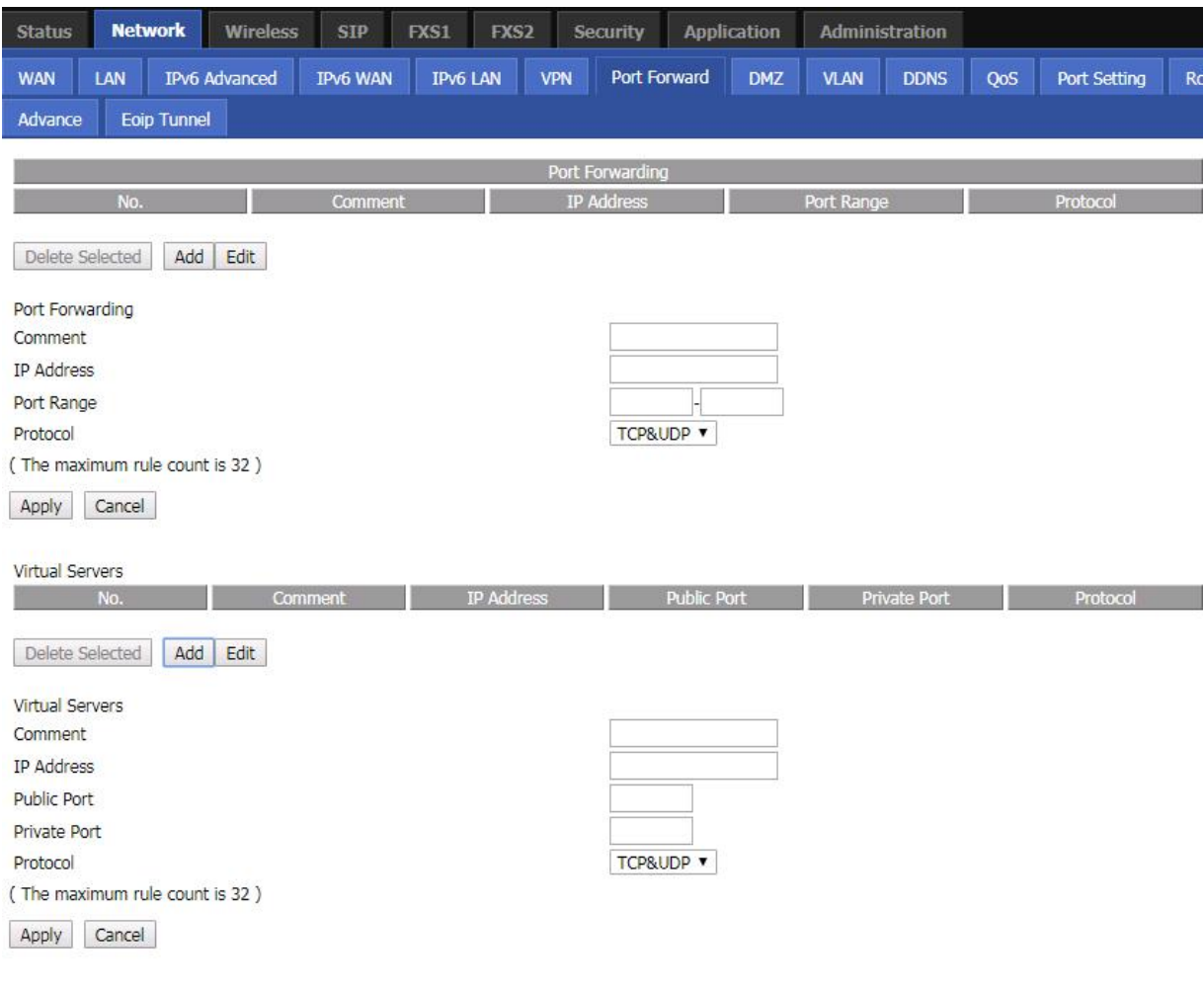

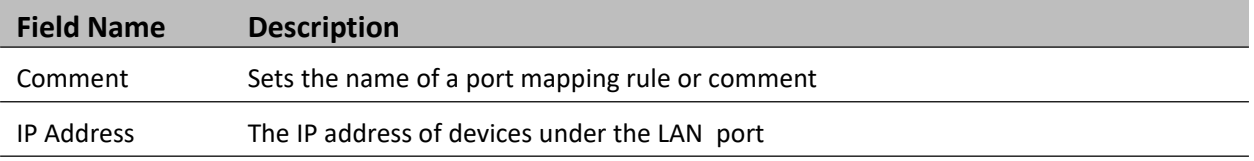

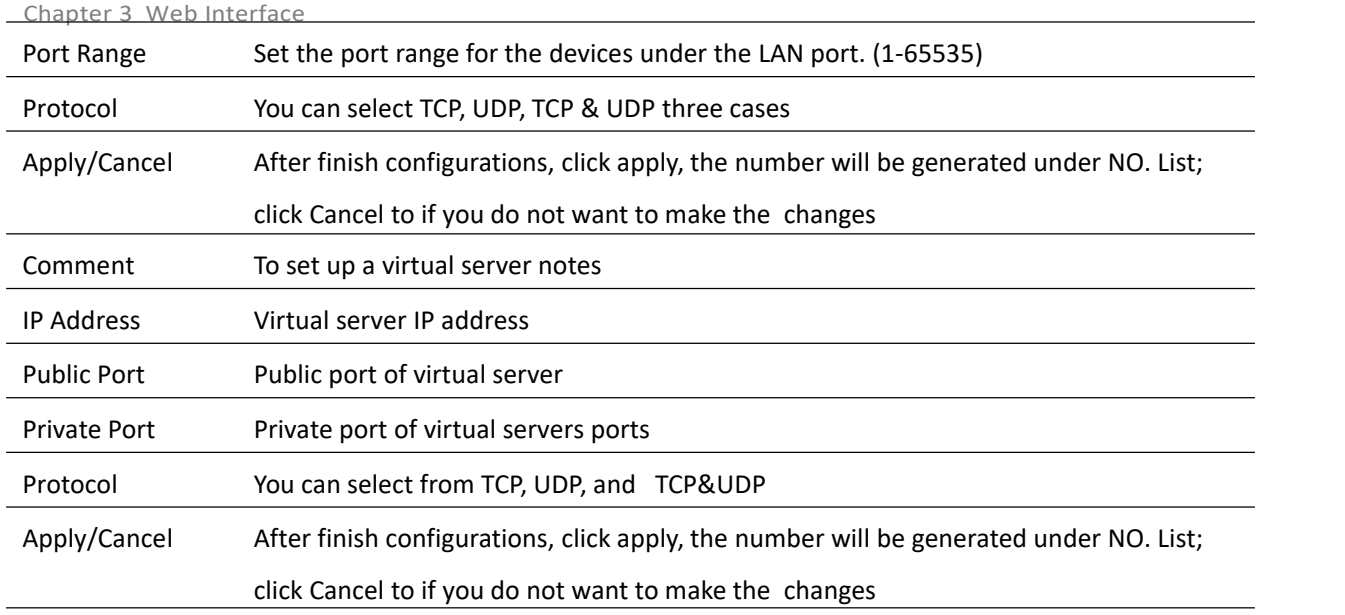

## **VLAN**

#### **Table 23** VLAN

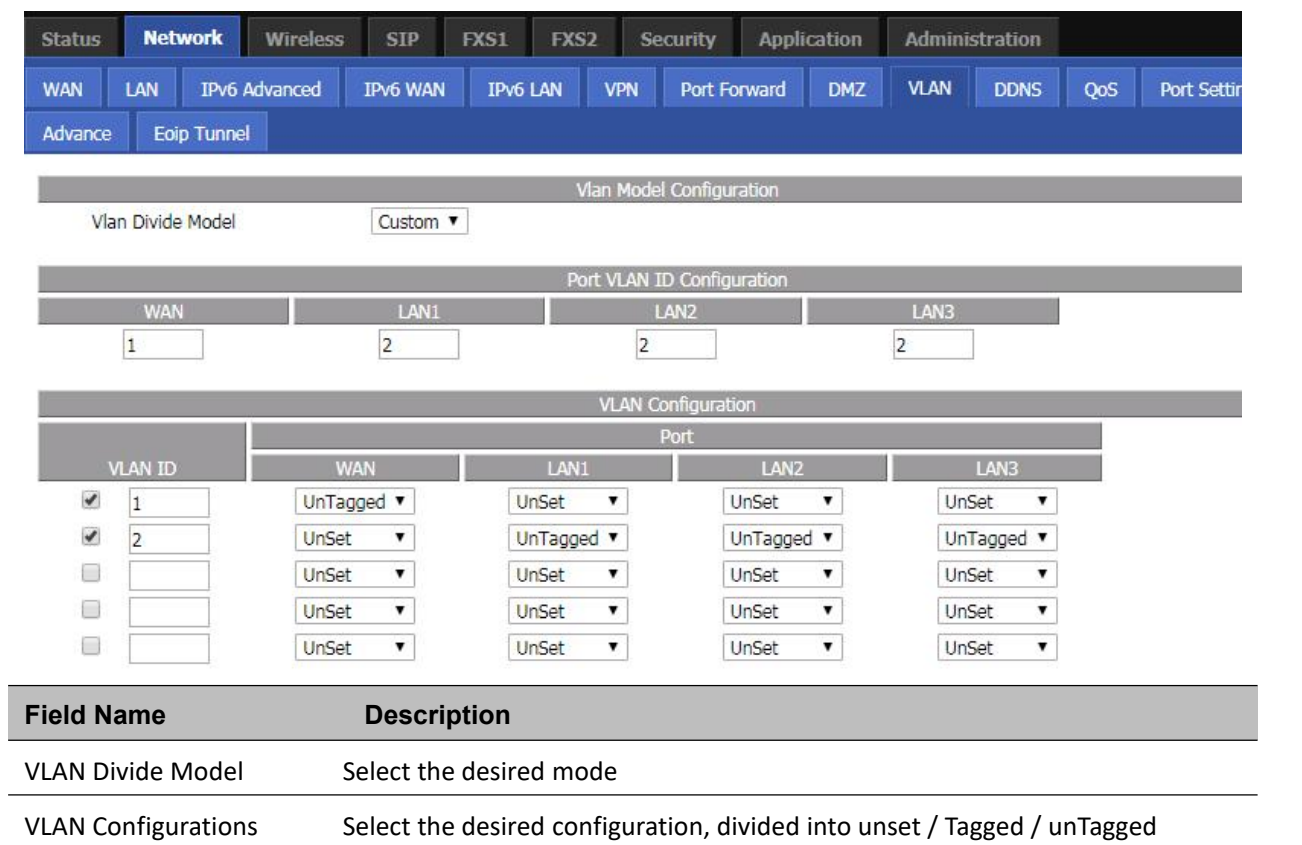

# **DMZ**

**Table 24** DMZ

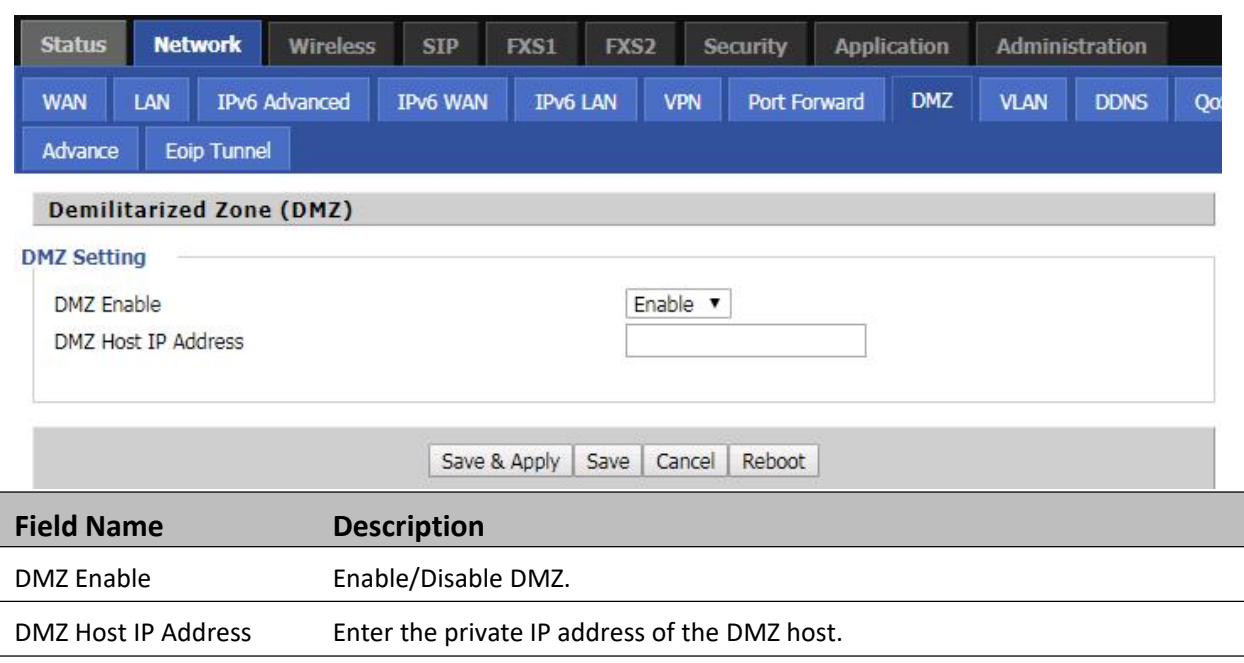

# **DDNS Setting**

**Table 25** DDNS setting

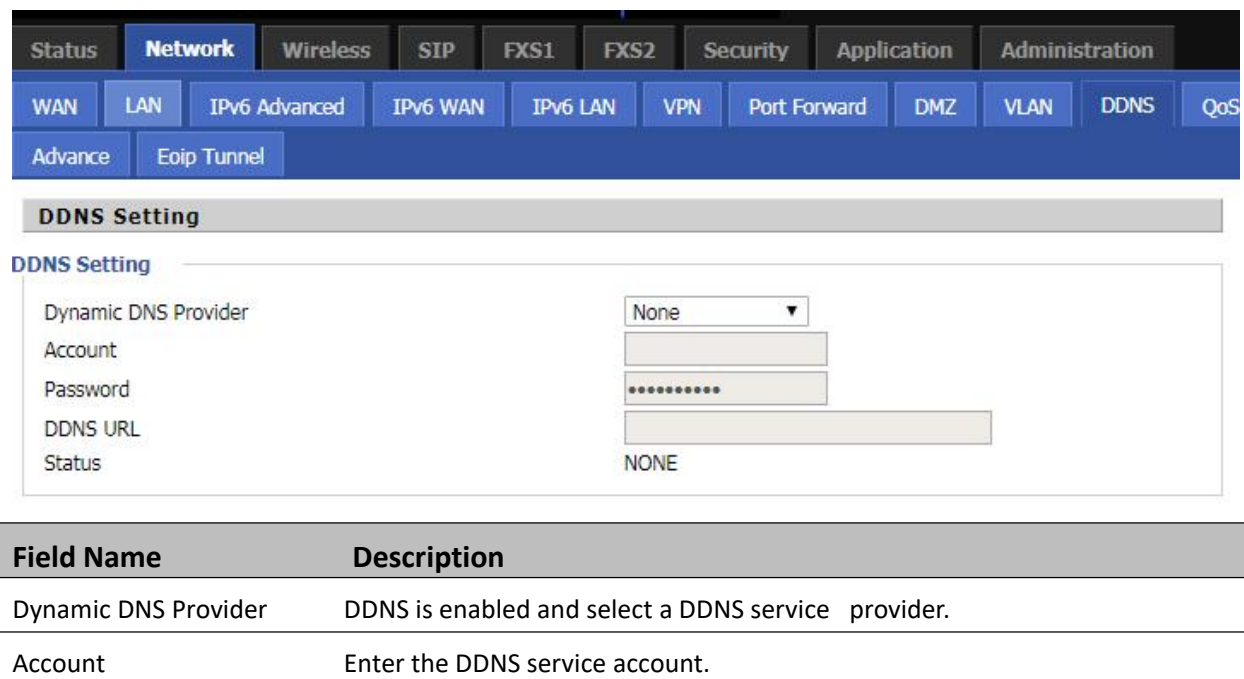

# **QoS**

**Table 26** QoS

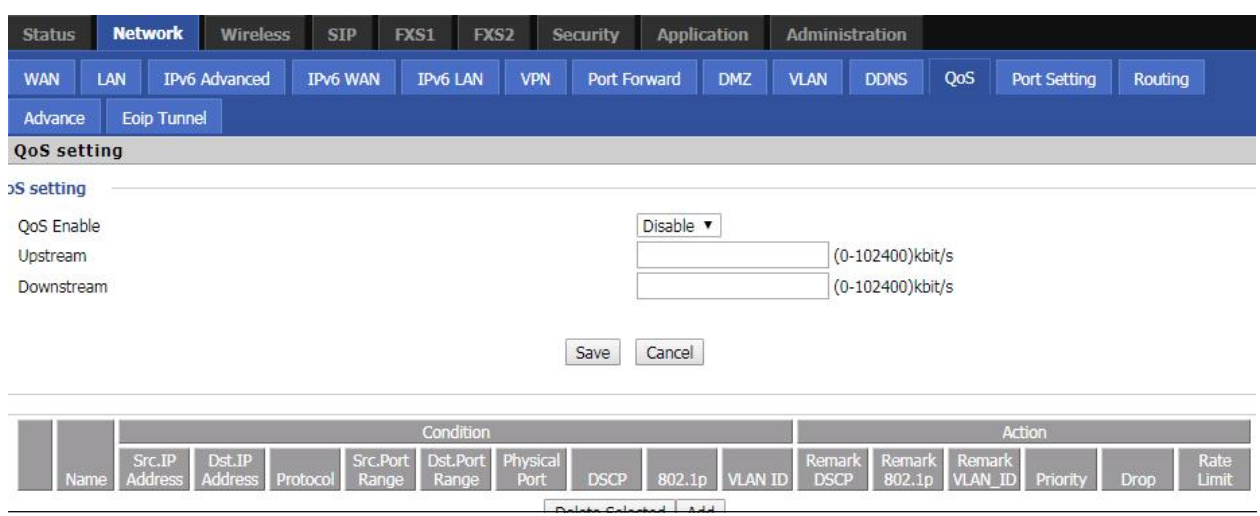

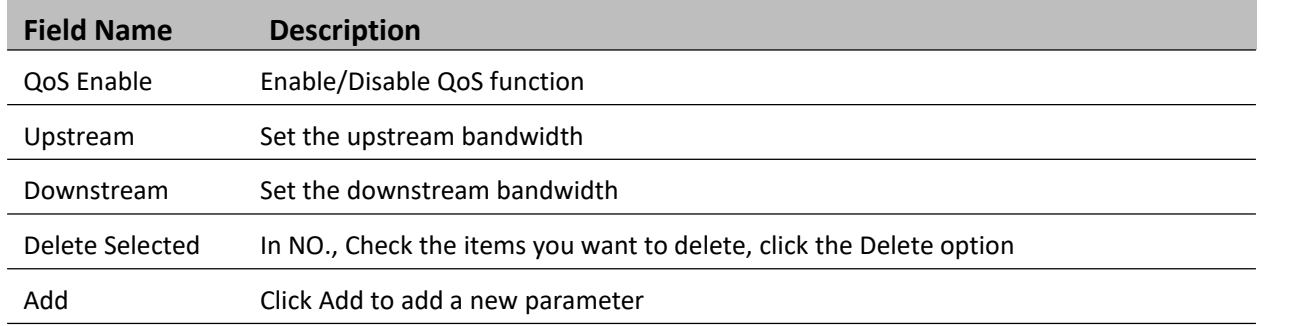

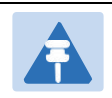

#### **Note**

From system release 4.2 or later, the QoS bandwidth can be configured for Upstream and Downstream

# **Port Setting**

#### **Table 27 Port setting**

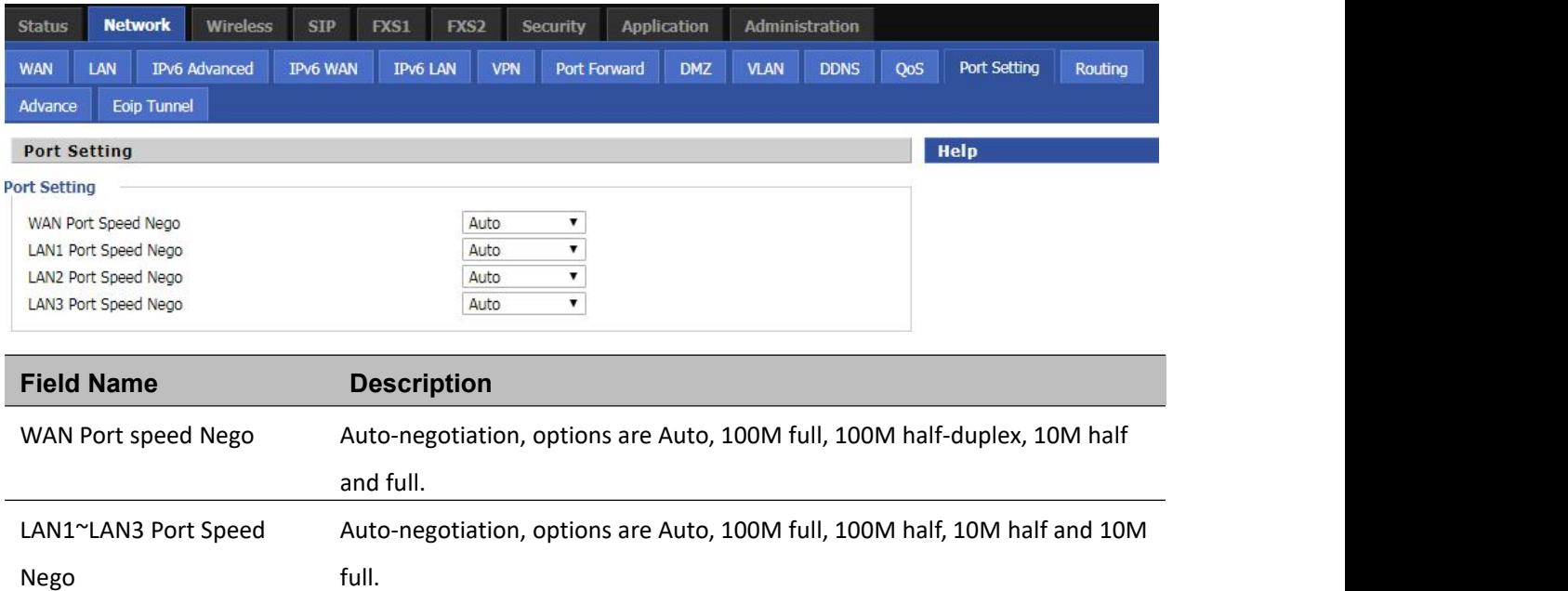

# **Routing**

**Table 28** Routing

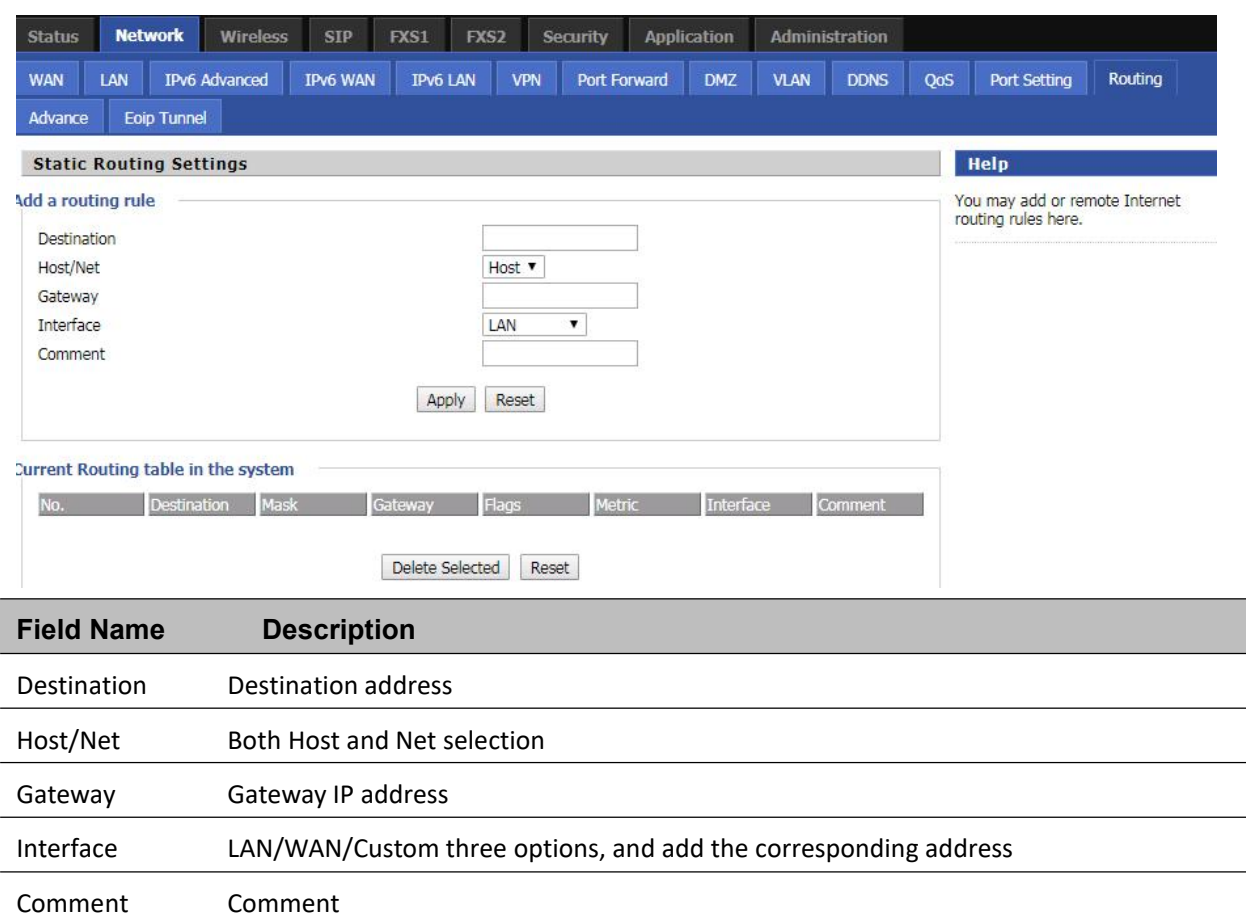

# **Advance**

**Table 29** Advance

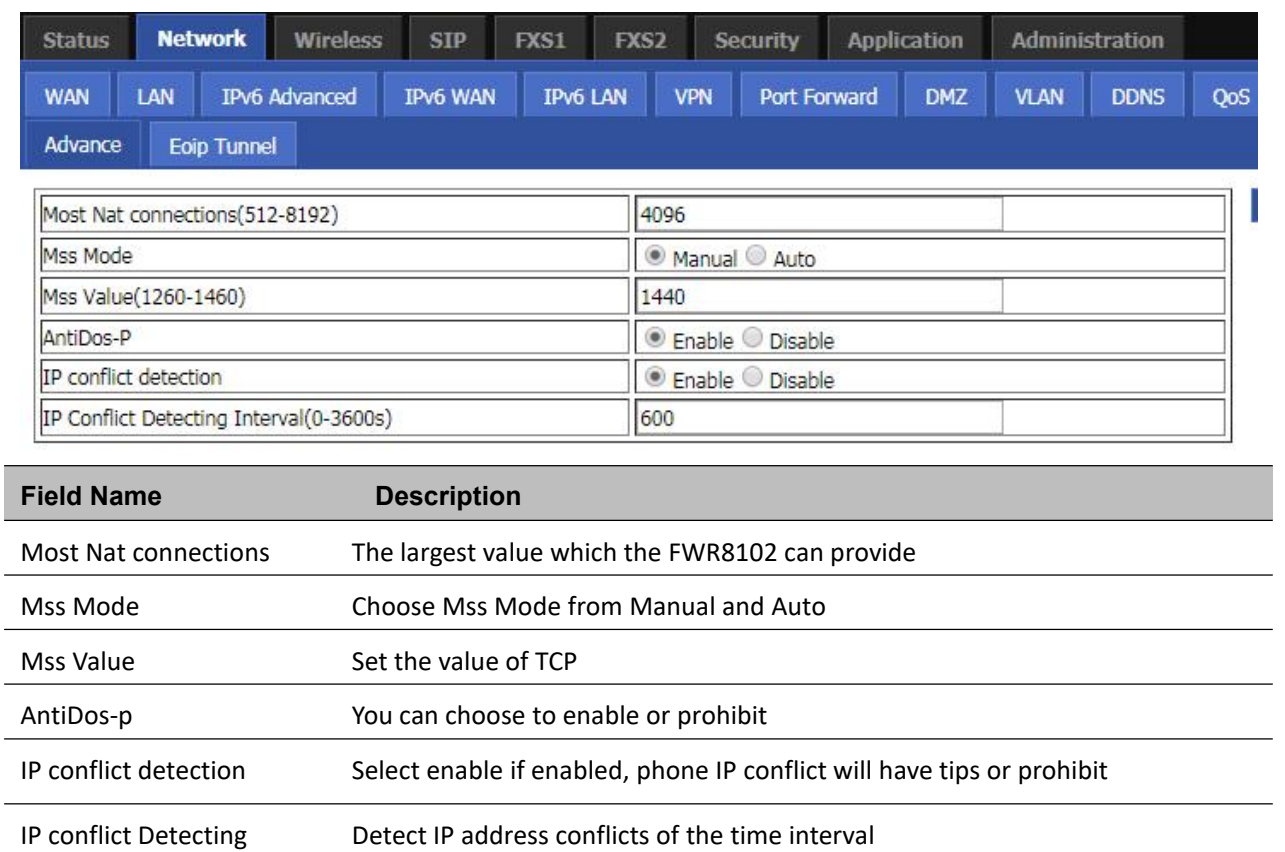

Interval

# **Eoip Tunnel**

#### **Table 30** Eoip Tunnel

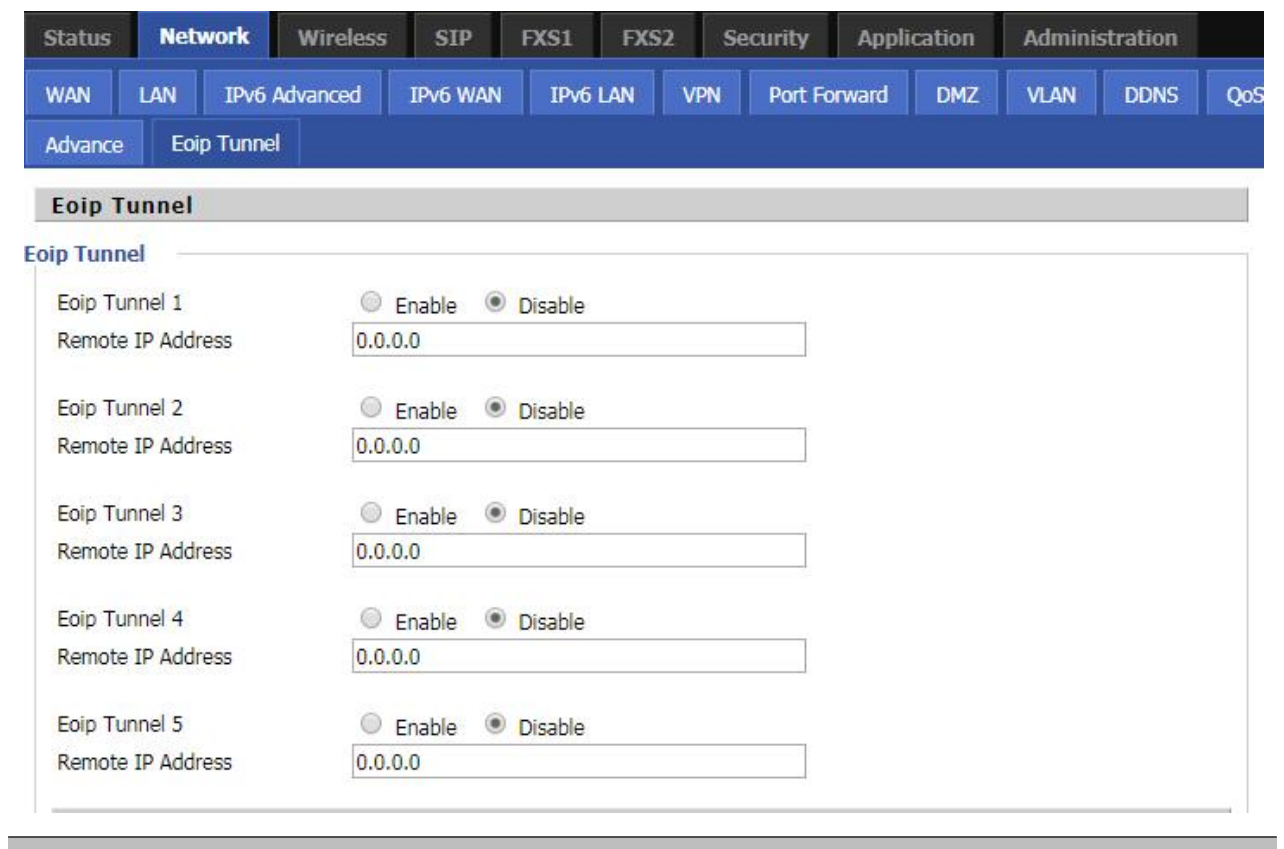

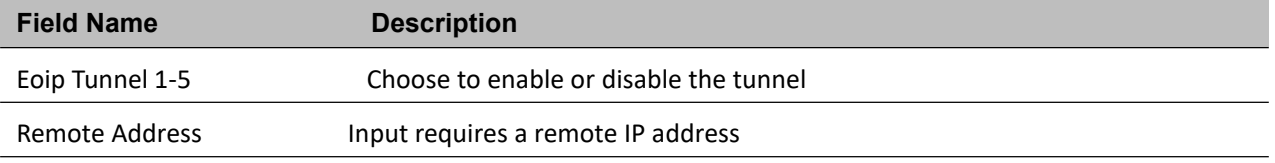

# <span id="page-62-0"></span>**Wireless**

### **Basic**

**Table 31** Basic

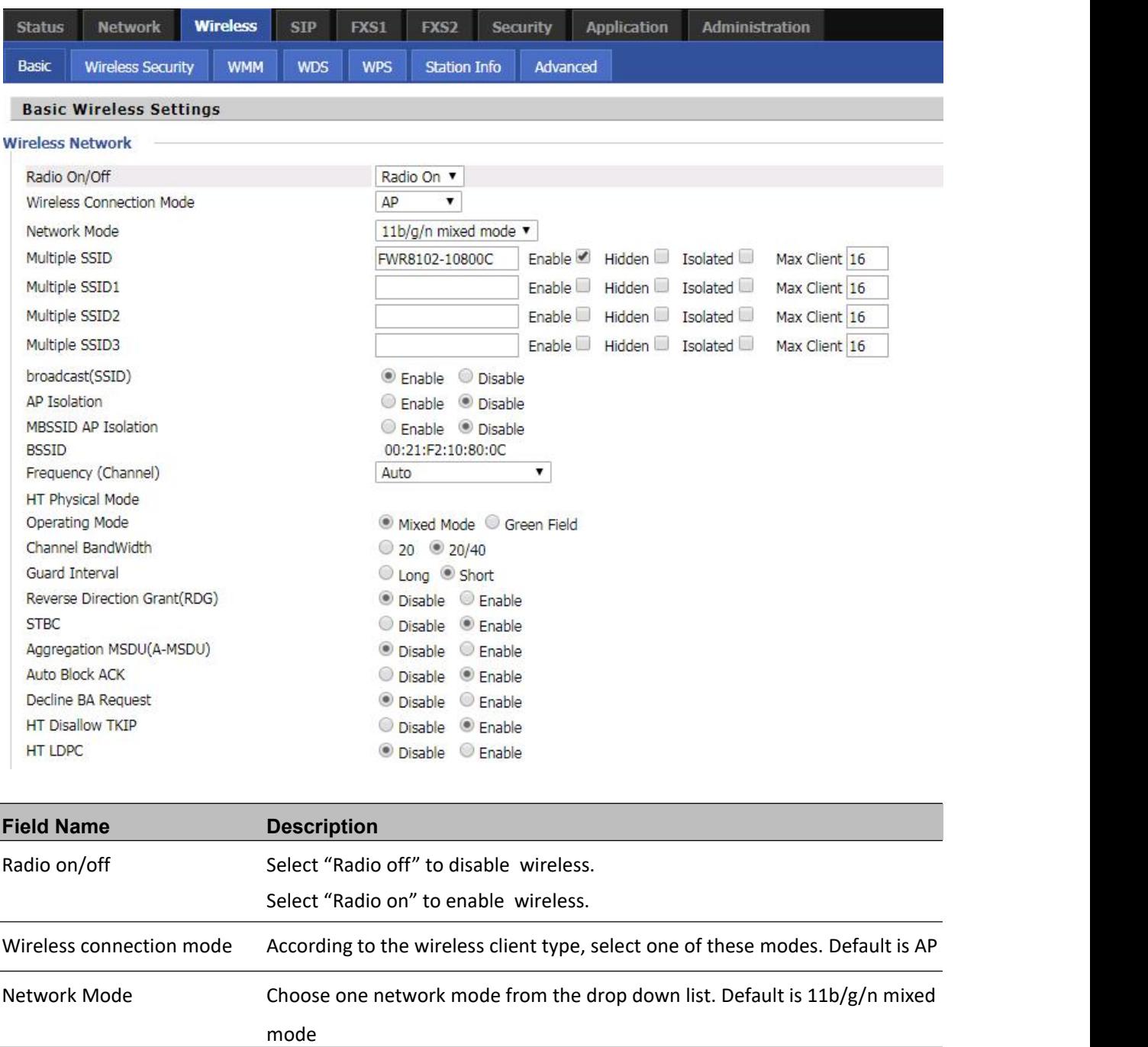

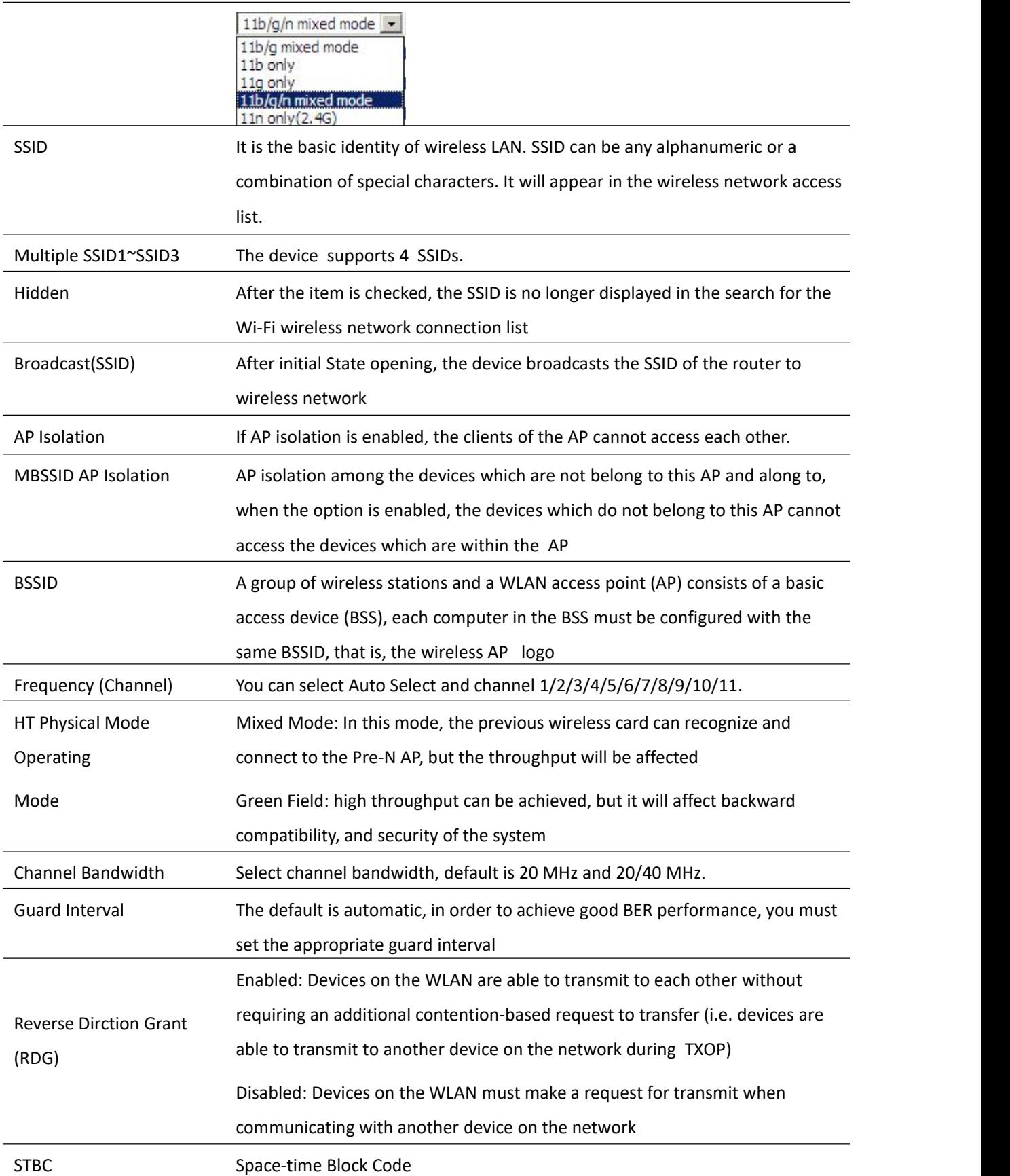

Chapter 3 Web Interface

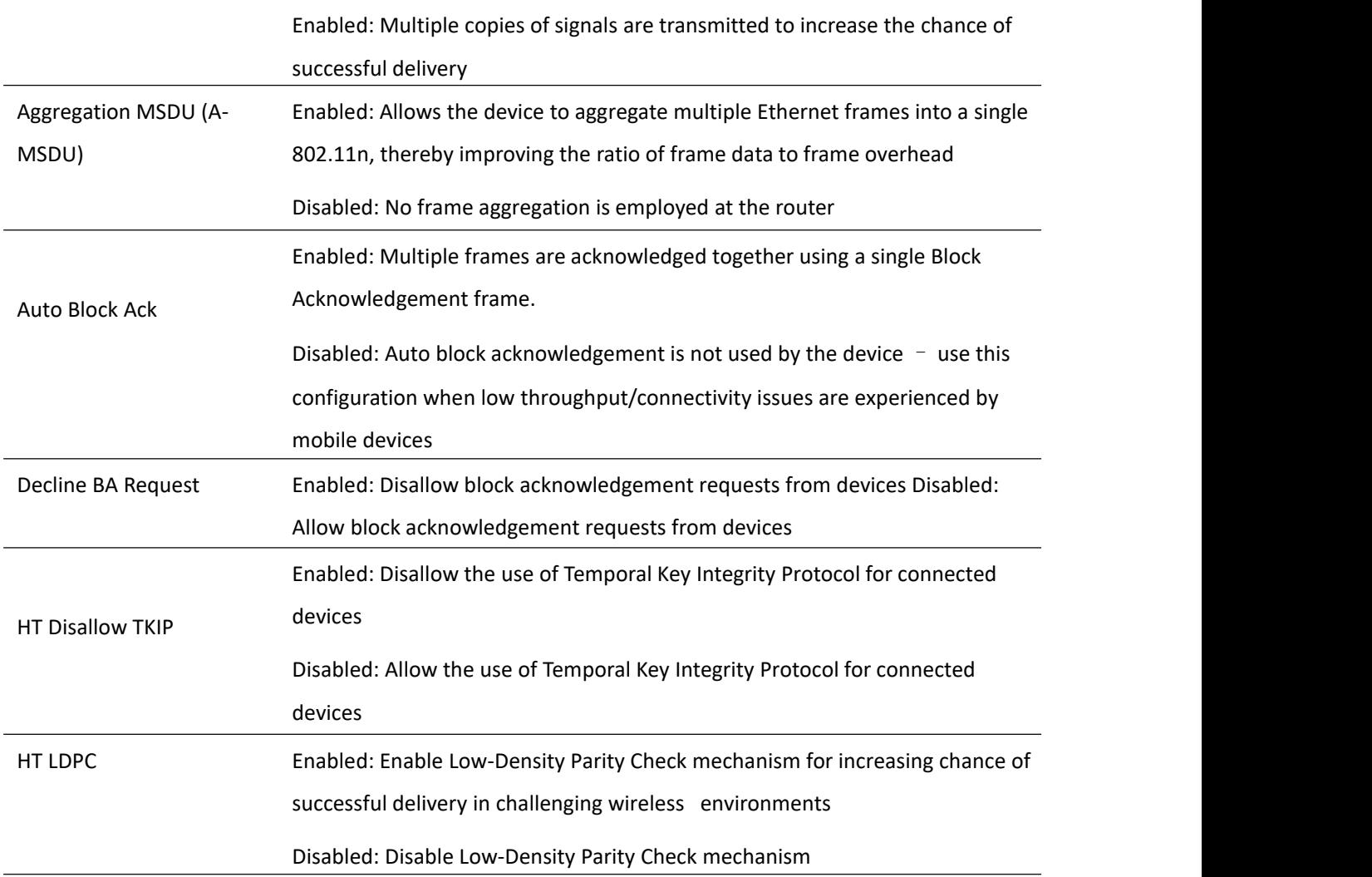

# **Wireless Security**

#### **Table 32** Wireless security

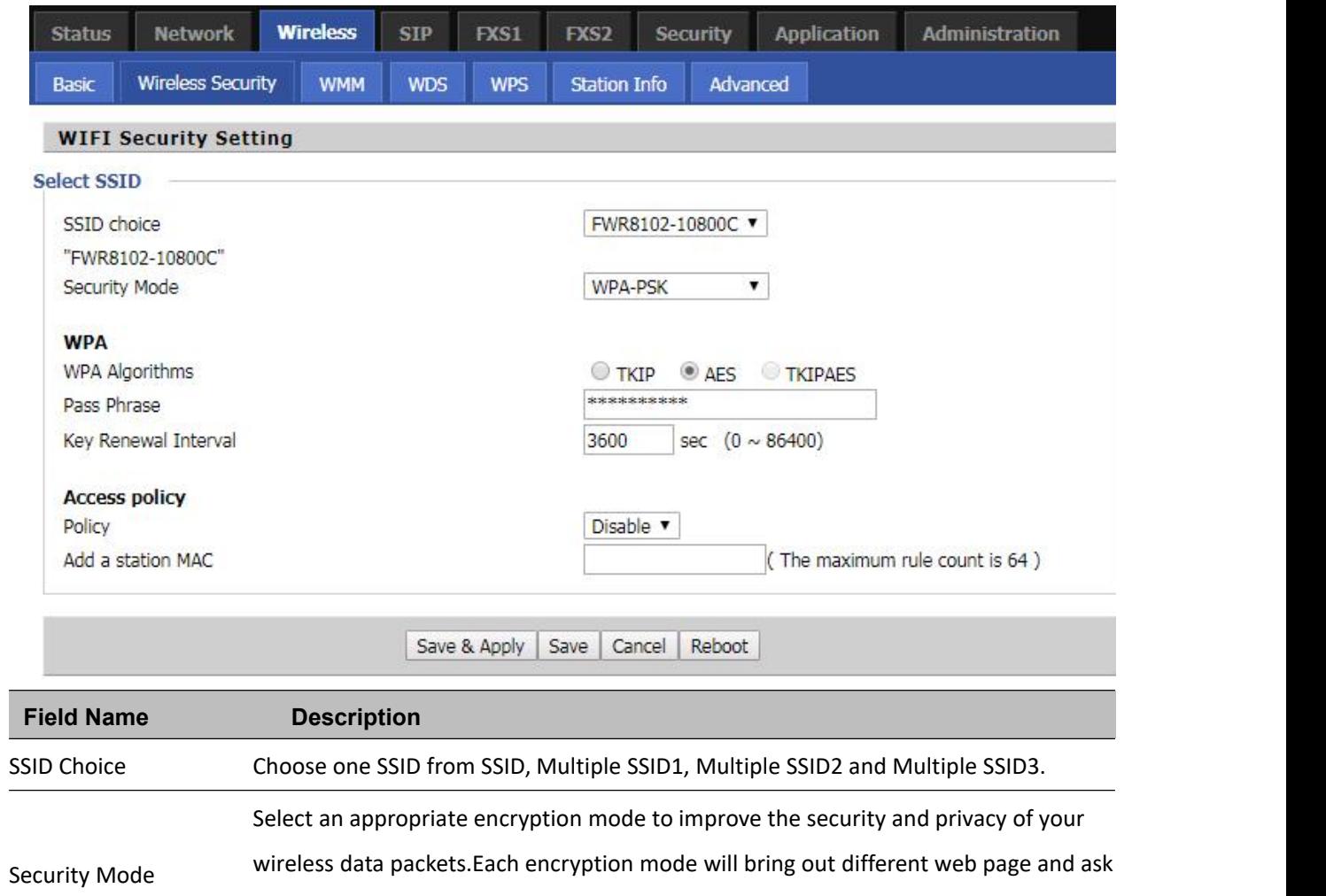

you to offer additional configuration.

User can configure the corresponding parameters. Here are some common encryption methods:

**OPENWEP:** A handshake way of WEP encryption, encryption via the WEP key:

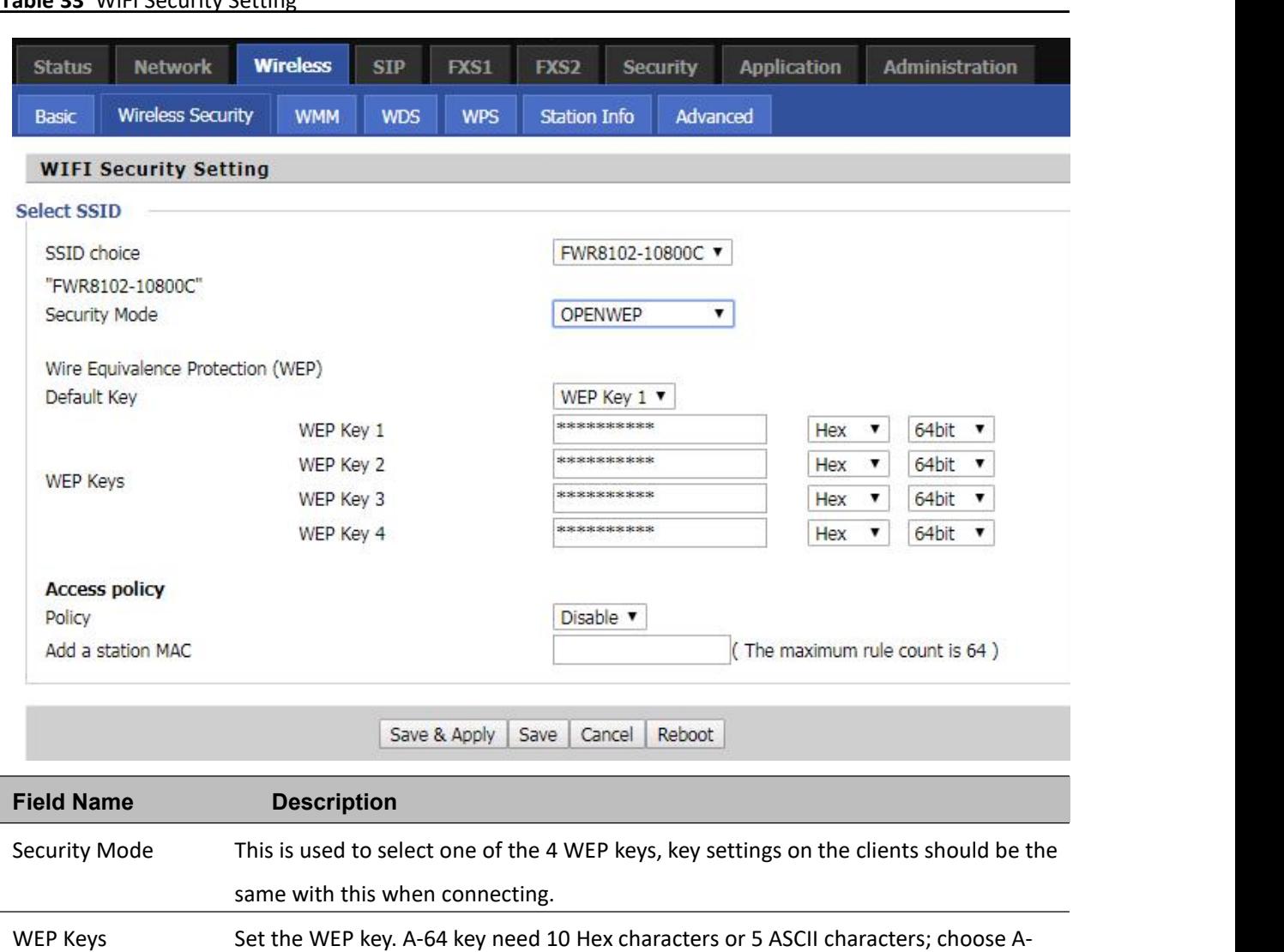

I

**Table 33** WiFI Security Setting

WEP represents Wired Equivalent Privacy, which is a basic encryption method.

128 key need 26 Hex characters or 13 ASCII characters.

**WPA-PSK,** the router will use WPA way which is based on the shared key-based .

#### **Table 34** WPA-PSK

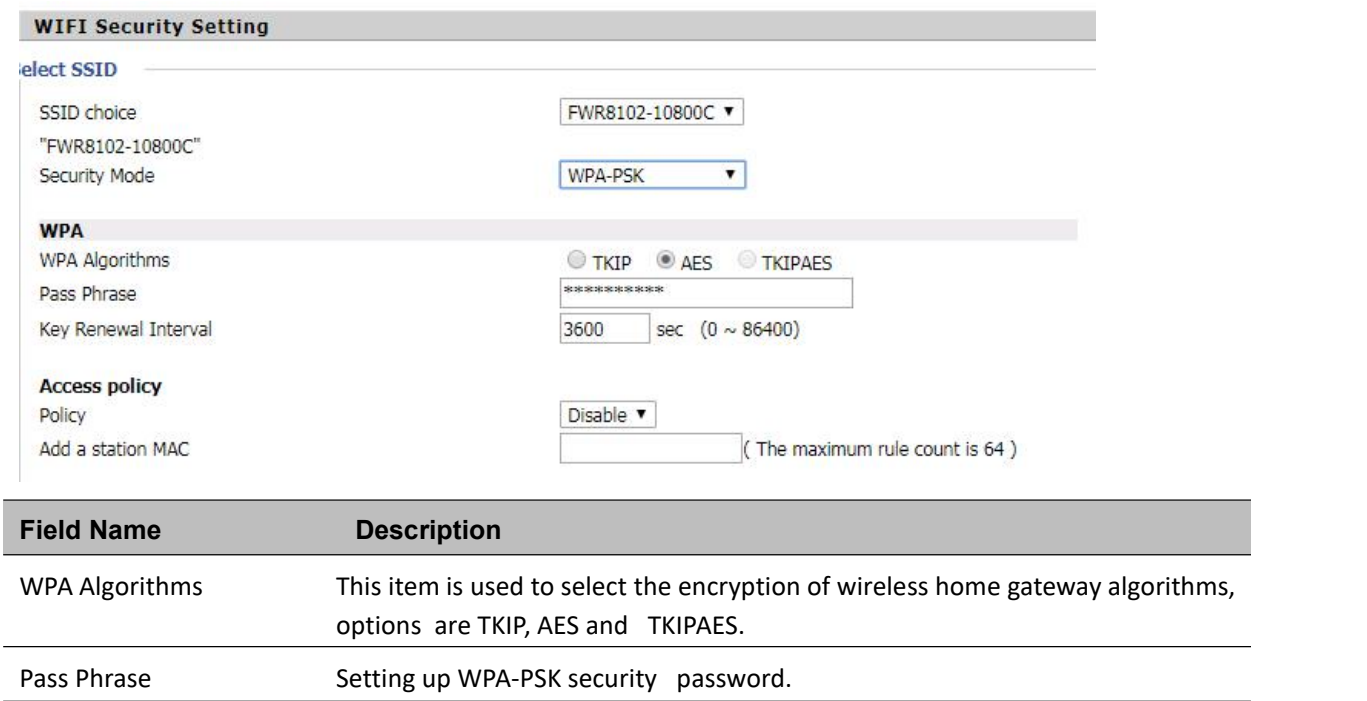

#### **WPAPSKWPA2PSK** manner is consistent with WPA2PSK settings:

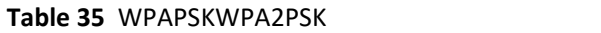

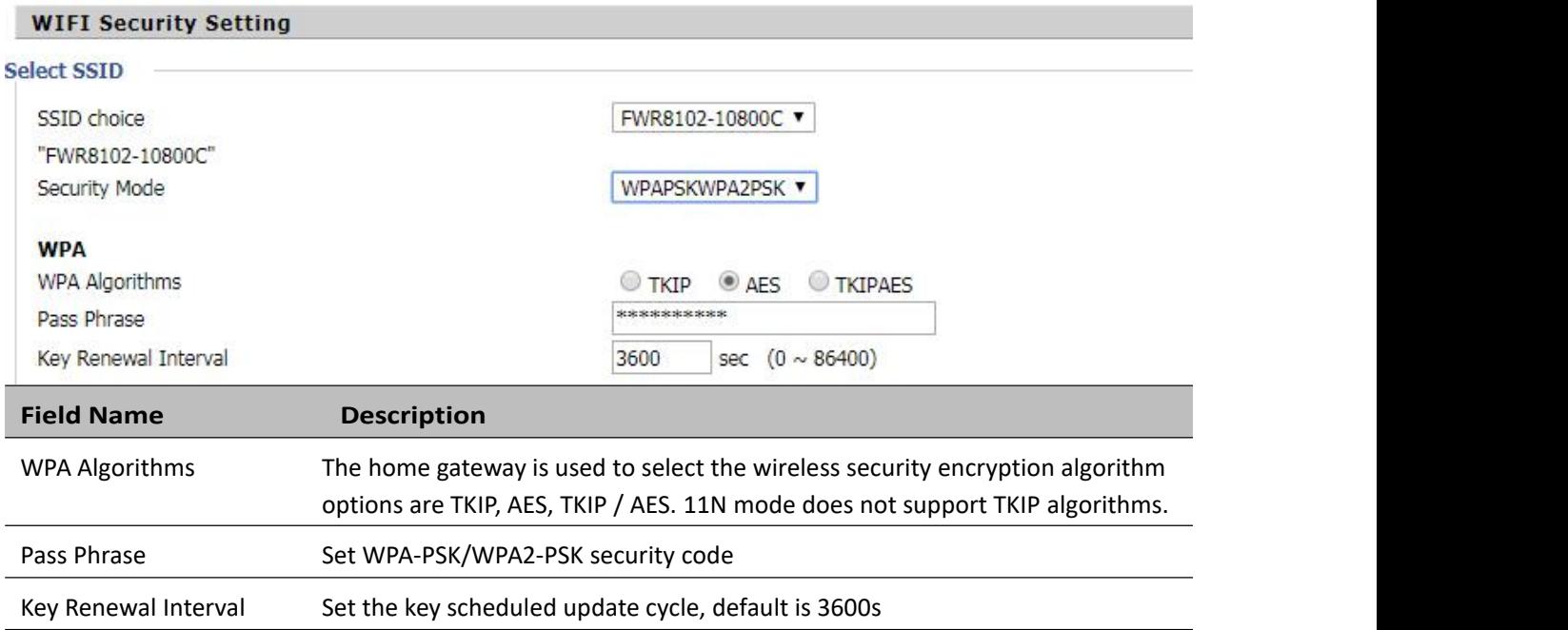

WPA-PSK/WPA2-PSK WPA/WPA2 security type is actually a simplified version, which is based on the WPA shared key mode, higher security setting is also relatively simple, suitable for ordinary home users and small businesses.

#### **Wireless Access Policy:**

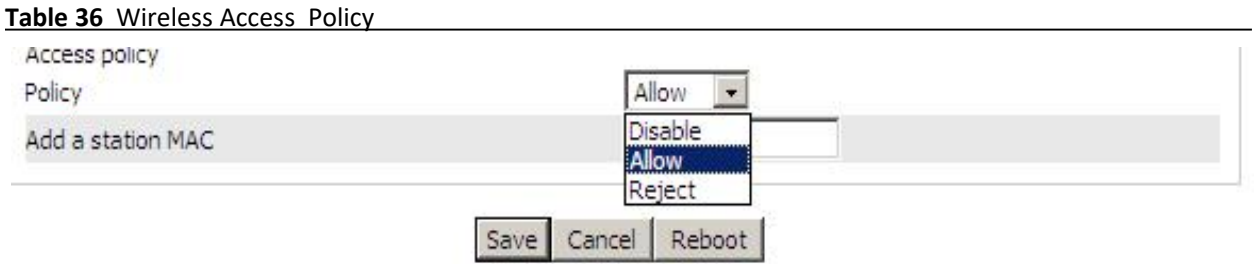

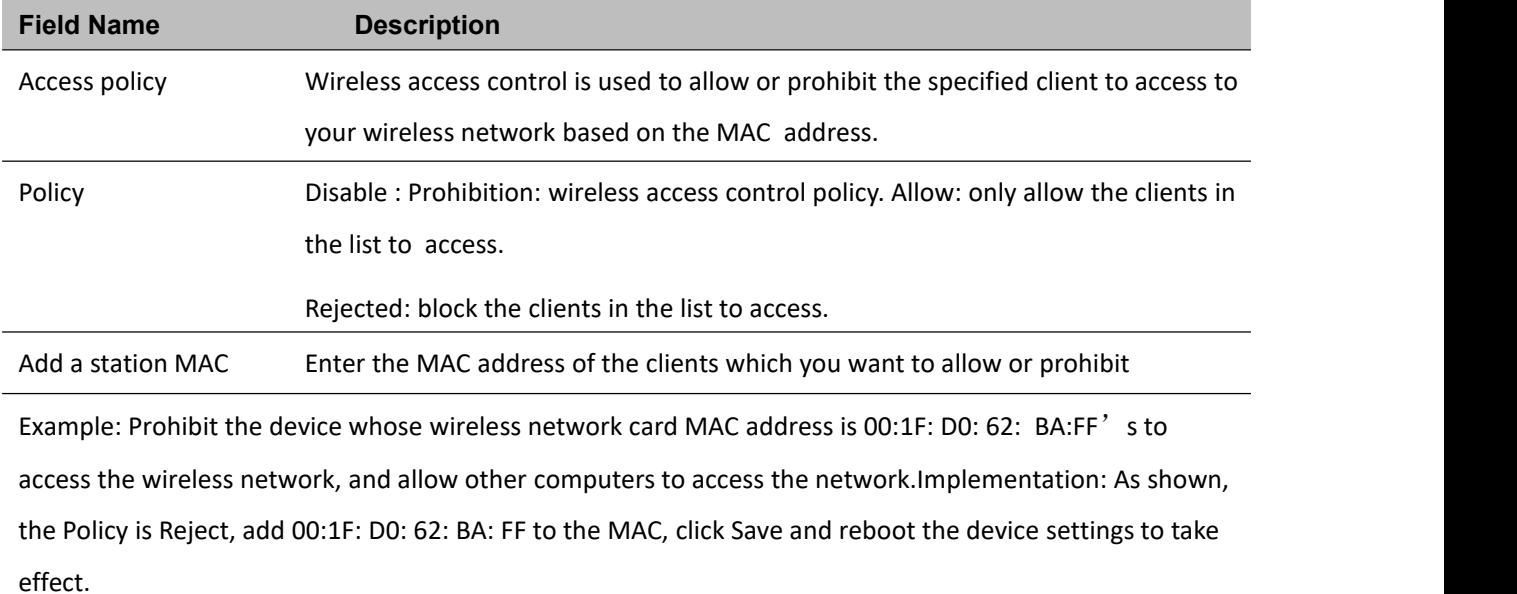

### **WMM**

#### **Table 37** WMM

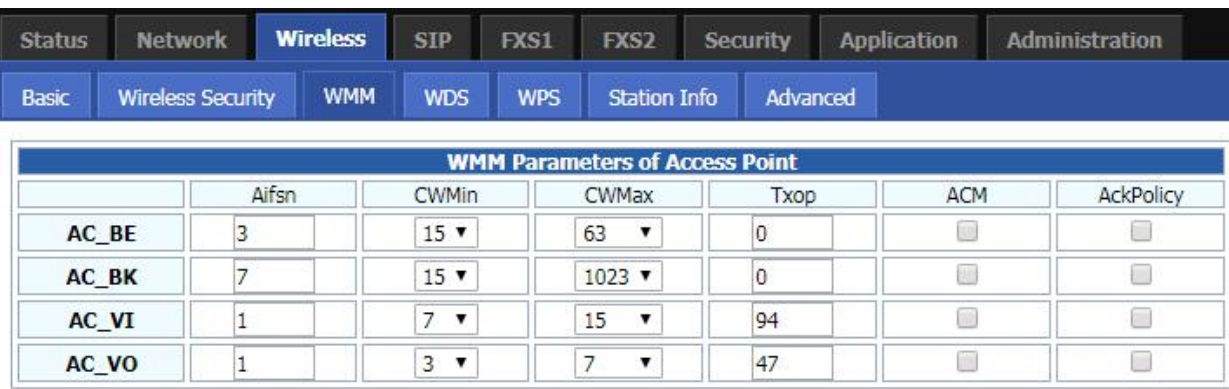

Save & Apply | Apply | Cancel

#### **Description**

WMM (Wi-Fi Multi-Media) is the QoS certificate of Wi-Fi Alliance (WFA). This provides you to configure the parameters of wireless multimedia; WMM allows wireless communication to define a priority according to the home gateway type. To make WMM effective, the wireless clients must also support WMM.

### **WDS**

**Table 38** WDS

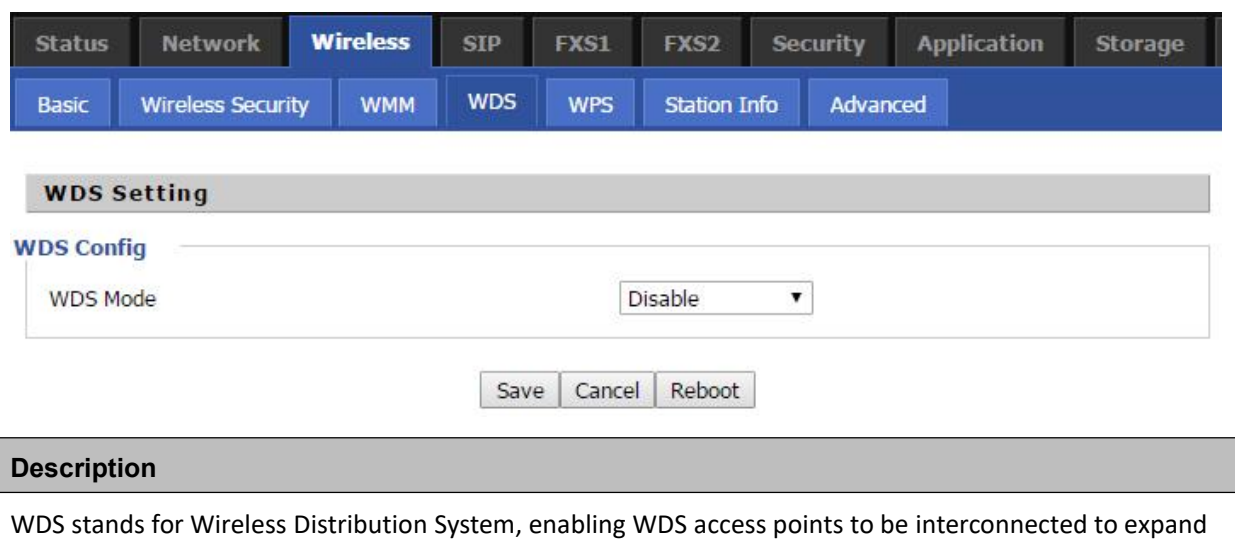

a wireless network.

## **WPS**

WPS (Wi-Fi Protected Setup) provides easy procedure to make network connection between wireless station and wireless access point with the encryption of WPA and WPA2.

It is the simplest way to build connection between wireless network clients and wireless access point. Users do not need to select any encryption mode and type any long encryption passphrase to setup a wireless client every time. The only requirement is for the user to press the WPS button on the wireless client, and WPS will connect for client and router automatically.

#### **Table 39** WPS

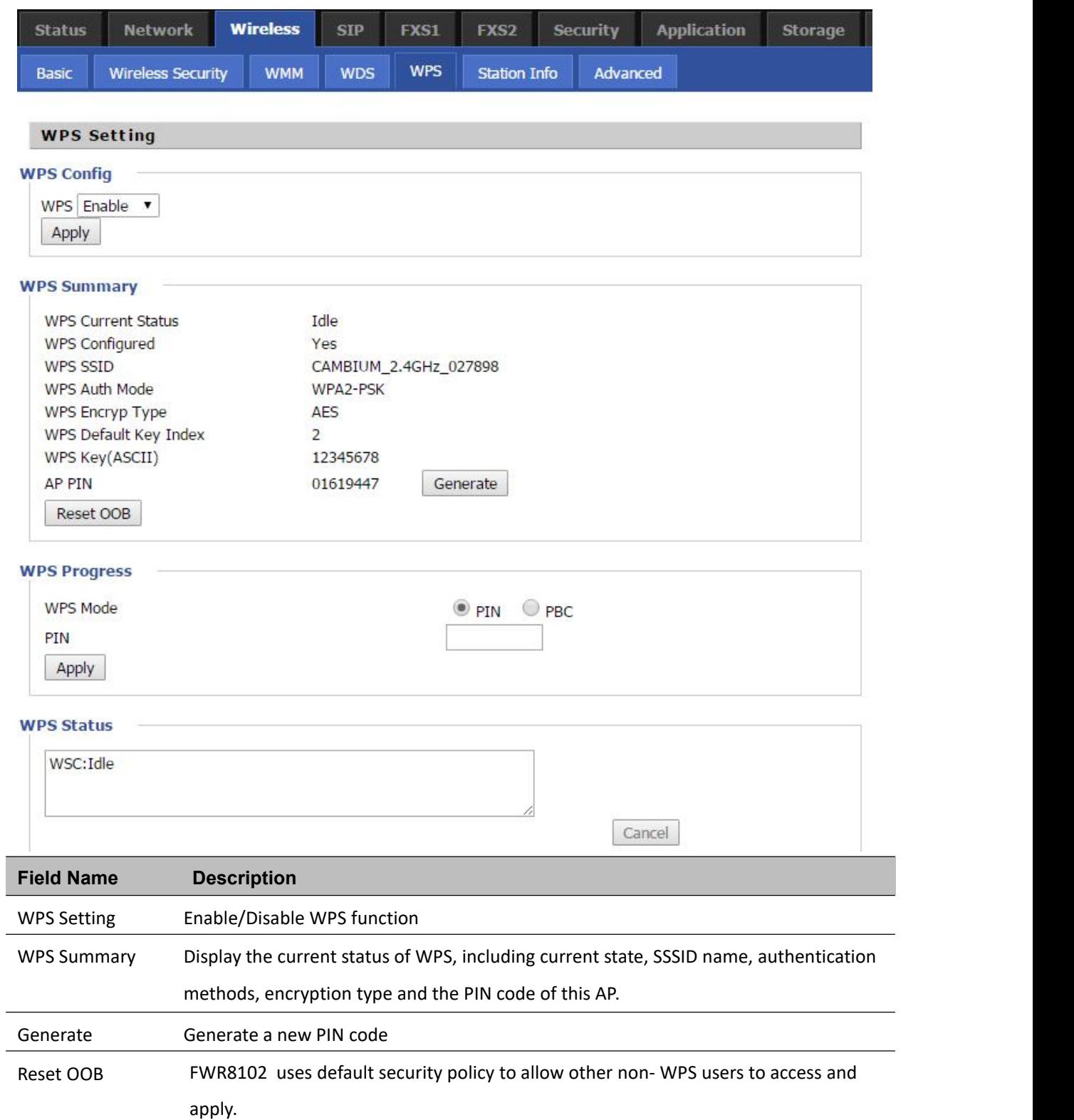
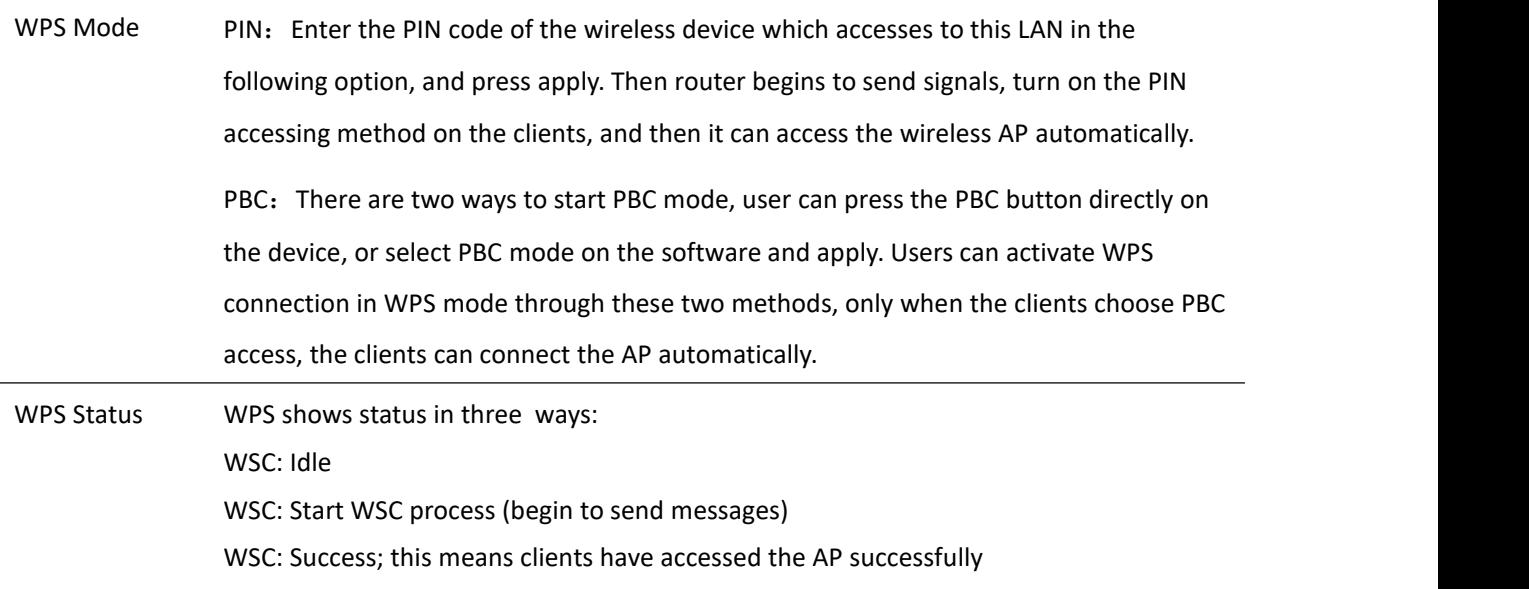

## **Station Info**

Ī

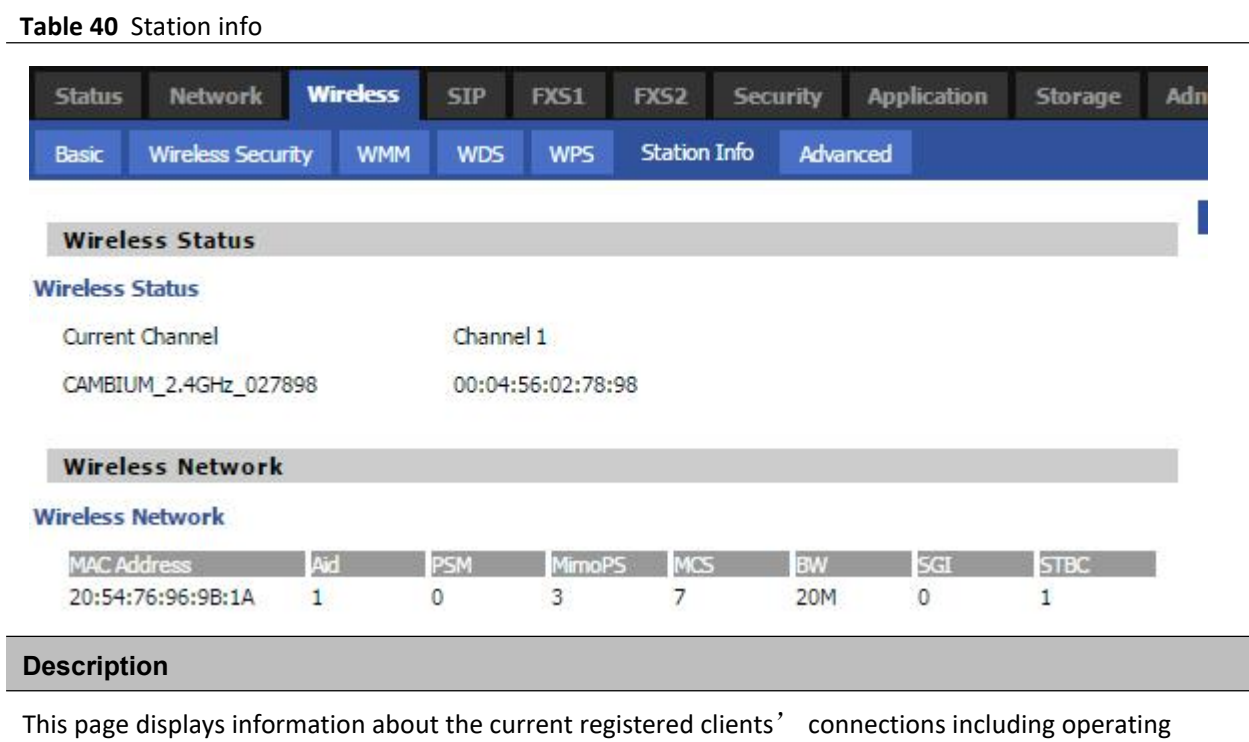

MAC address and operating statistics.

## **Advanced**

**Table 41** Advanced

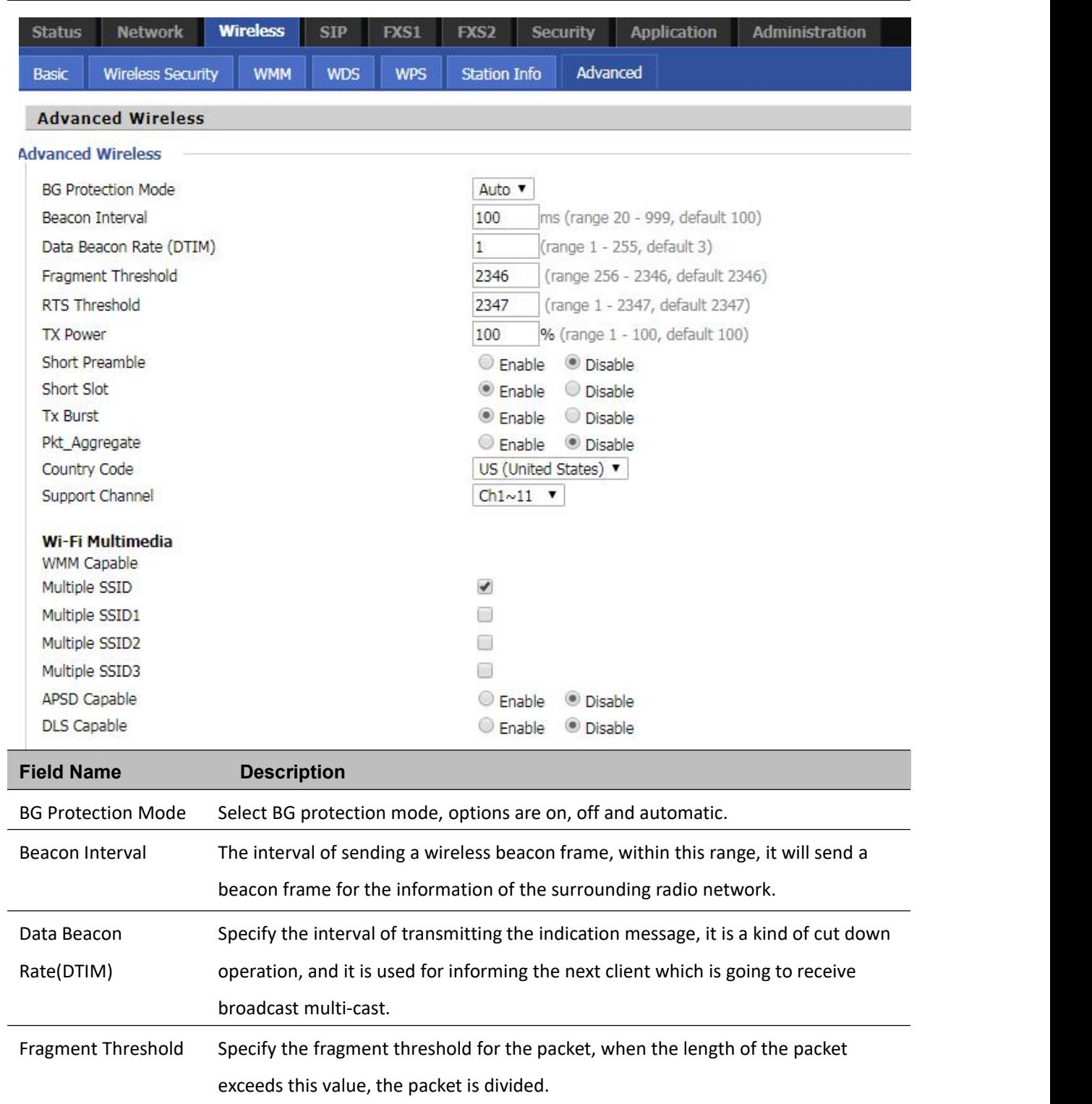

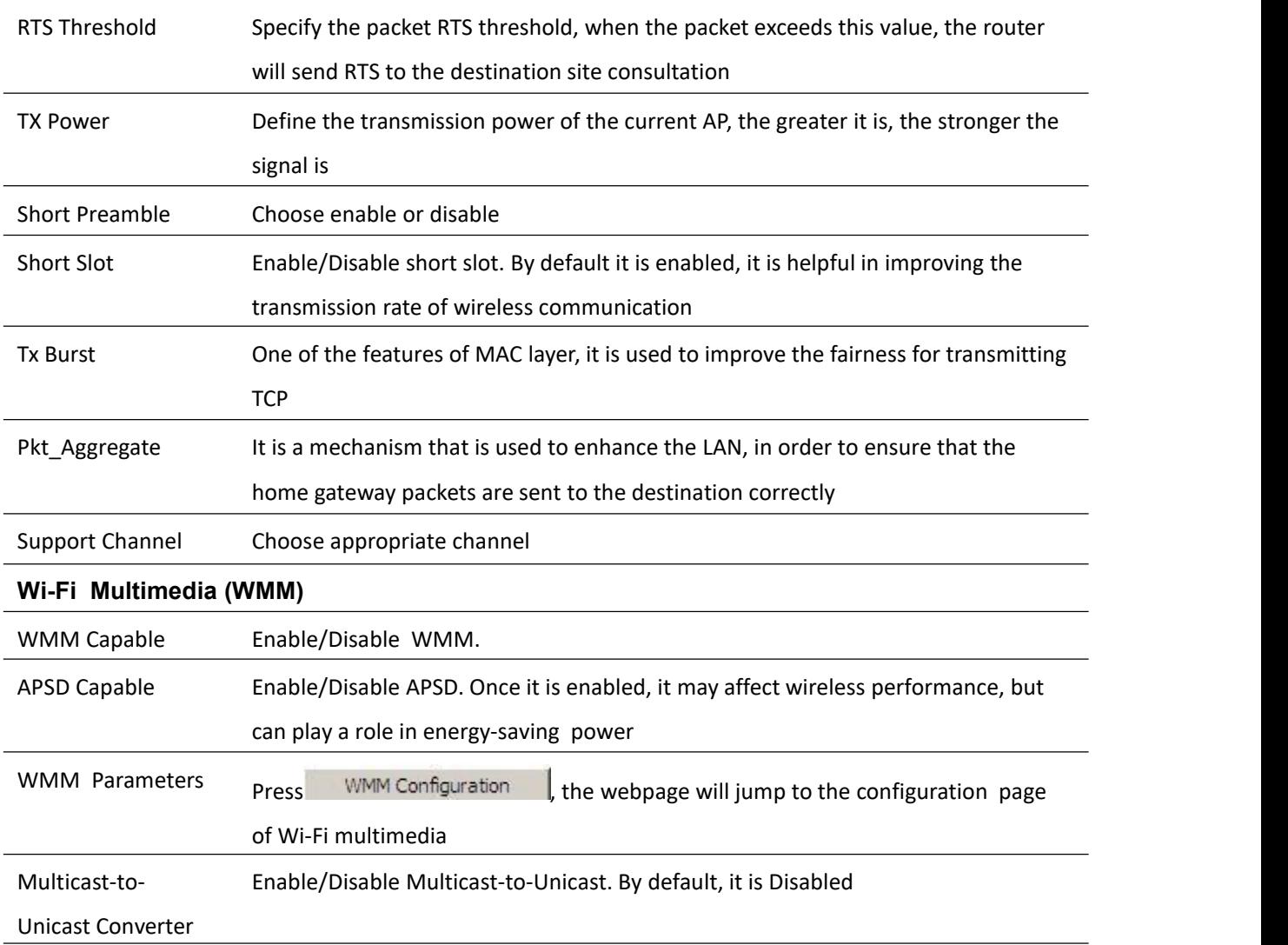

# **SIP**

### **SIP Settings**

#### **Table 42** SIP settings

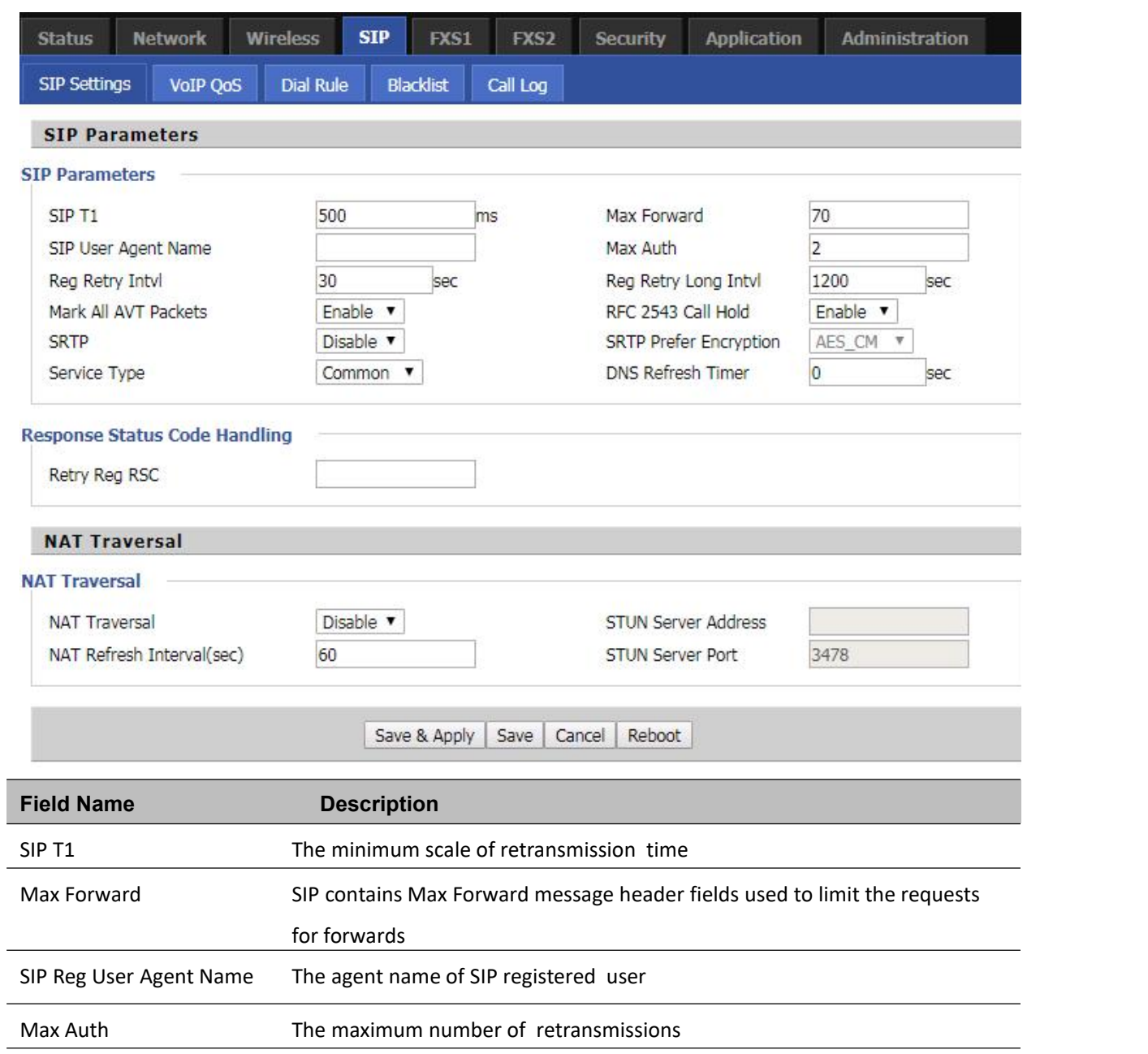

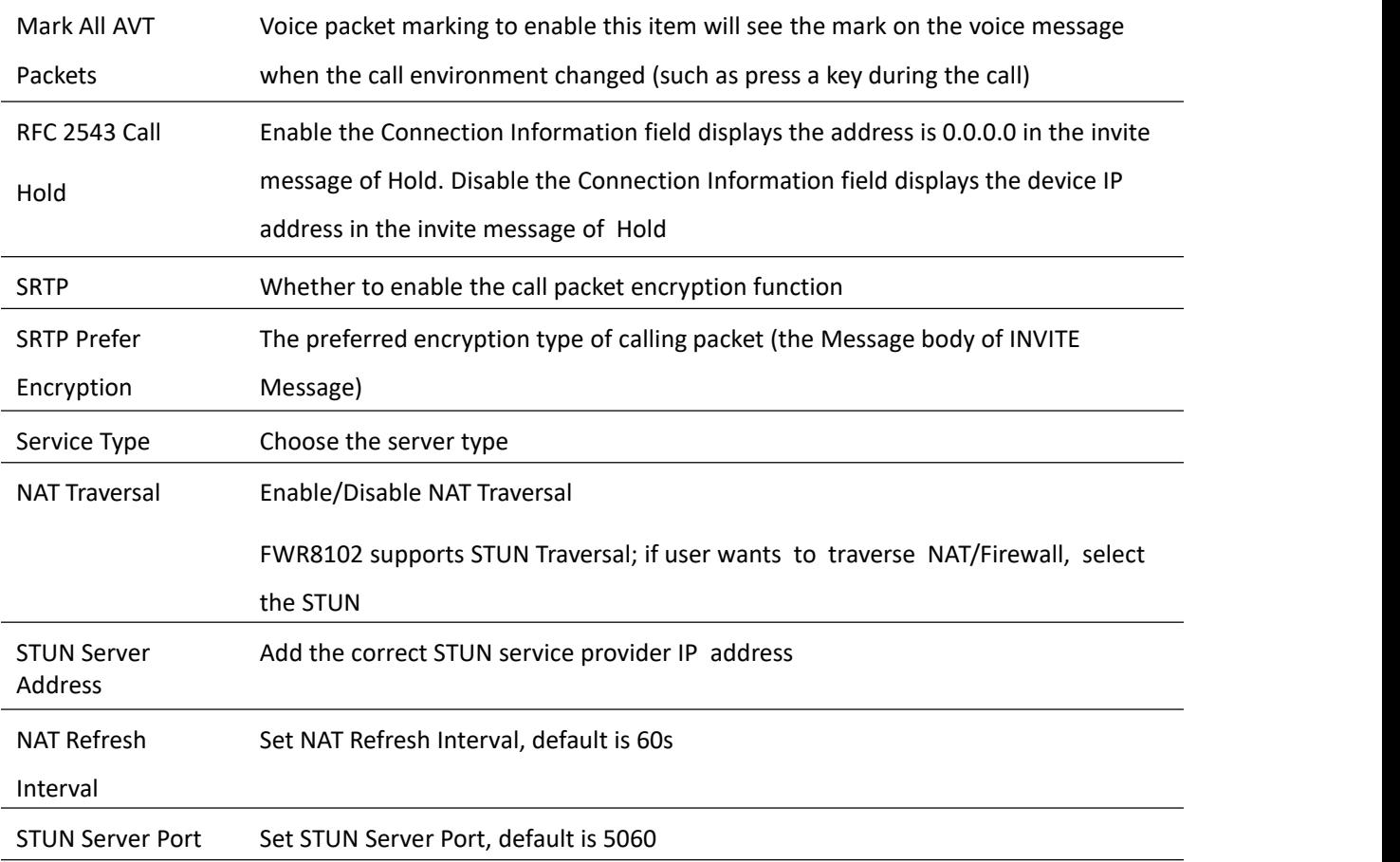

## **VoIP QoS**

**Table 43** VoIP QoS

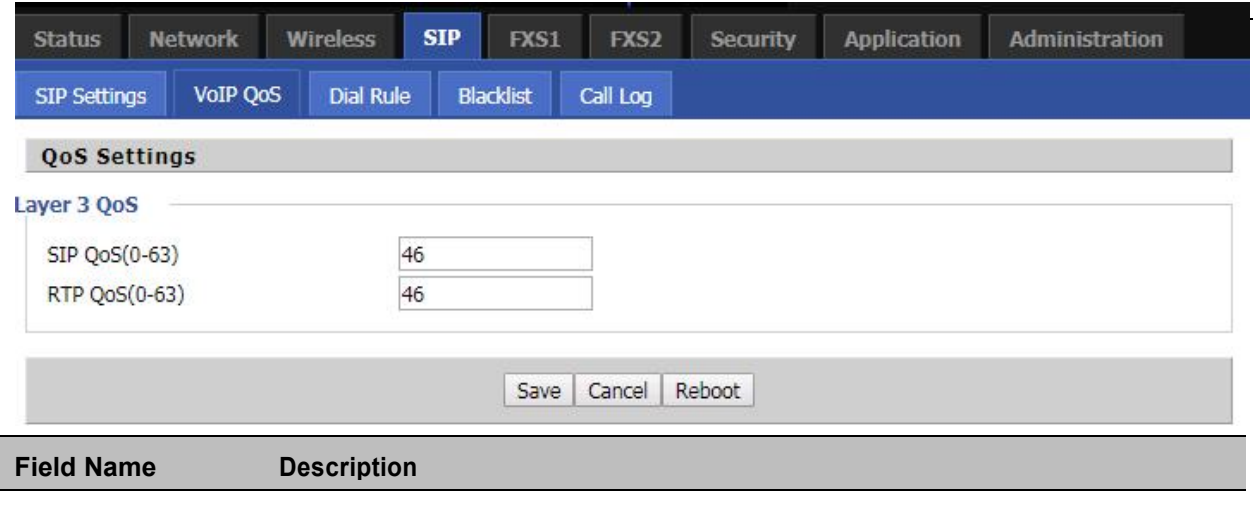

SIP /RTP QoS The default value is 46, you can set a range of values is  $0^{\circ}63$ 

Chapter 3 Web Interface

# **Dial Plan**

### **Parameters and Settings**

#### **Table 44** Parameters and settings

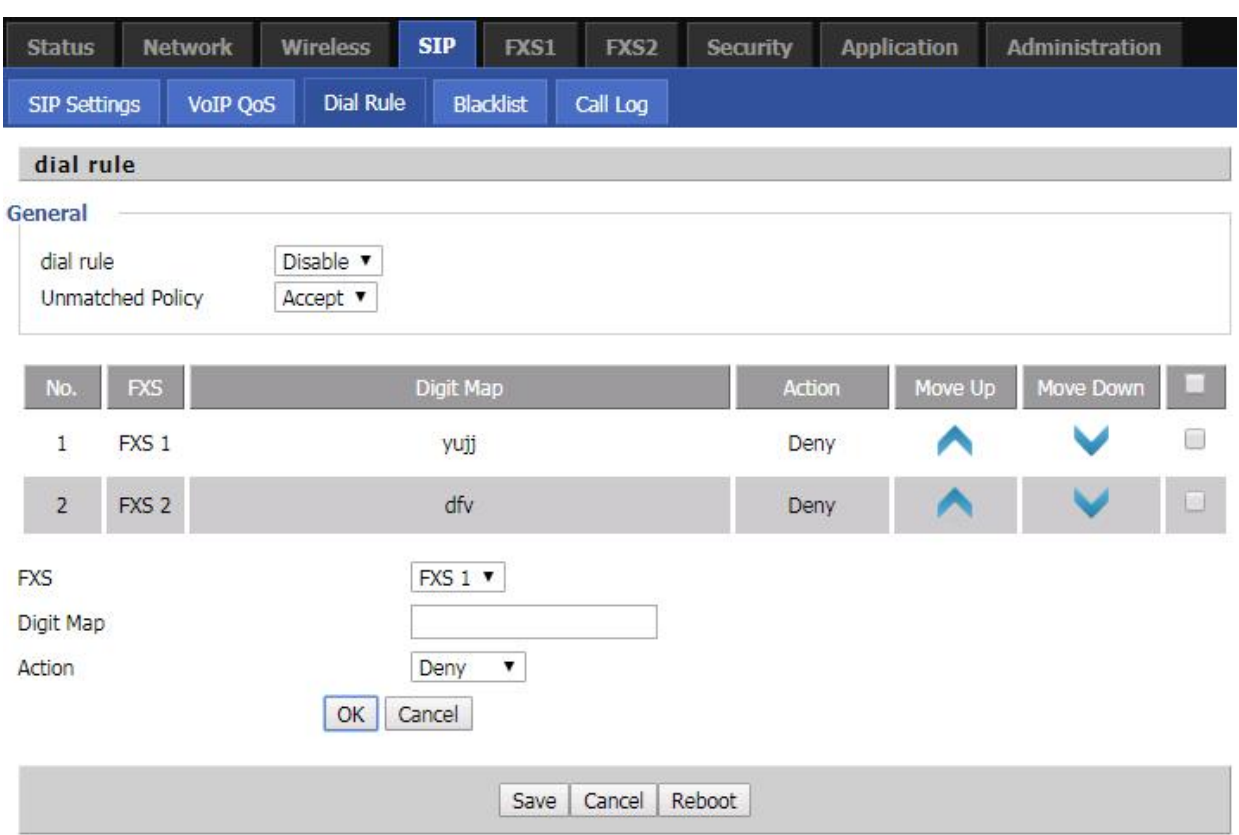

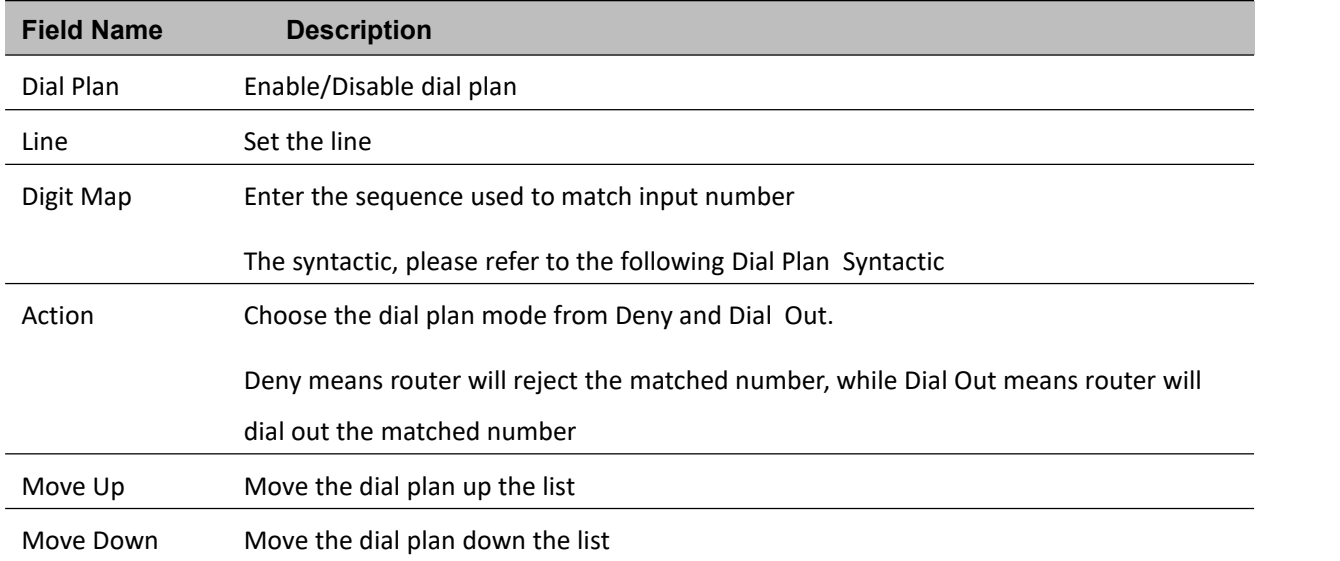

### **Adding one Dial Plan**

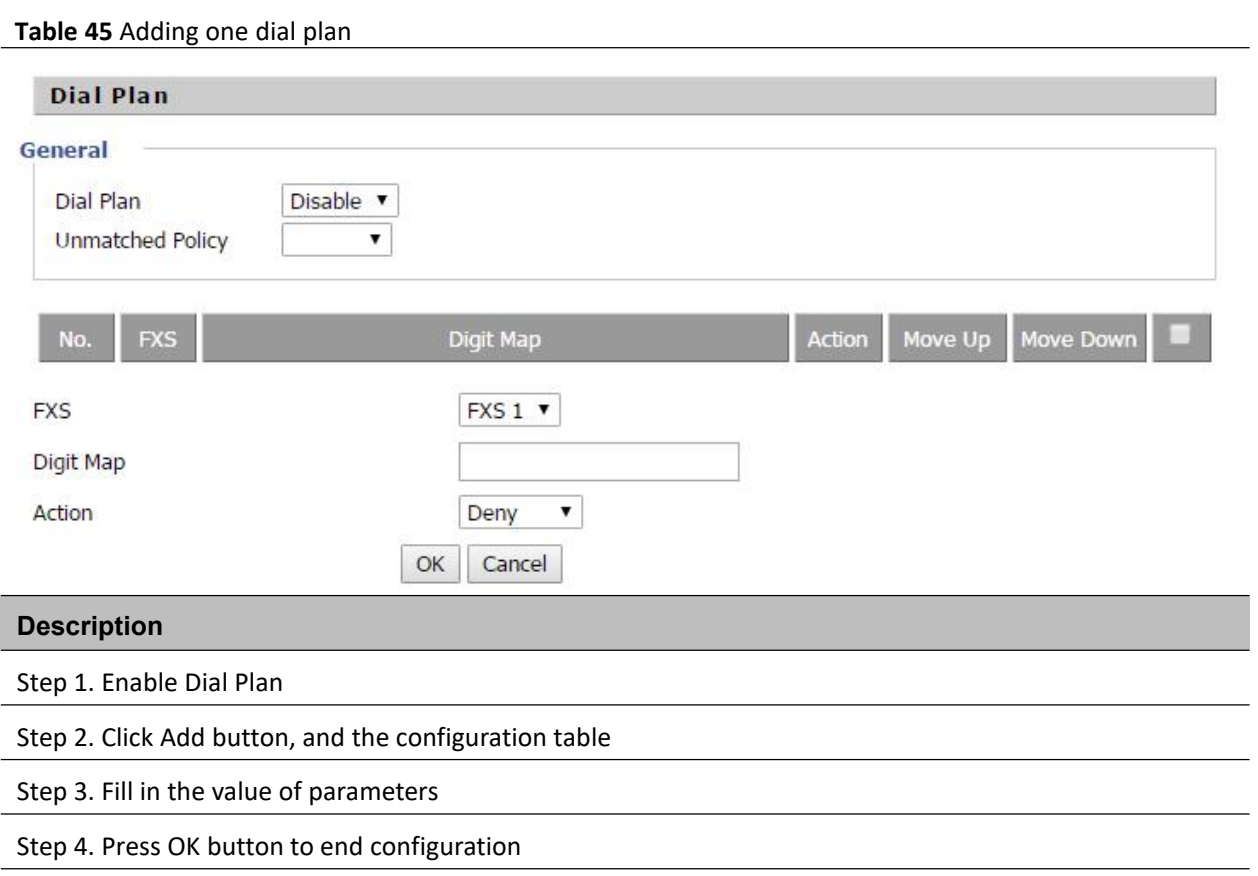

### **Dial Plan Syntactic**

**Table 46** Dial Plan

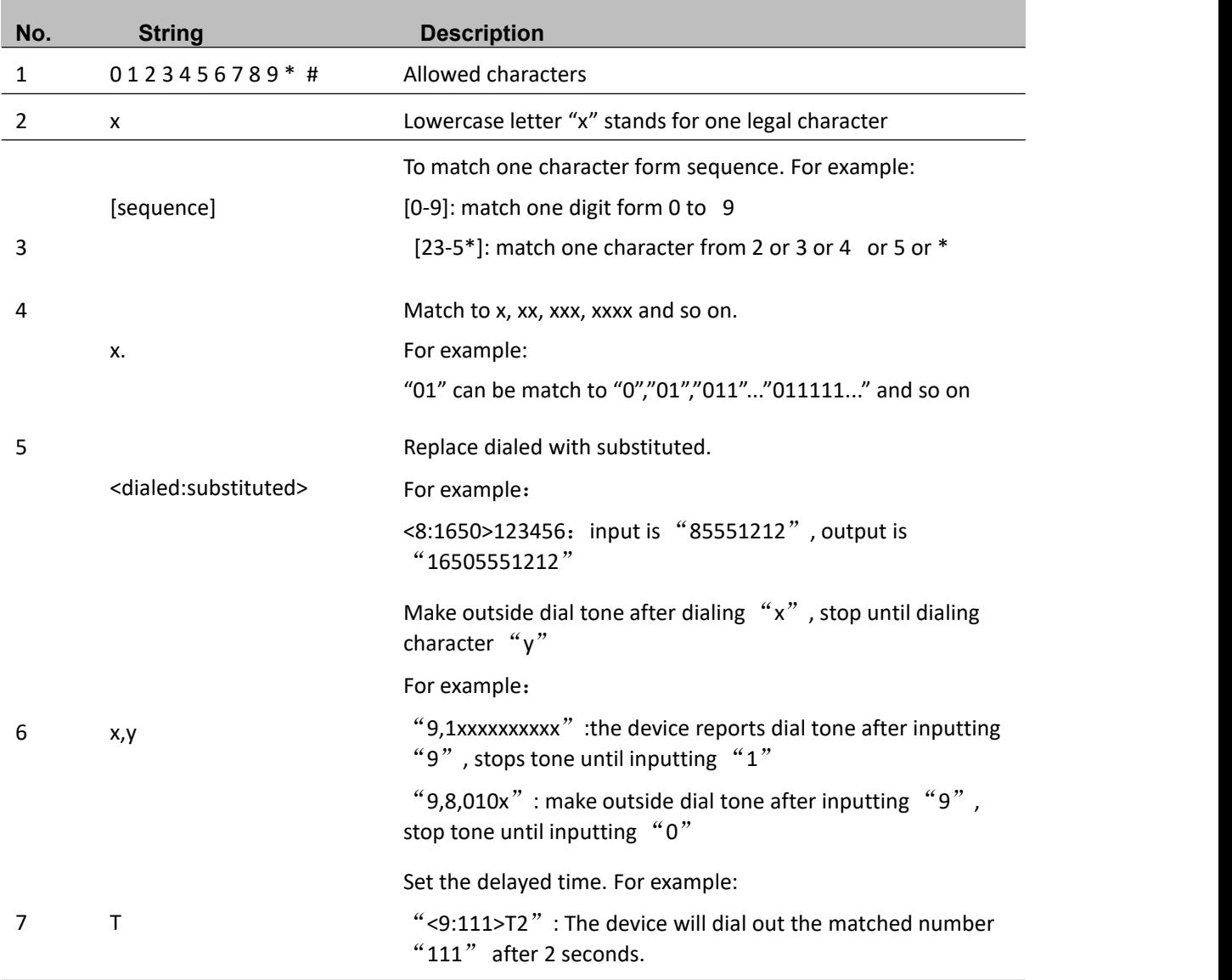

### **Blacklist**

In this page, user can upload or download blacklist file, and can add or delete or edit blacklist one by one.

#### **Table 47** Blacklist

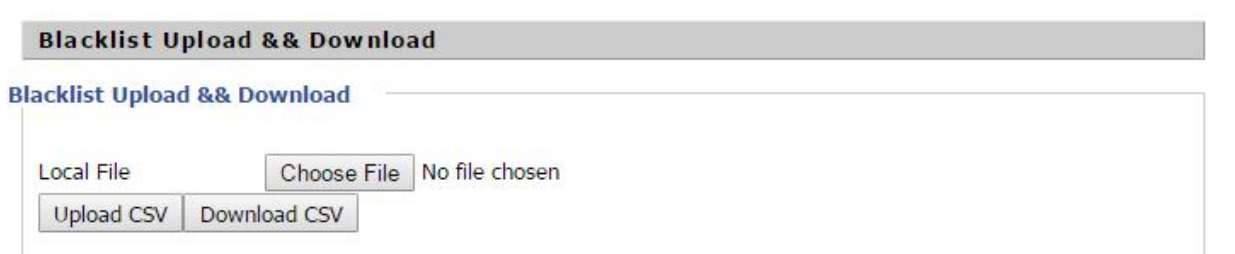

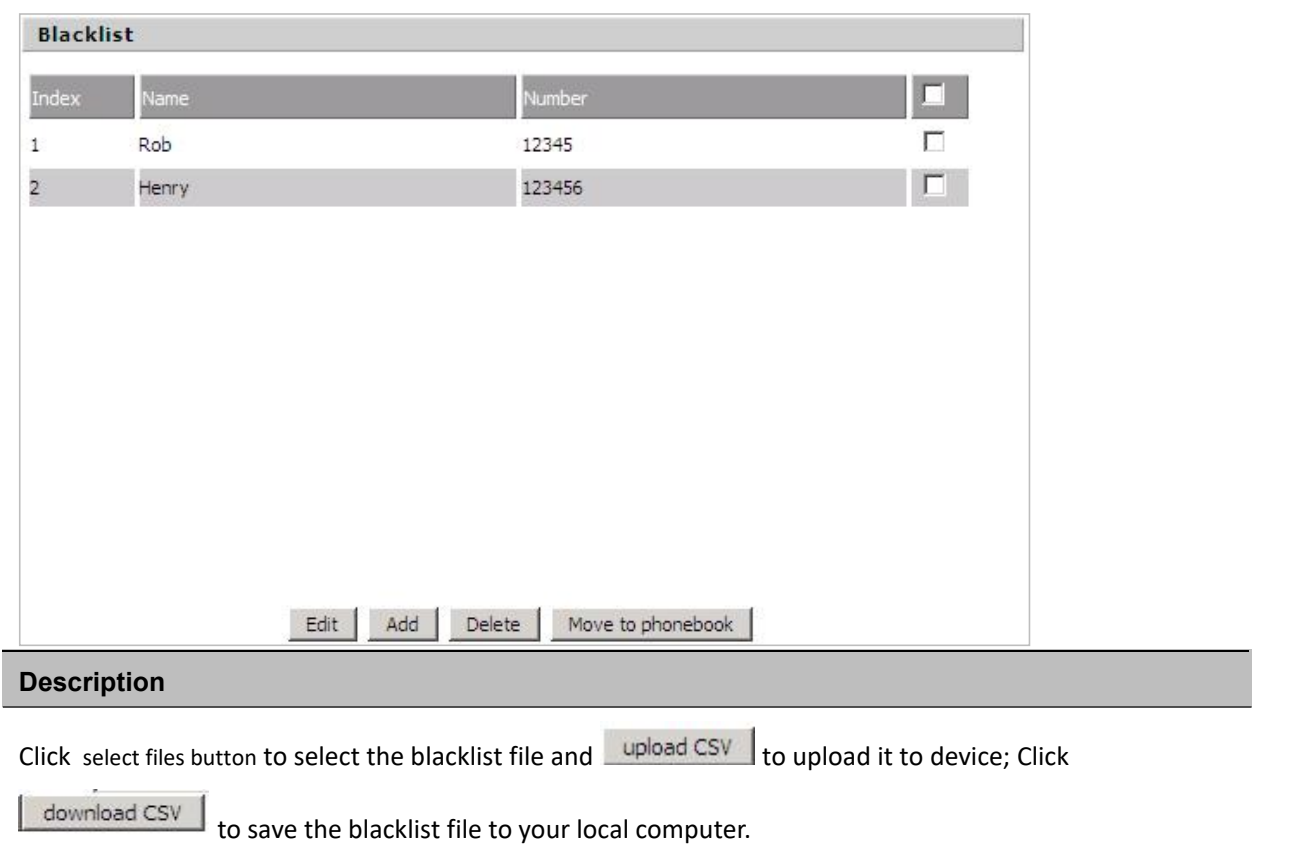

Select one contact and click edit to change the information, click delete to delete the contact, click Move to phonebook to move the contact to phonebook.<br>Click Add to add one blacklist, enter the name and phone number, click OK to confirm and click cancel to

cancel.

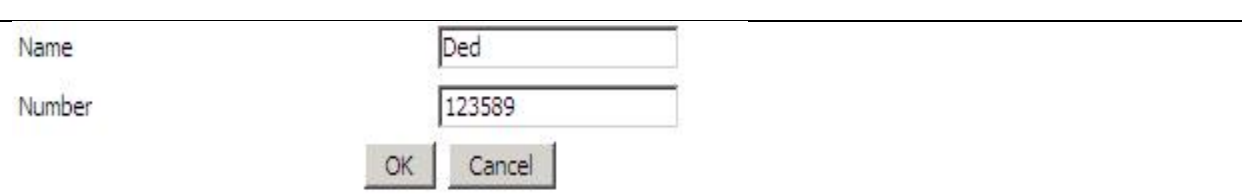

# **Call Log**

To view the call log information such as Dialled call , answered call and missed call

#### **Table 48** Call log

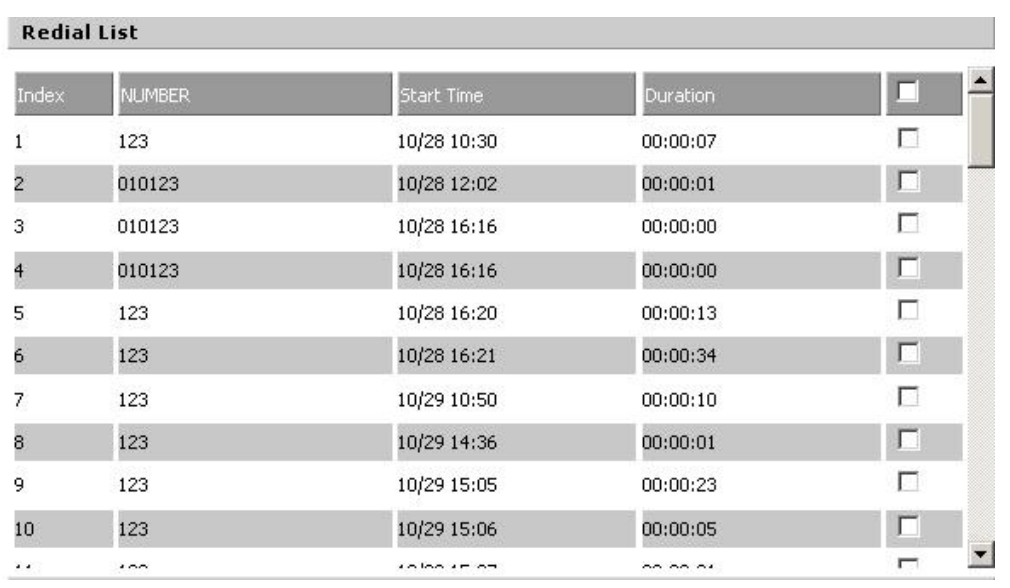

Redial List

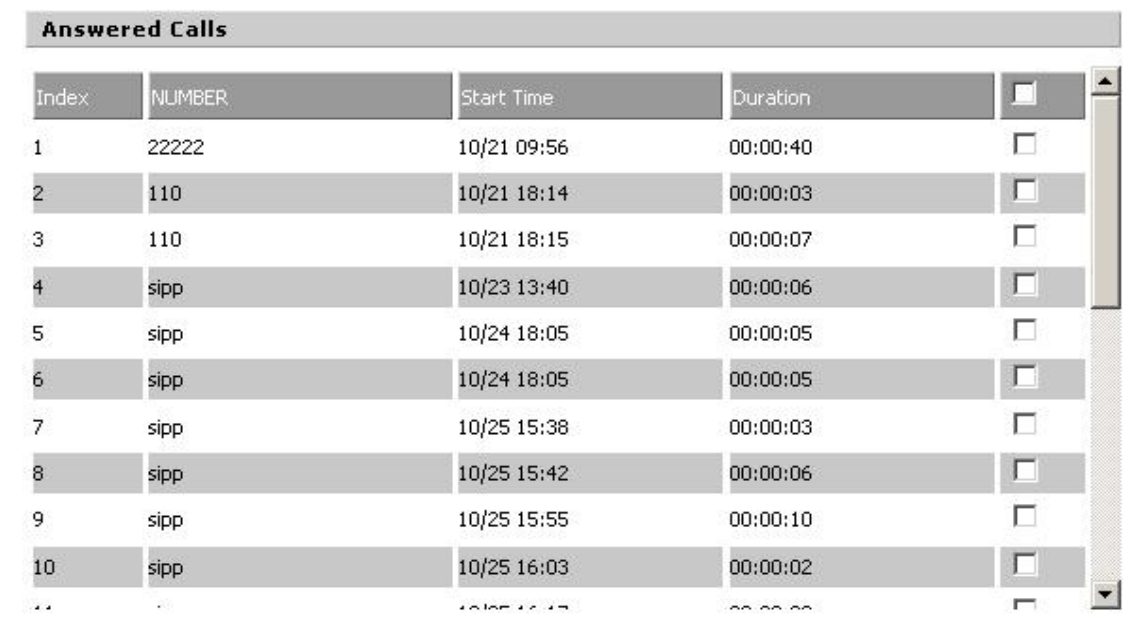

#### Answered Calls

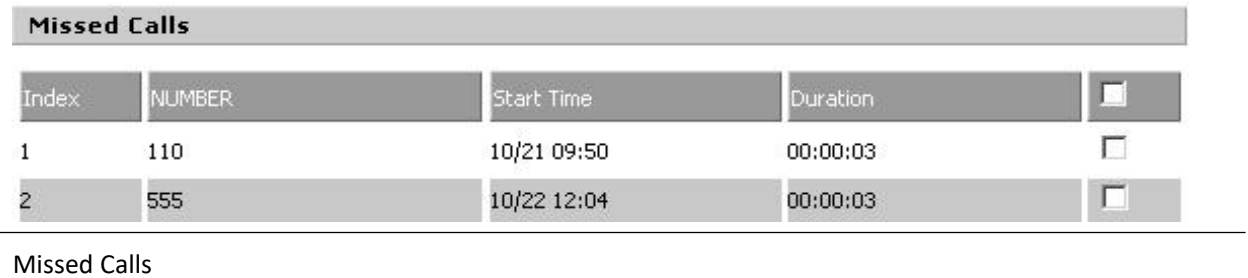

# <span id="page-83-0"></span>**FXS1**

### **SIP Account**

### **Basic**

Set the basic information provided by your VOIP Service Provider, such as Phone Number, Account, password, SIP Proxy and others.

**Table 49 SIP Account - Basic** 

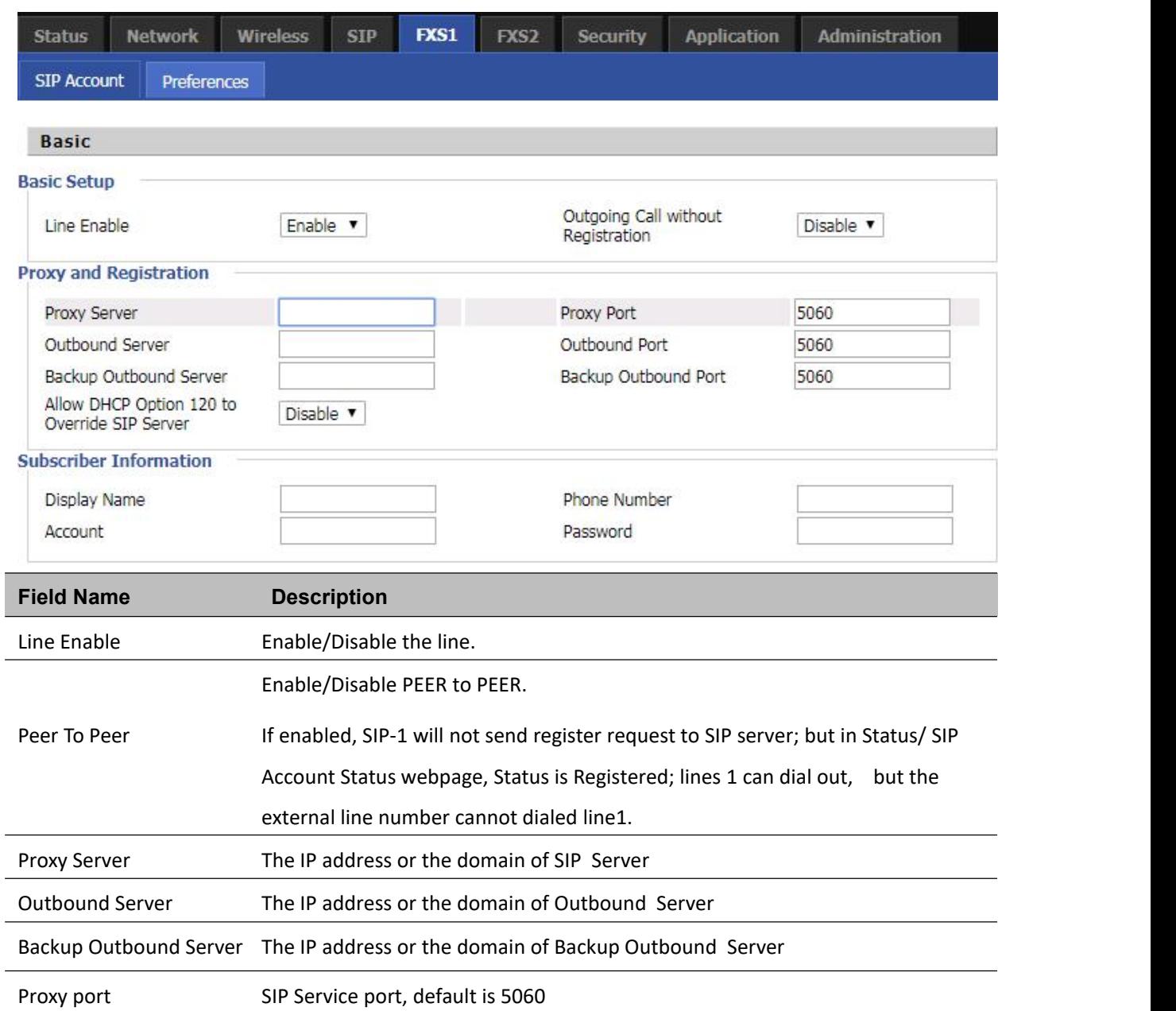

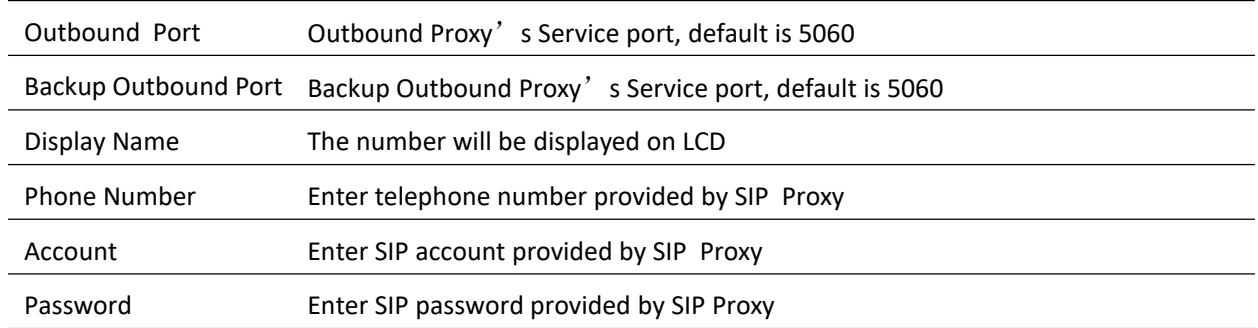

### **Audio Configuration**

#### **Table 50** Audio configuration

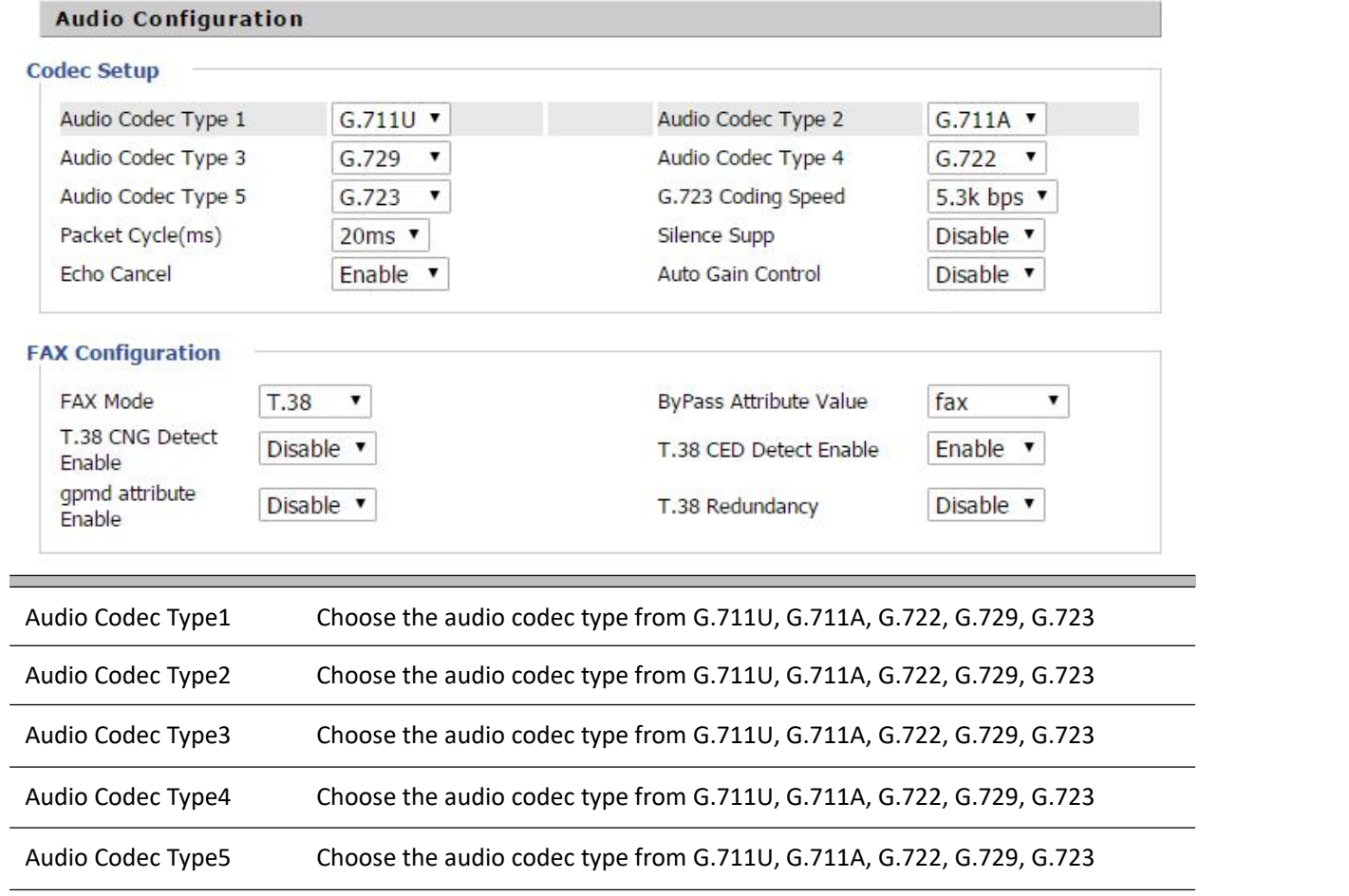

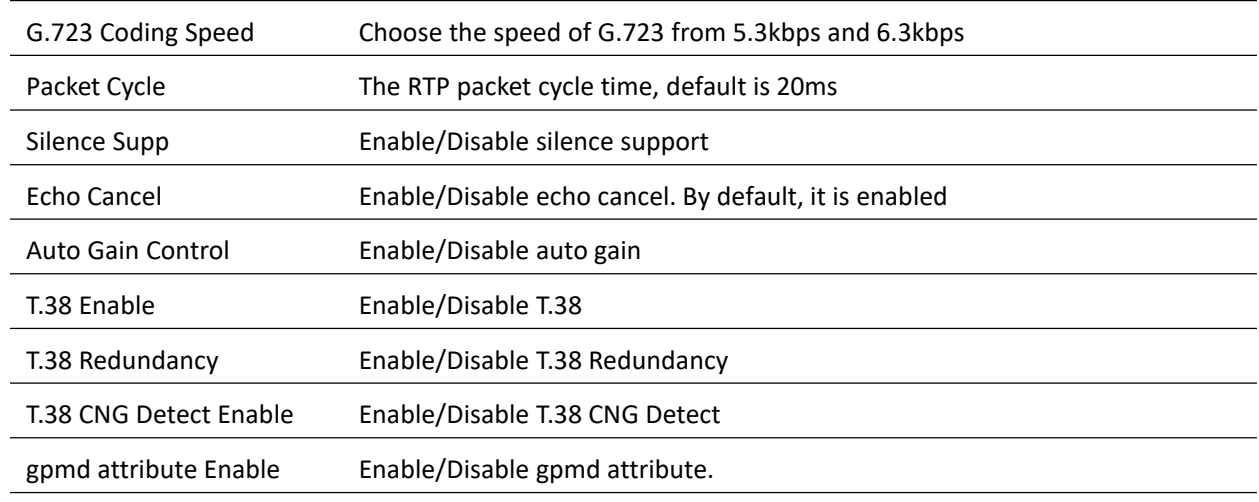

### **Supplementary Service Subscription**

#### **Table 51** Supplementary servic**e**

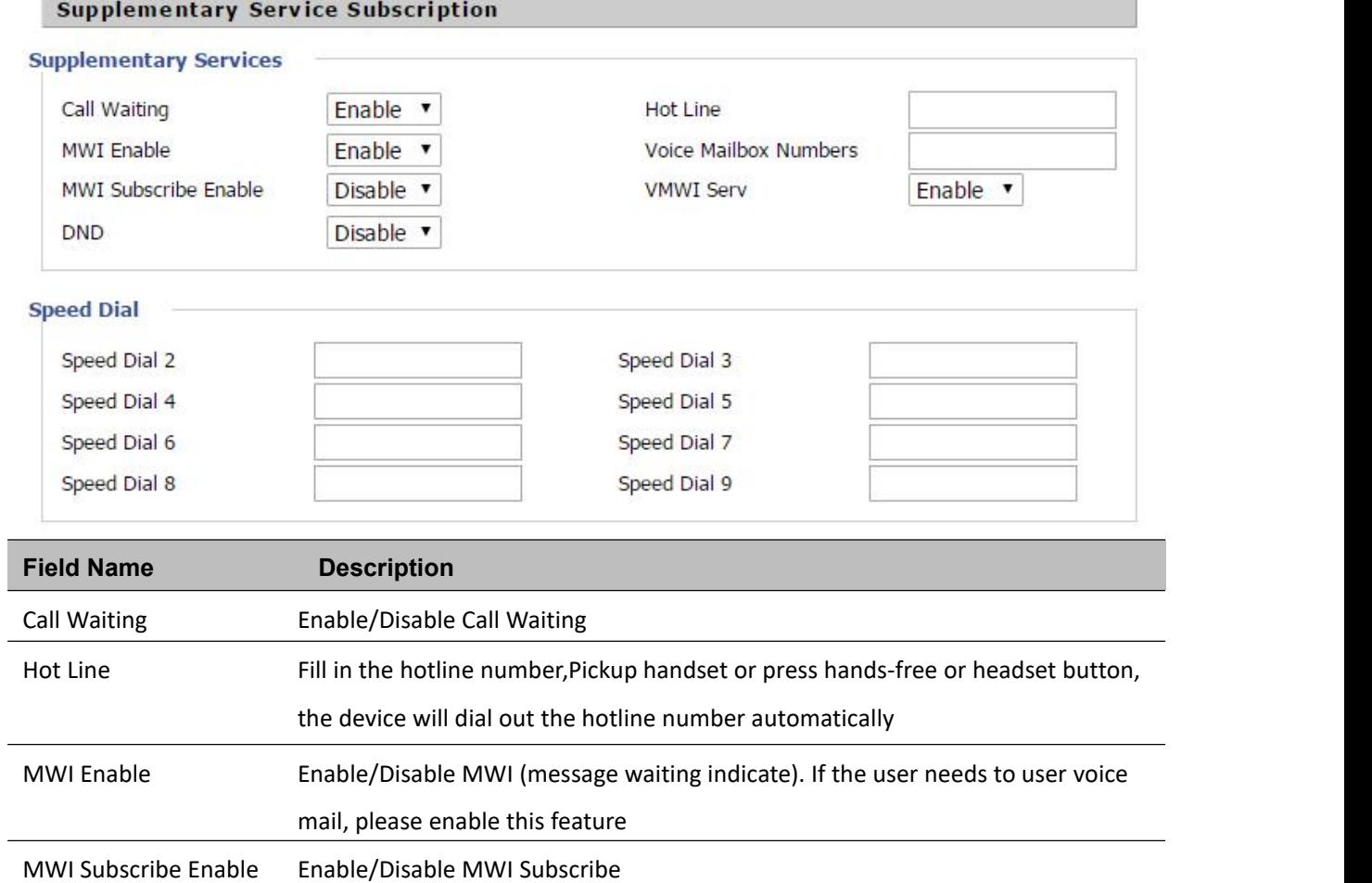

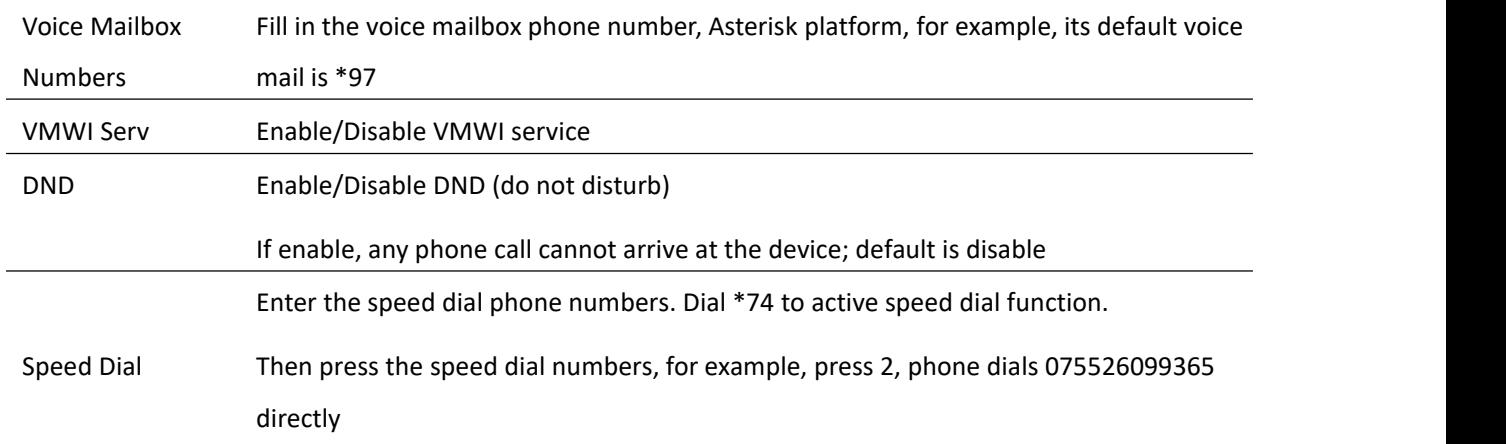

### **Advanced**

#### **Table 52 Advanced**

#### Advanced

#### **Advanced Setup**

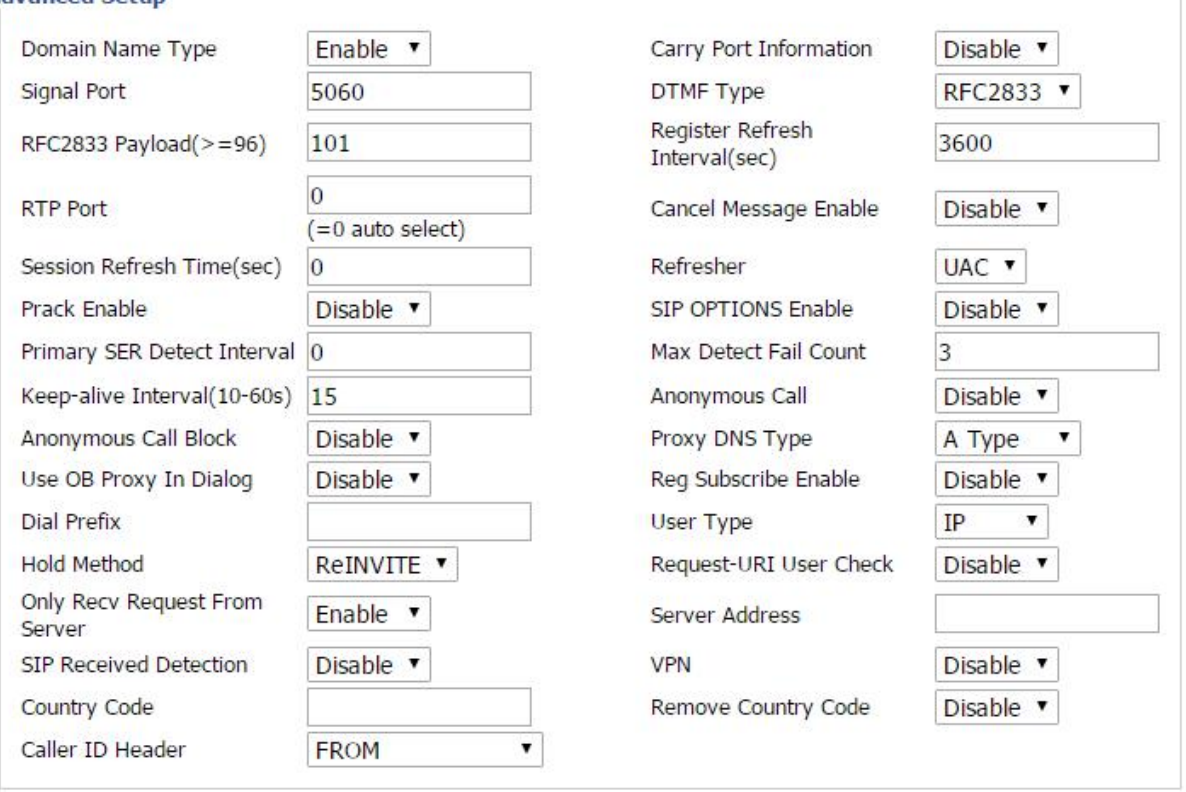

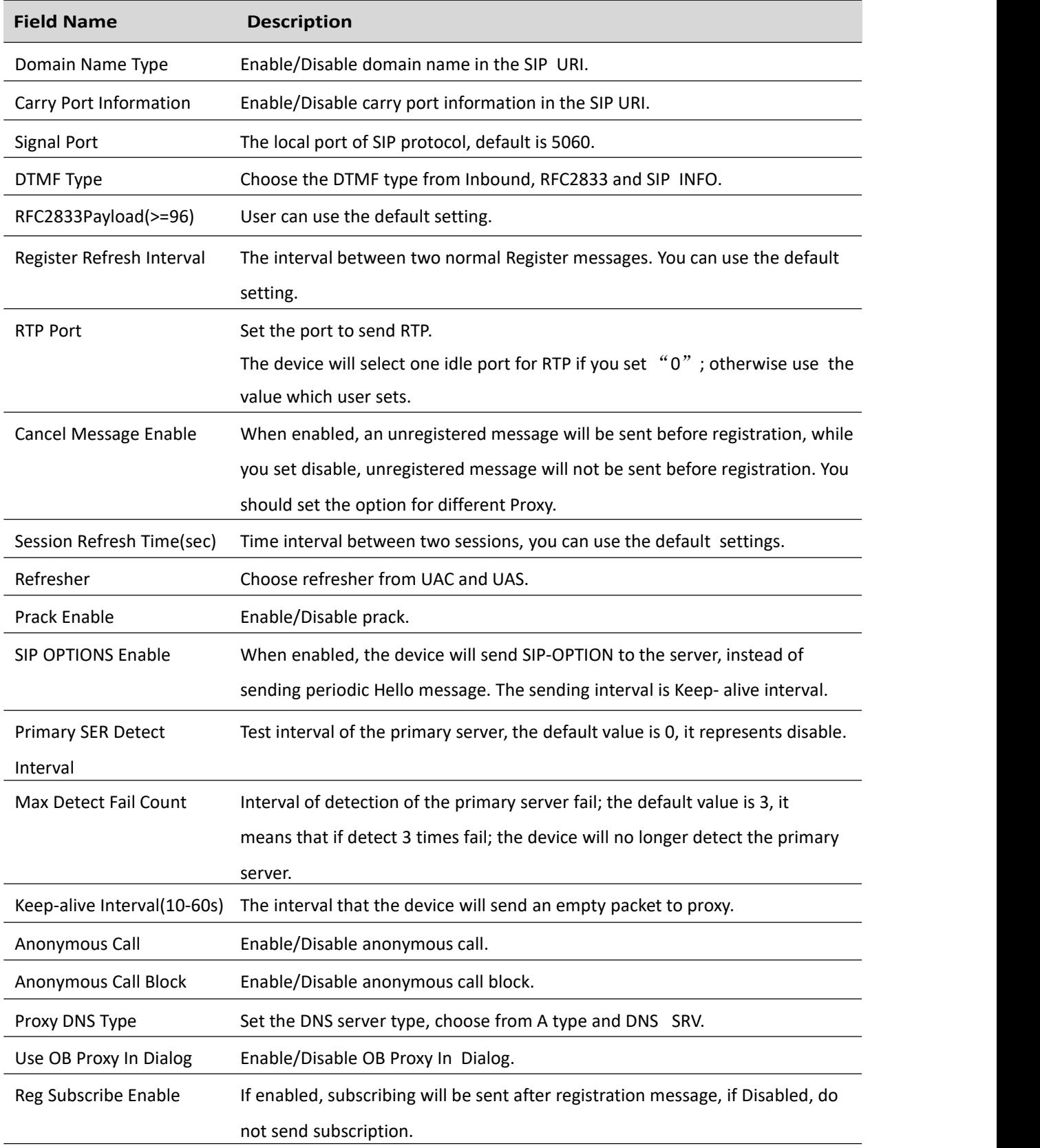

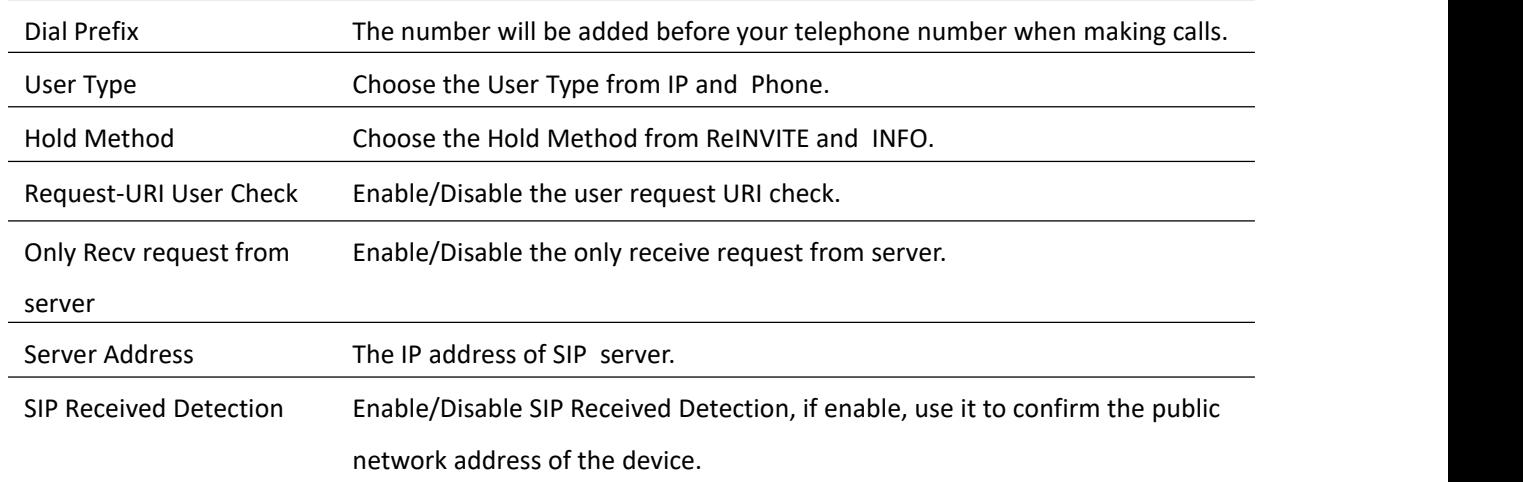

# **Preferences**

### **Volume Settings**

#### **Table 53** Volume settings

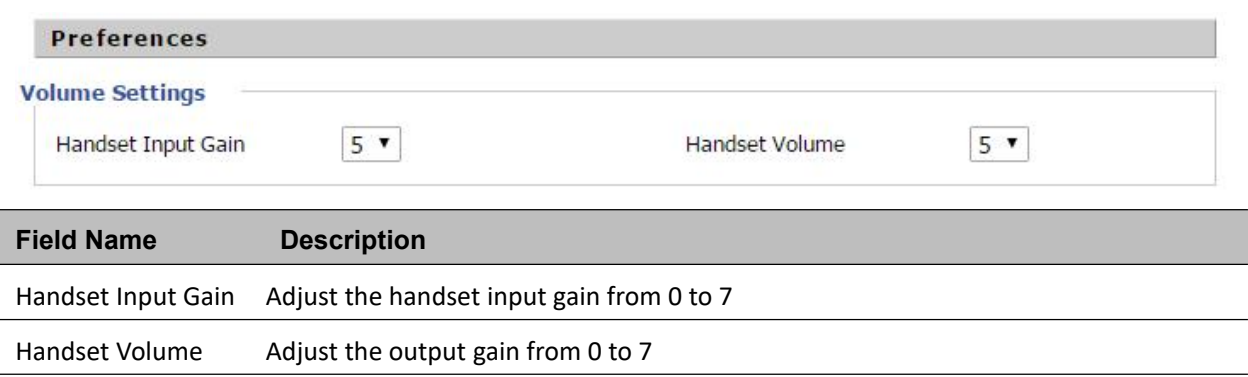

### **Regional**

#### **Table 54** Regional

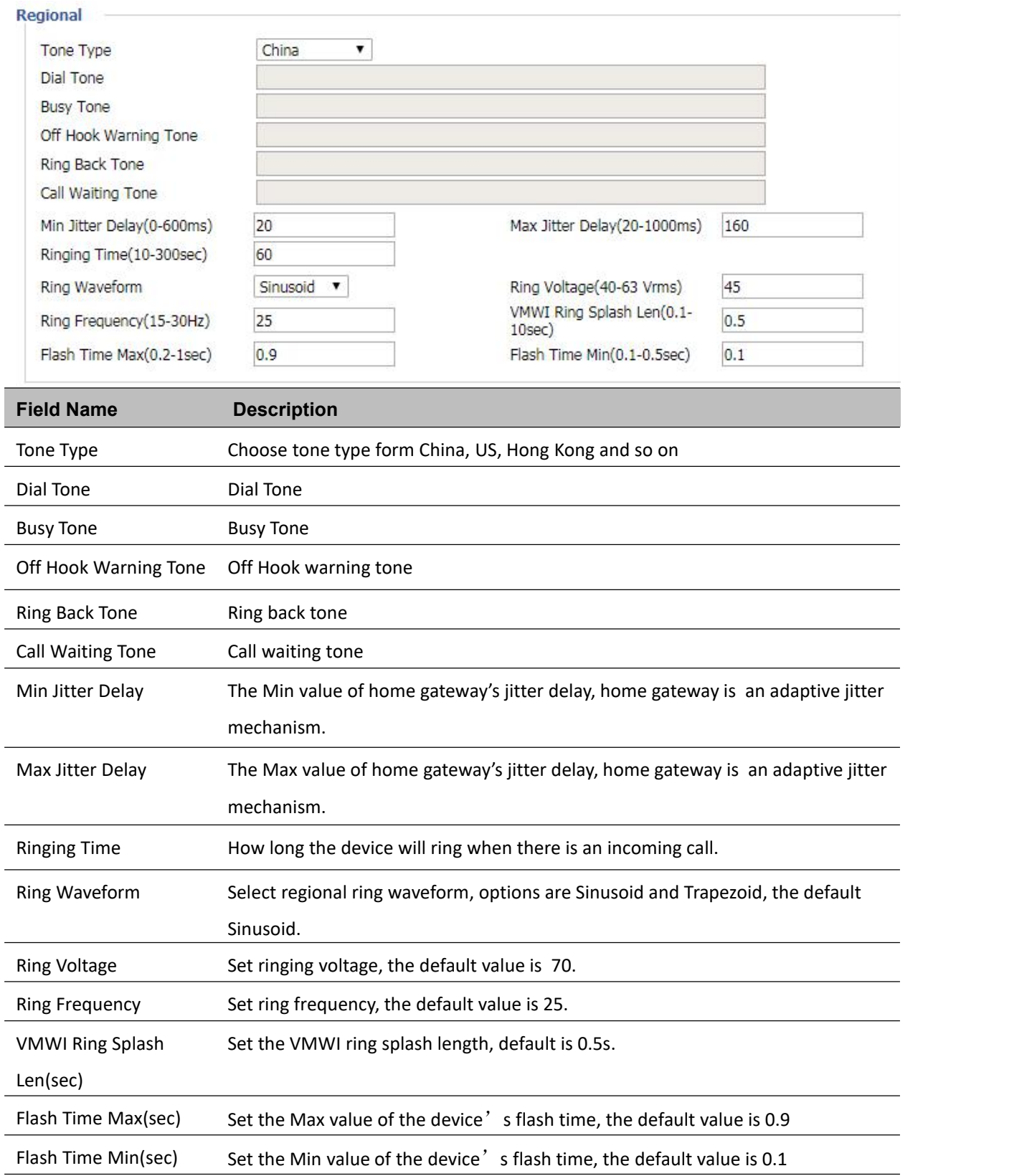

### **Features and Call Forward**

#### Table 55 Features and call forward

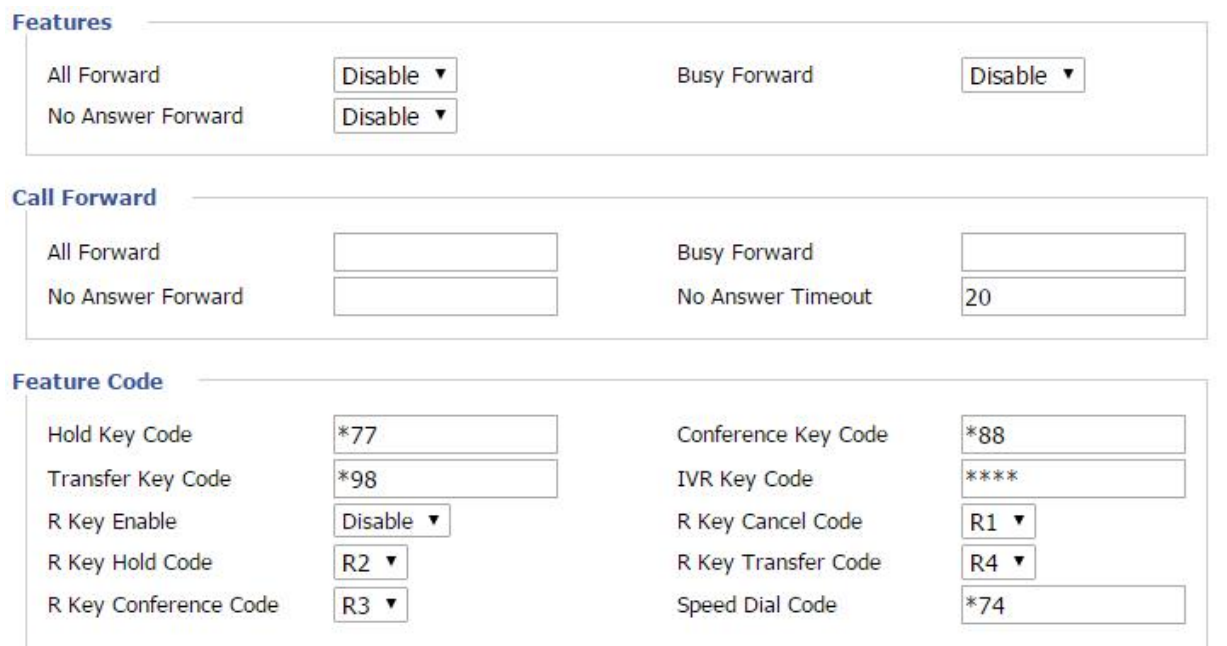

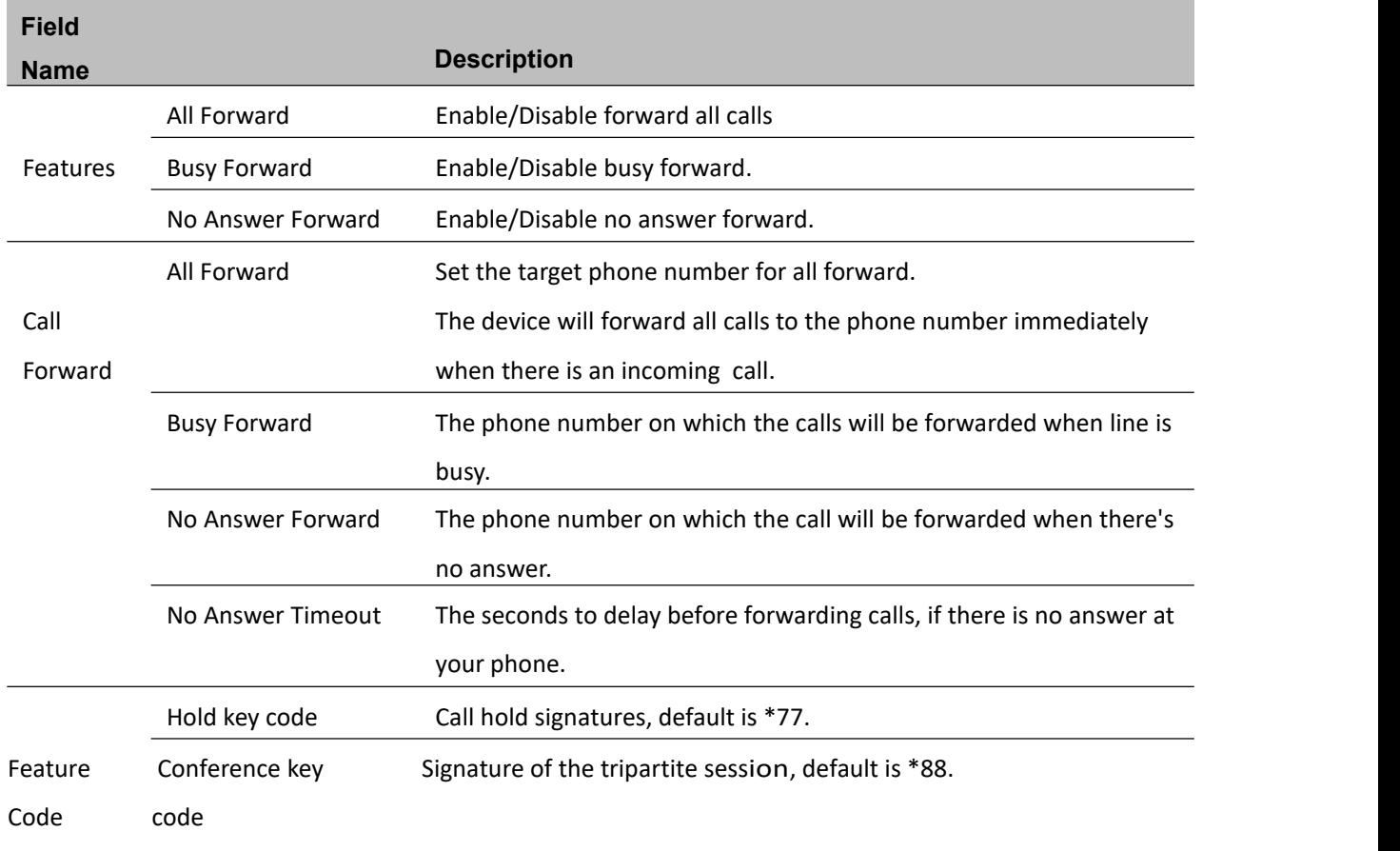

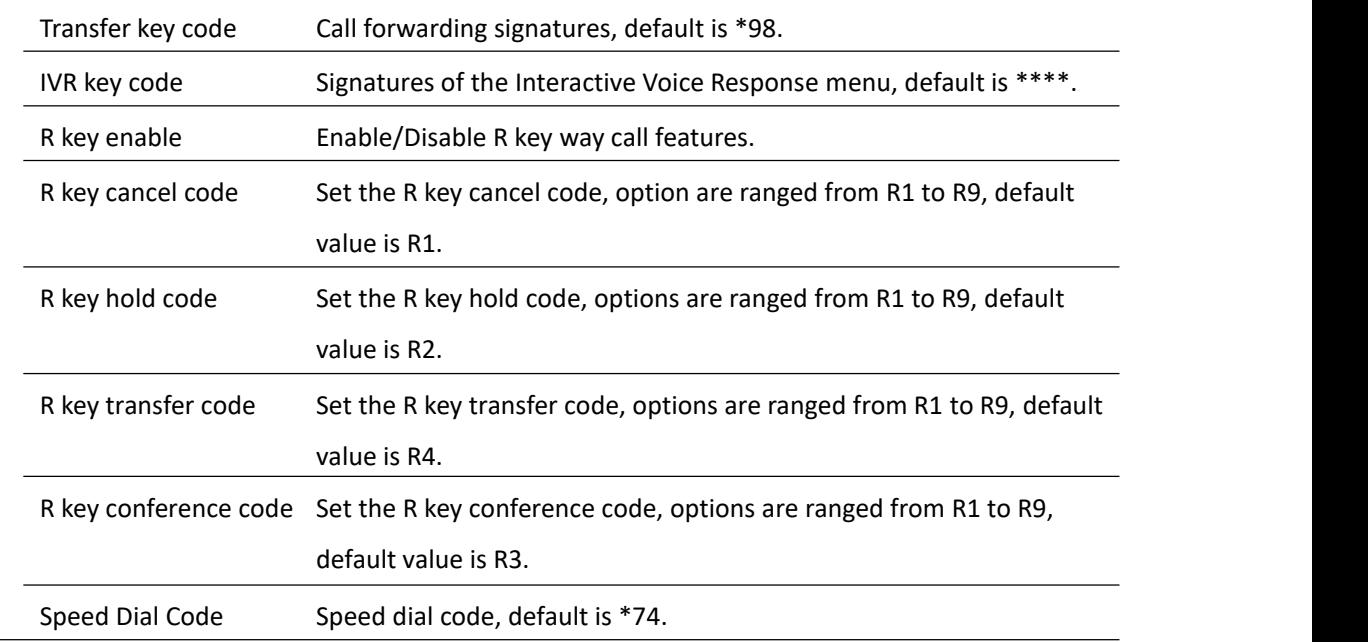

### **Miscellaneous**

#### **Table 56** Miscellaneous

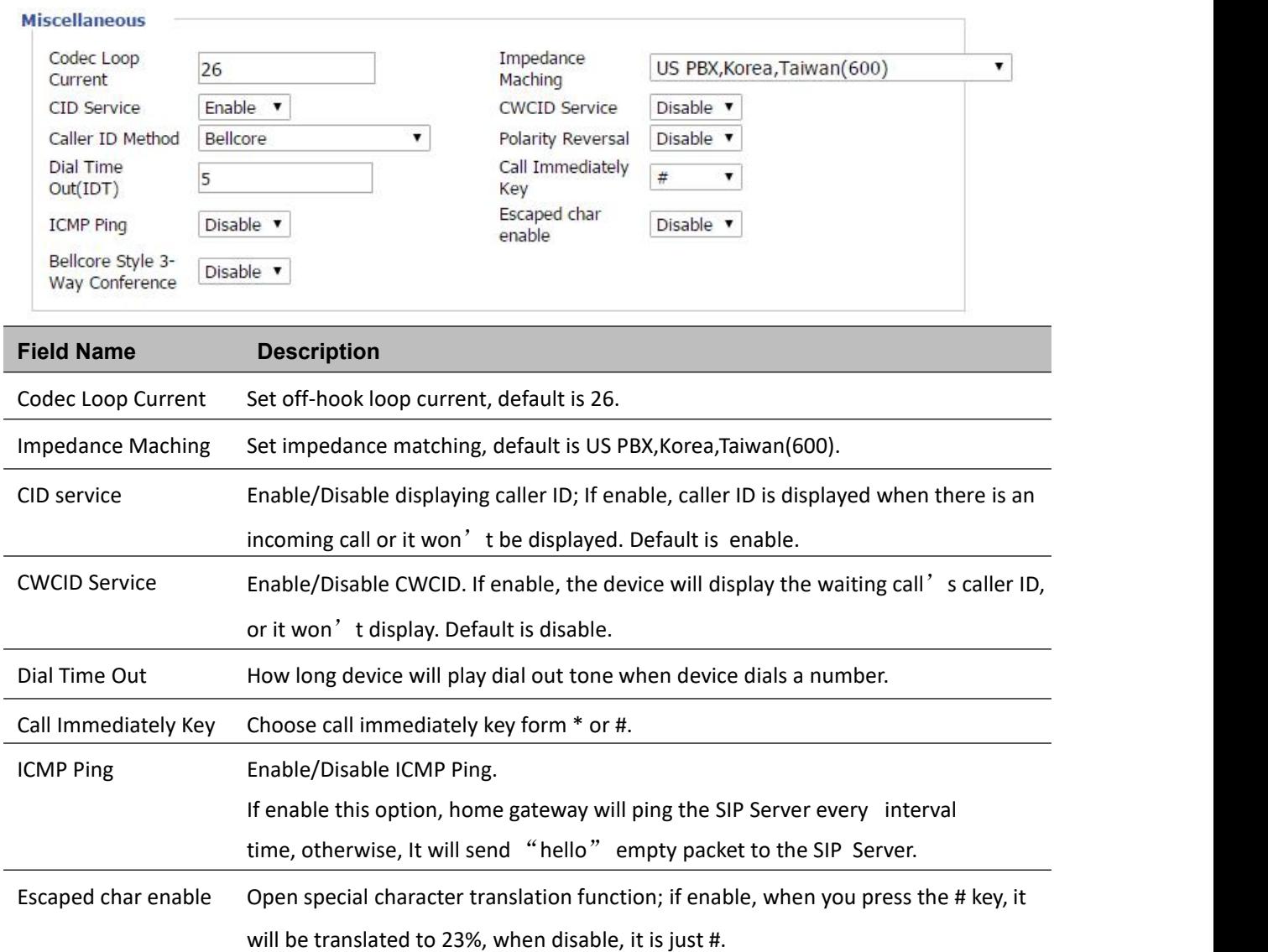

# **FXS2**

The settings of FXS2 are the same as FXS1. See [FXS1](#page-83-0) on page [74.](#page-83-0)

# **Security**

# **Filtering Setting**

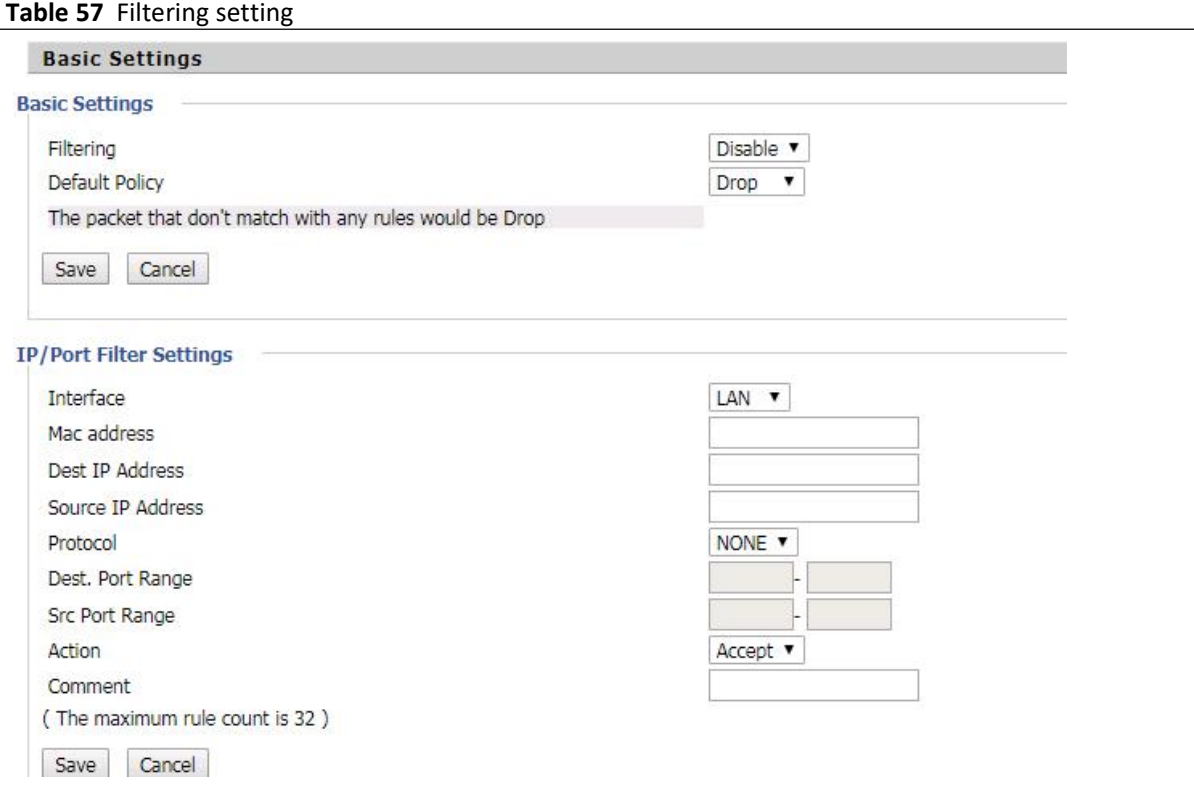

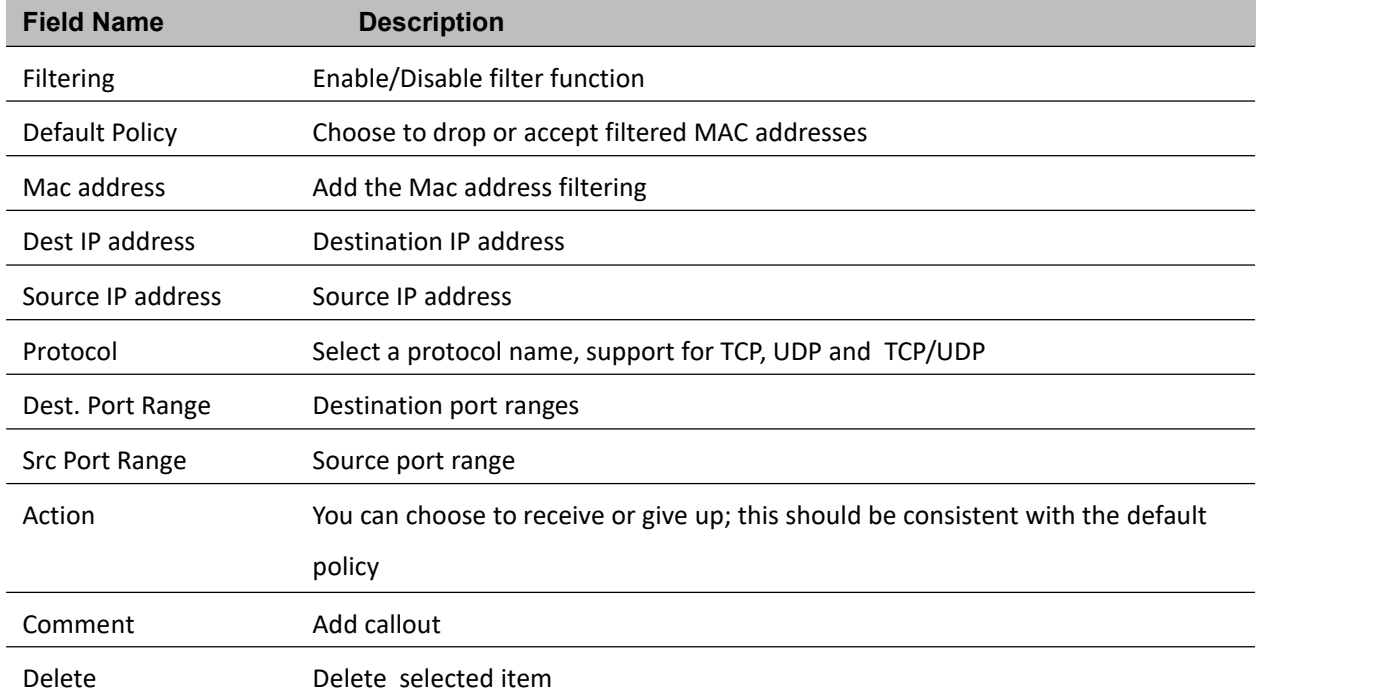

# **Content Filtering**

#### **Table 58** Content filtering

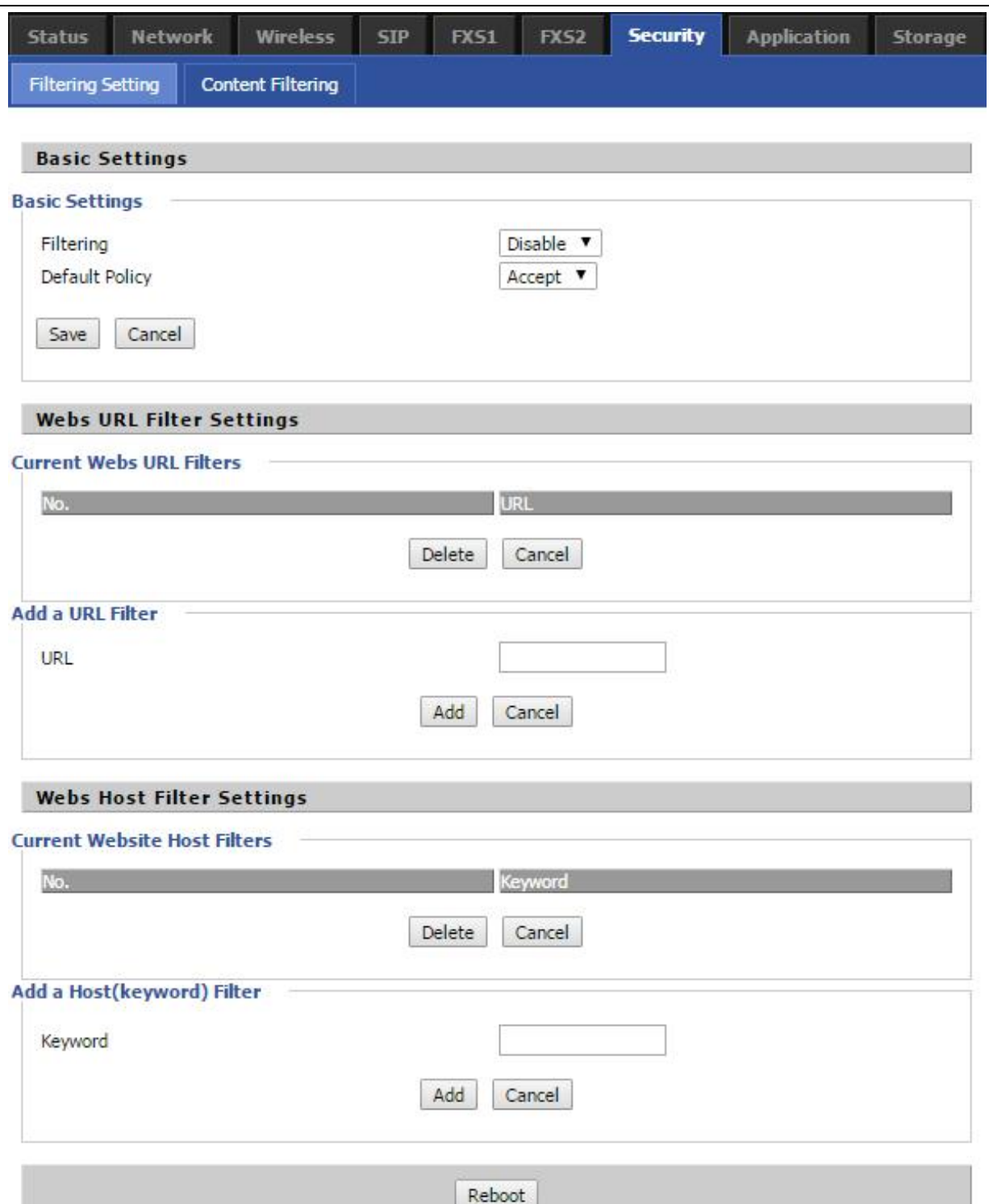

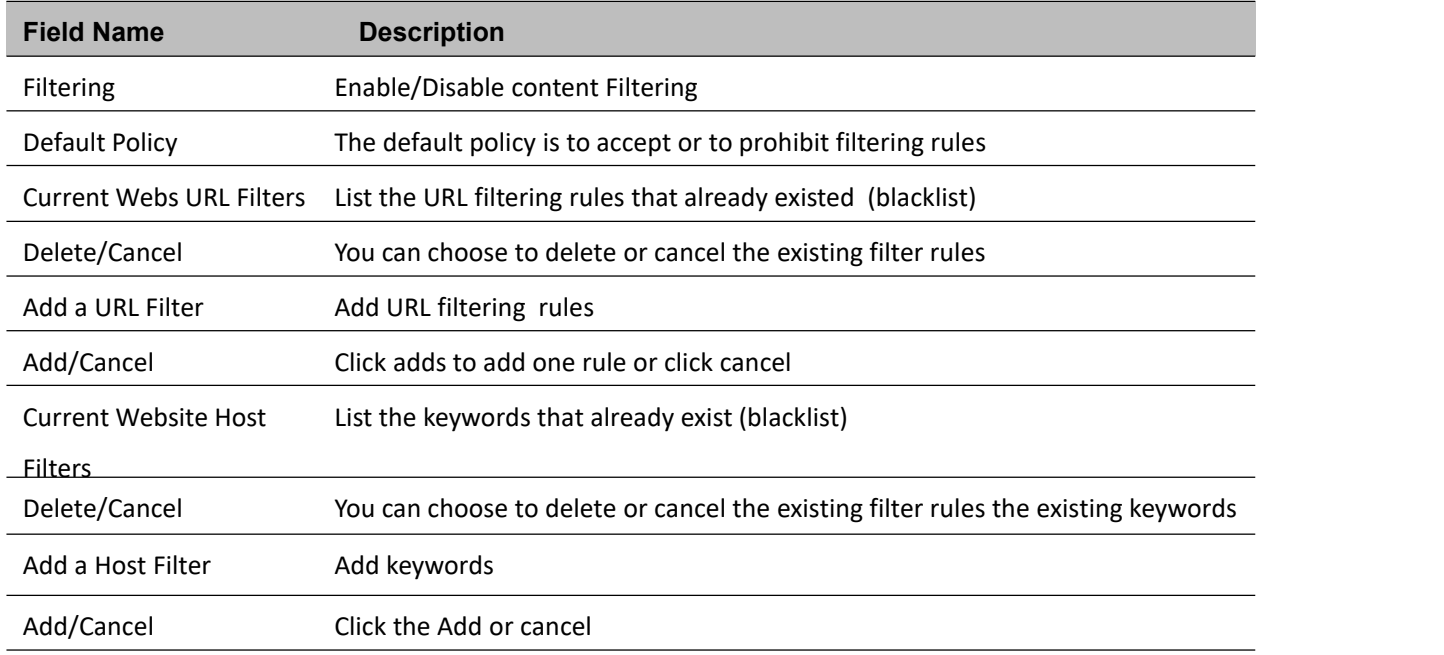

# **Application**

### **Advance NAT**

T**able59** advance NAT

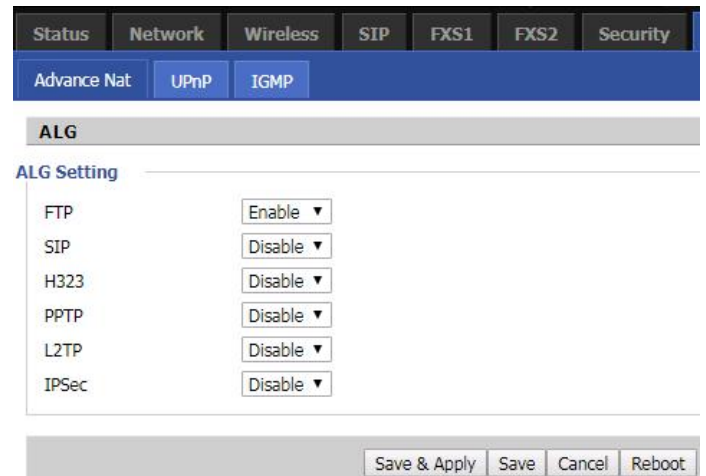

#### **Description**

Enable/Disable these function(FTP/SIP/H323/PPTP/L2TP/IPSec).

### **UPnP**

UPnP (Universal Plug and Play) supports zero-configuration networking, and can automatically discover a variety of networked devices. When UPnP is enabled, the connected device is allowed to access the network, obtain an IP address, and convey performance information. If the network has a DHCP and DNS server, the connected device can automatically obtain DHCP and DNS services.

UPnP devices can be automatically added to the network without affecting previously-connected devices.

#### **Table 60** UPnP

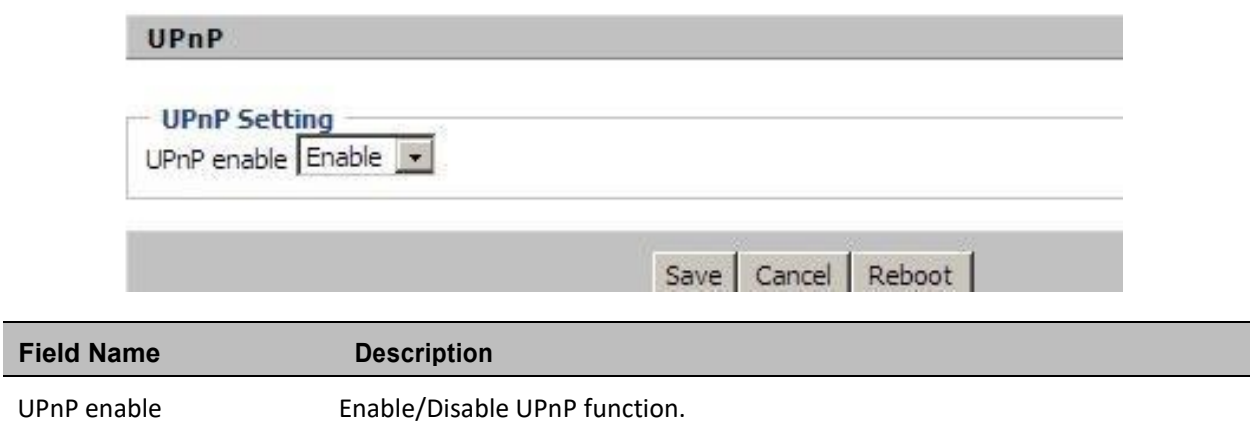

### **IGMP**

Multicast has the ability to send the same data to multiple devices.

IP hosts use IGMP (Internet Group Management Protocol) report multicast group memberships to the neighboring routers to transmit data, at the same time, the multicast router use IGMP to discover which hosts belong to the same multicast group.

#### **Table 61** IGMP

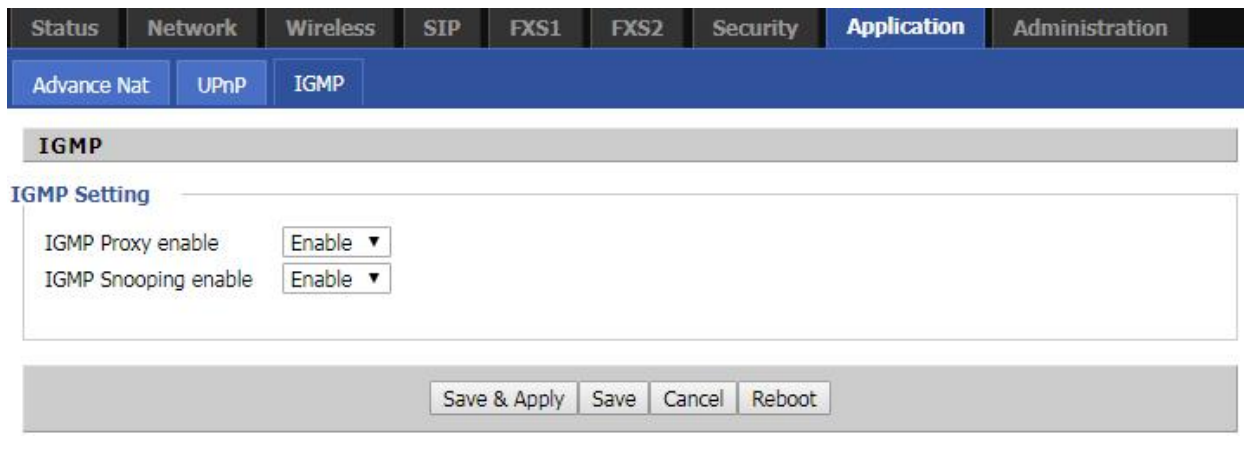

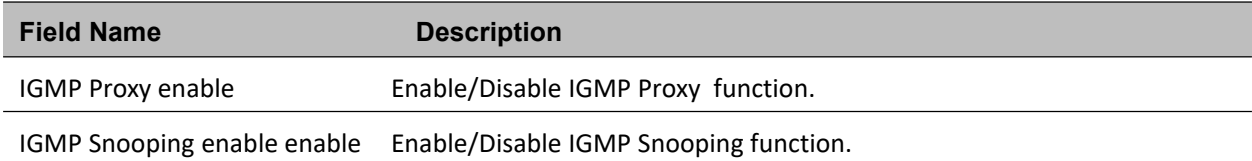

# **Administration**

The user can manage the device in these webpages; you can configure the Time/Date, password, web access, system log and associated configuration TR069.

### **Management**

## **Save config file**

**Table 62** Save Config File

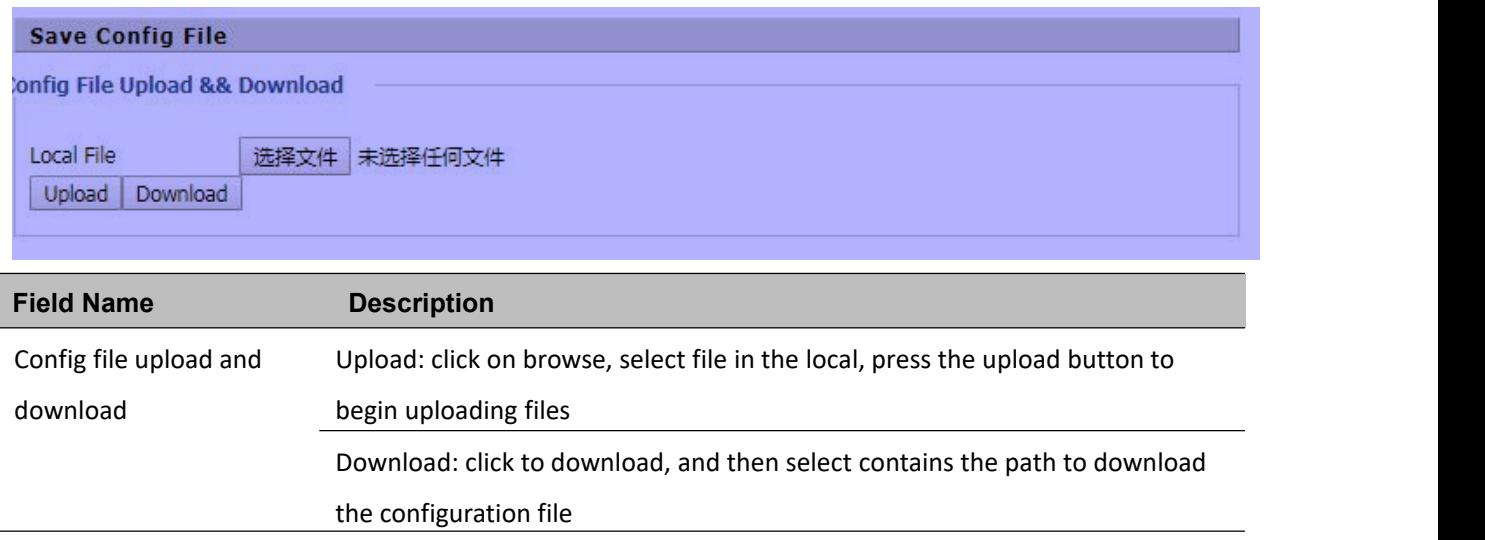

# **Administrator settings**

#### **Table 63** Administrator settings

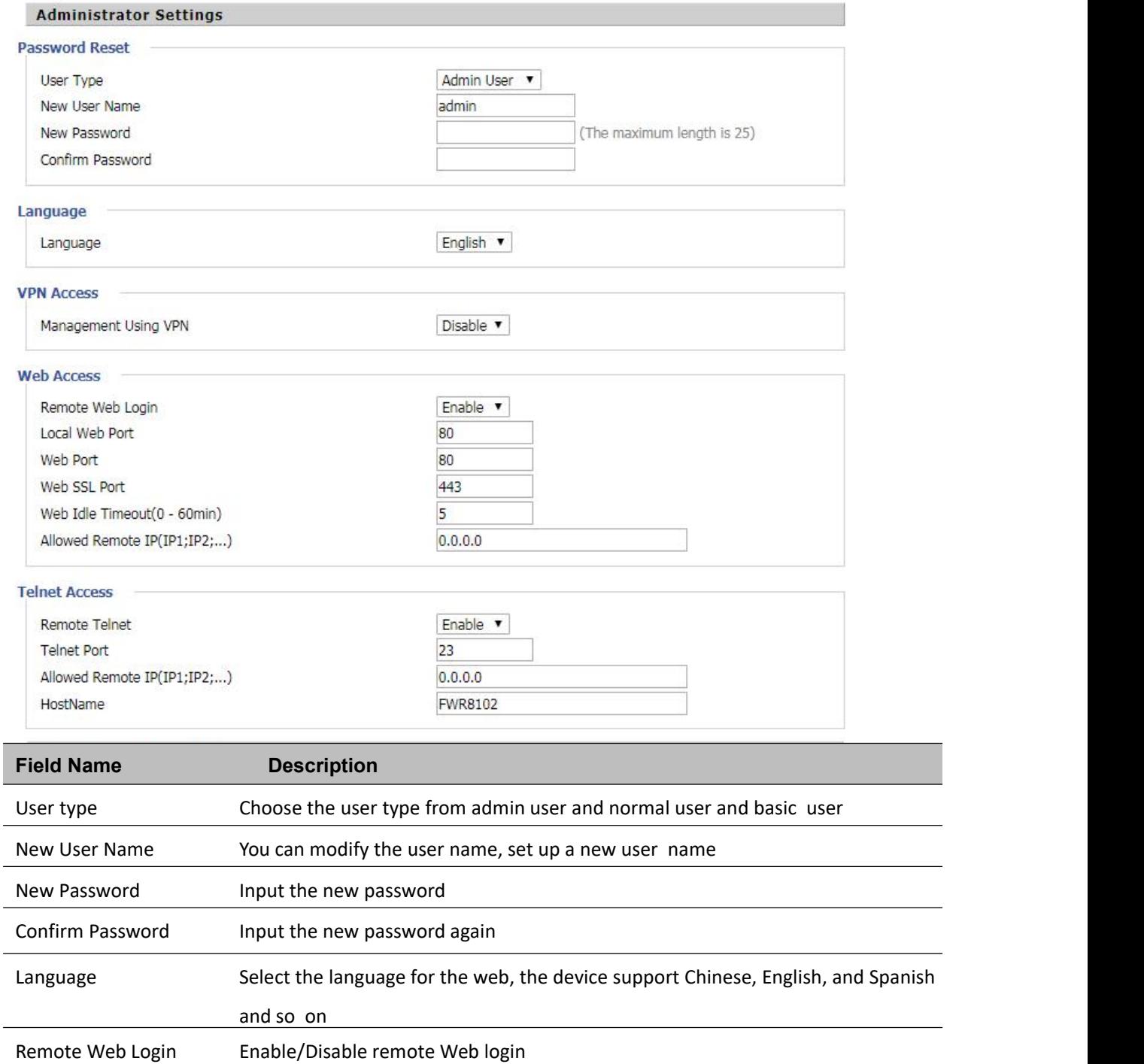

Web Port Set the port value which is used to login from Internet port and PC port, default is 80

 $\overline{\phantom{0}}$ 

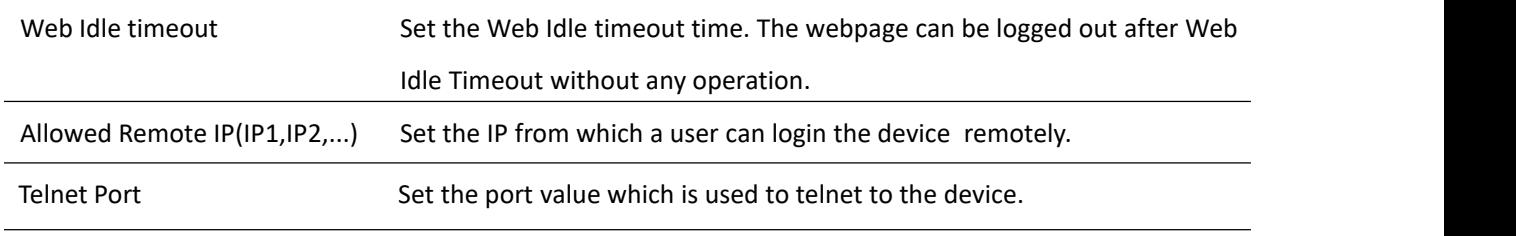

# **NTP settings**

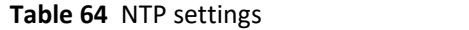

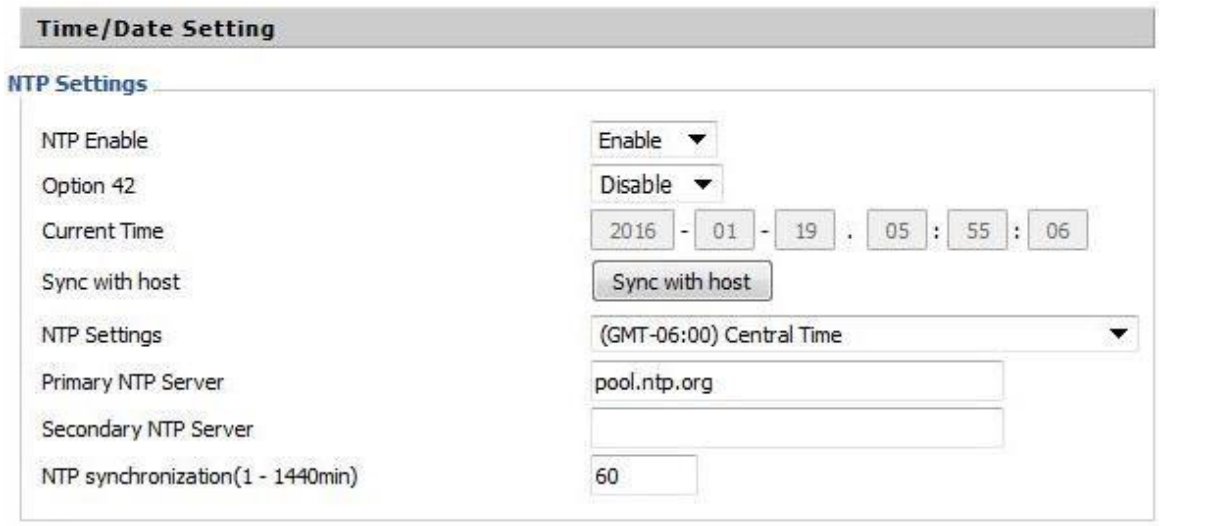

#### **Daylight Saving Time**

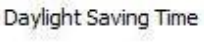

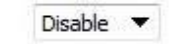

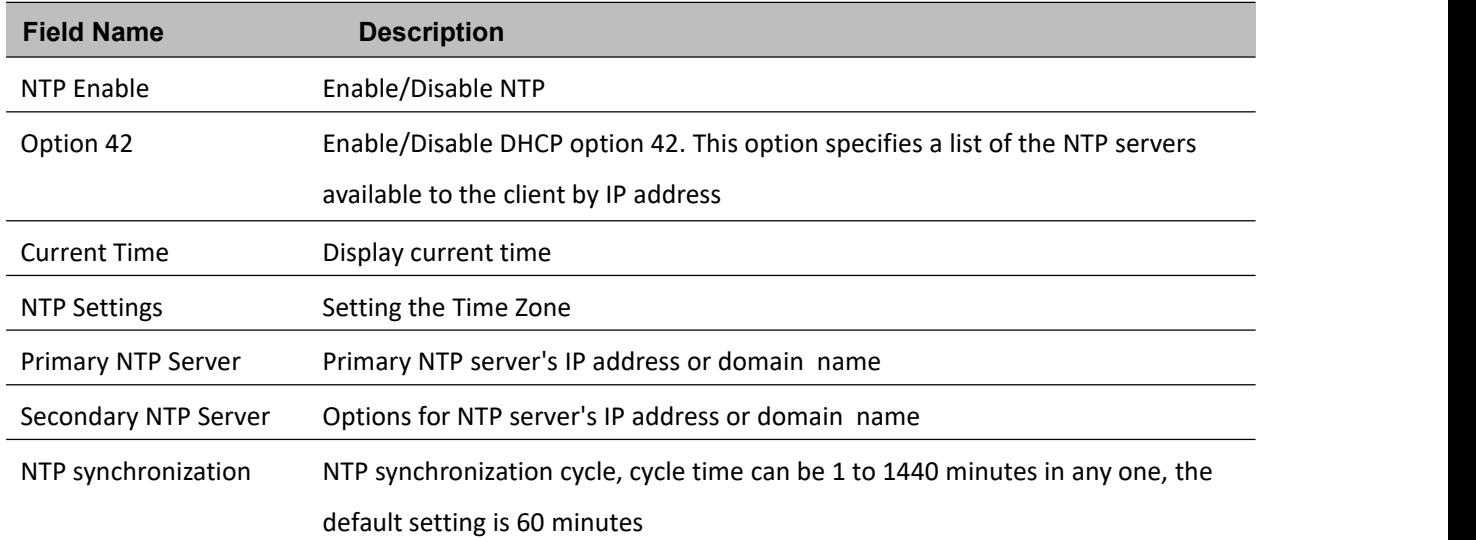

### **Daylight Saving Time**

#### **Table 65** Daylight Saving Time

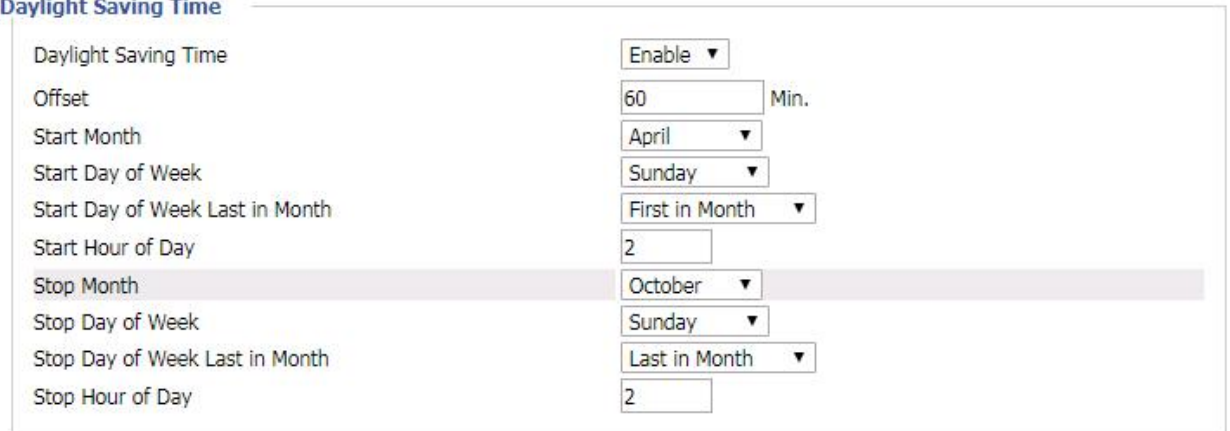

#### **Procedure**

Step 1. Enable Daylight Savings Time.

Step 2. Set value of offset for Daylight Savings Time

Step 3: Set starting Month/Week/Day/Hour in Start Month/Start Day of Week Last in Month/Start Day of Week/Start Hour of Day, analogously set stopping Month/Week/Day/Hour in Stop Month/Stop Day of Week Last in Month/Stop Day of Week/Stop Hour of Day.

Step 4.Press Saving button to save and press Reboot button to active changes.

## **System Log Setting**

#### **Table 66** System log Setting

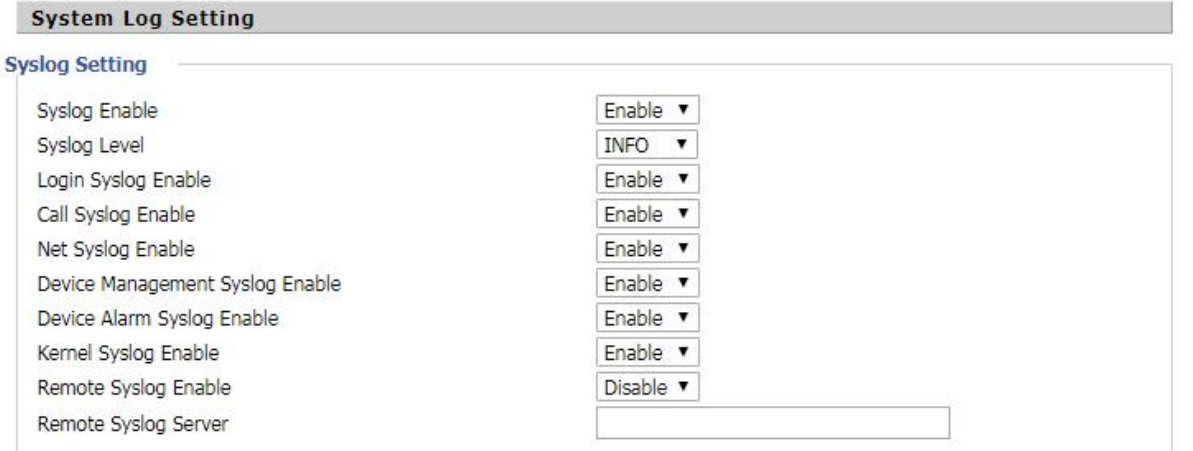

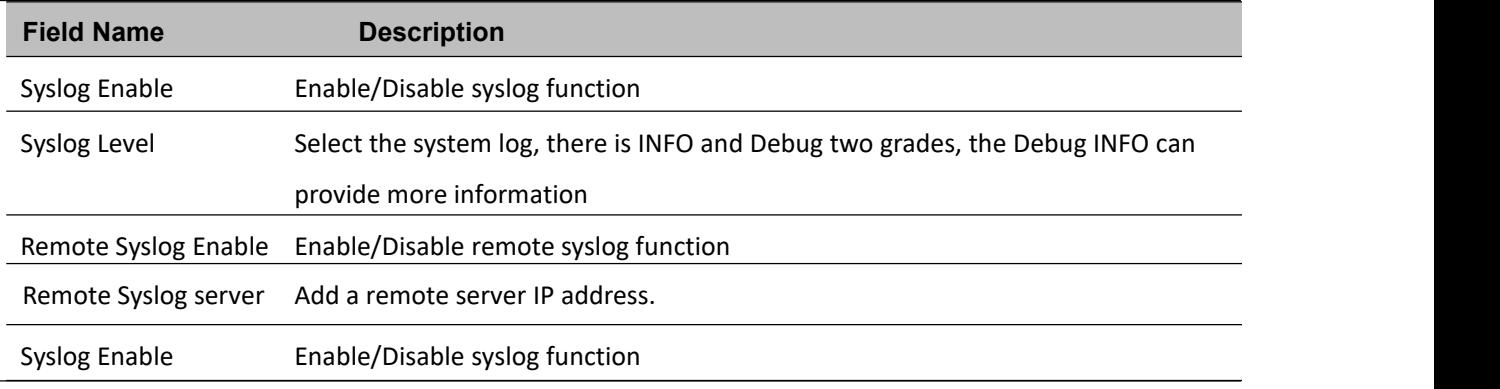

### **Factory Defaults Setting**

#### **Table 67** Factory Defaults Setting

### **Factory Defaults Setting**

#### **Factory Defaults Setting**

**Factory Defaults Lock** 

Disable v

#### **Description**

L.

When enabled, the device may not be reset to factory defaults until this parameter is reset to Disable.

### **Factory Defaults**

# **Table 68** Factory Defaults **Factory Defaults Factory Default** Reset to Factory Defaults **Description**

Click Factory Default to restore the residential gateway to factory settings.

# **Firmware Upgrade**

**Table 69** Firmware upgrade

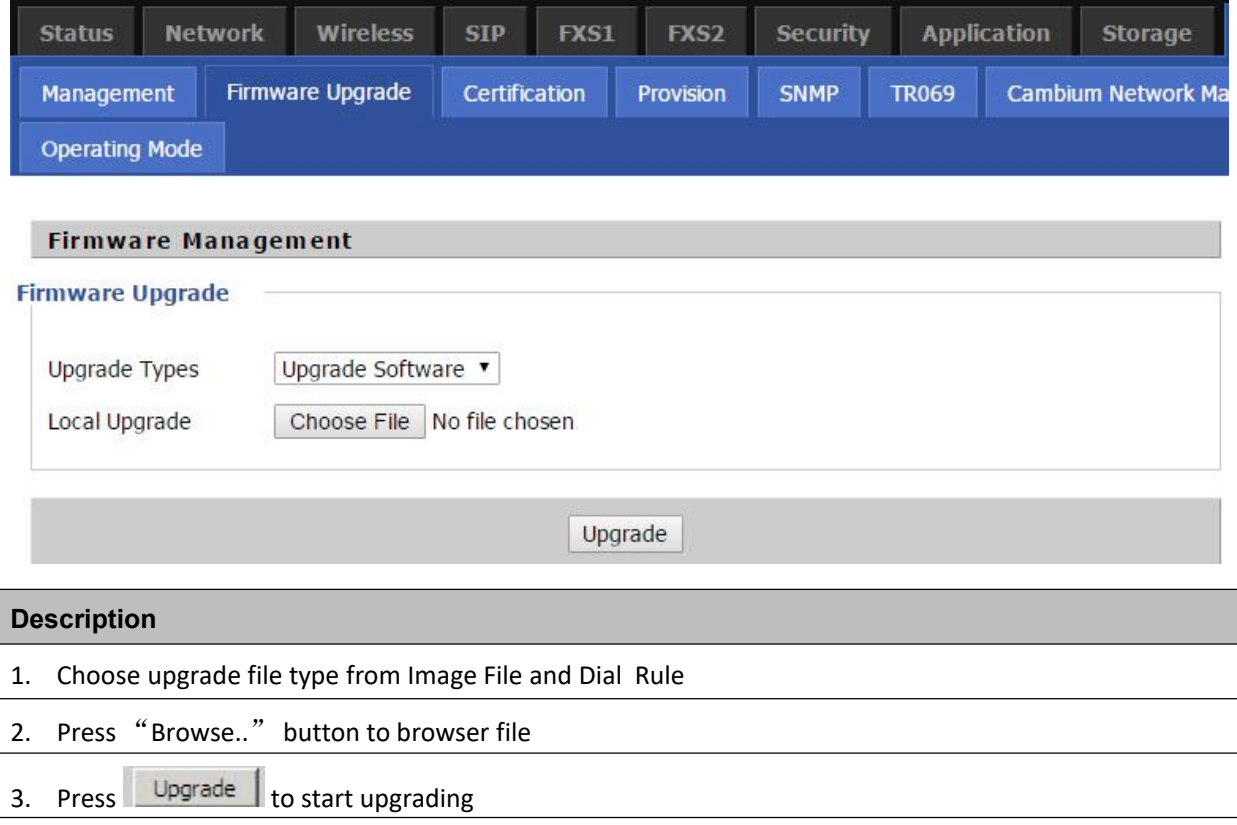

# **Provision**

Provisioning allows the router to auto-upgrade and auto-configure devices which support TFTP, HTTP and HTTPs .

- Before testing or using TFTP, user should have tftp server and upgrading file and configuring file.
- Before testing or using HTTP, user should have http server and upgrading file and configuring file.
- Before testing or using HTTPS, user should have https server and upgrading file and configuring file and CA Certificate file (should same as https server's) and Client Certificate file and Private key file

User can upload a CA Certificate file and Client Certificate file and Private Key file in the Security page.

#### **Table 70** Provision

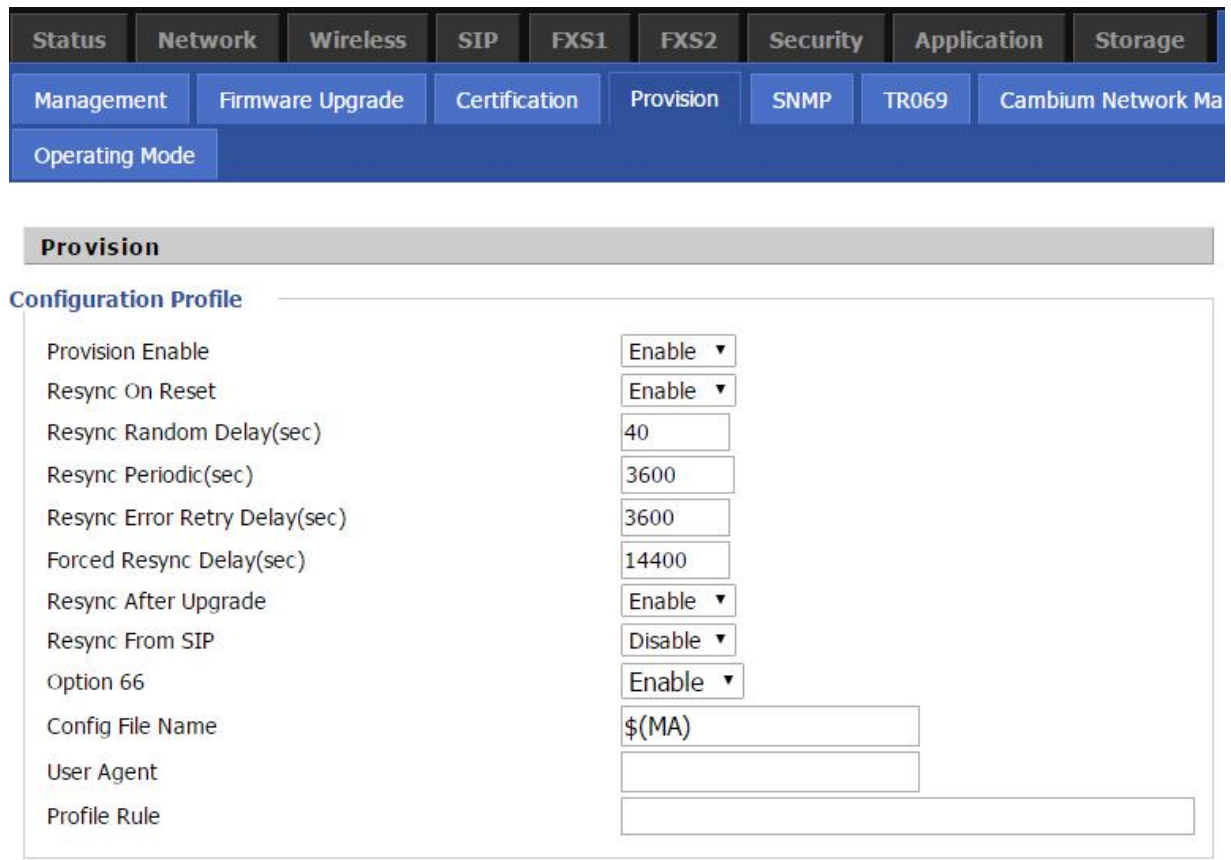

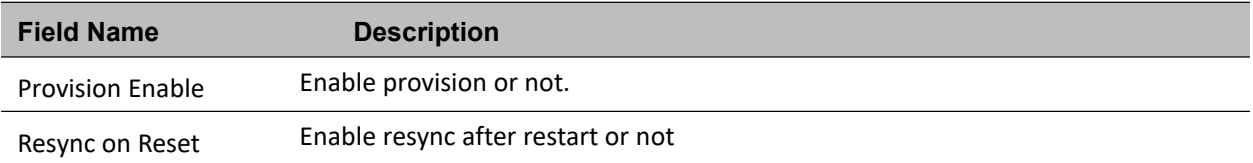

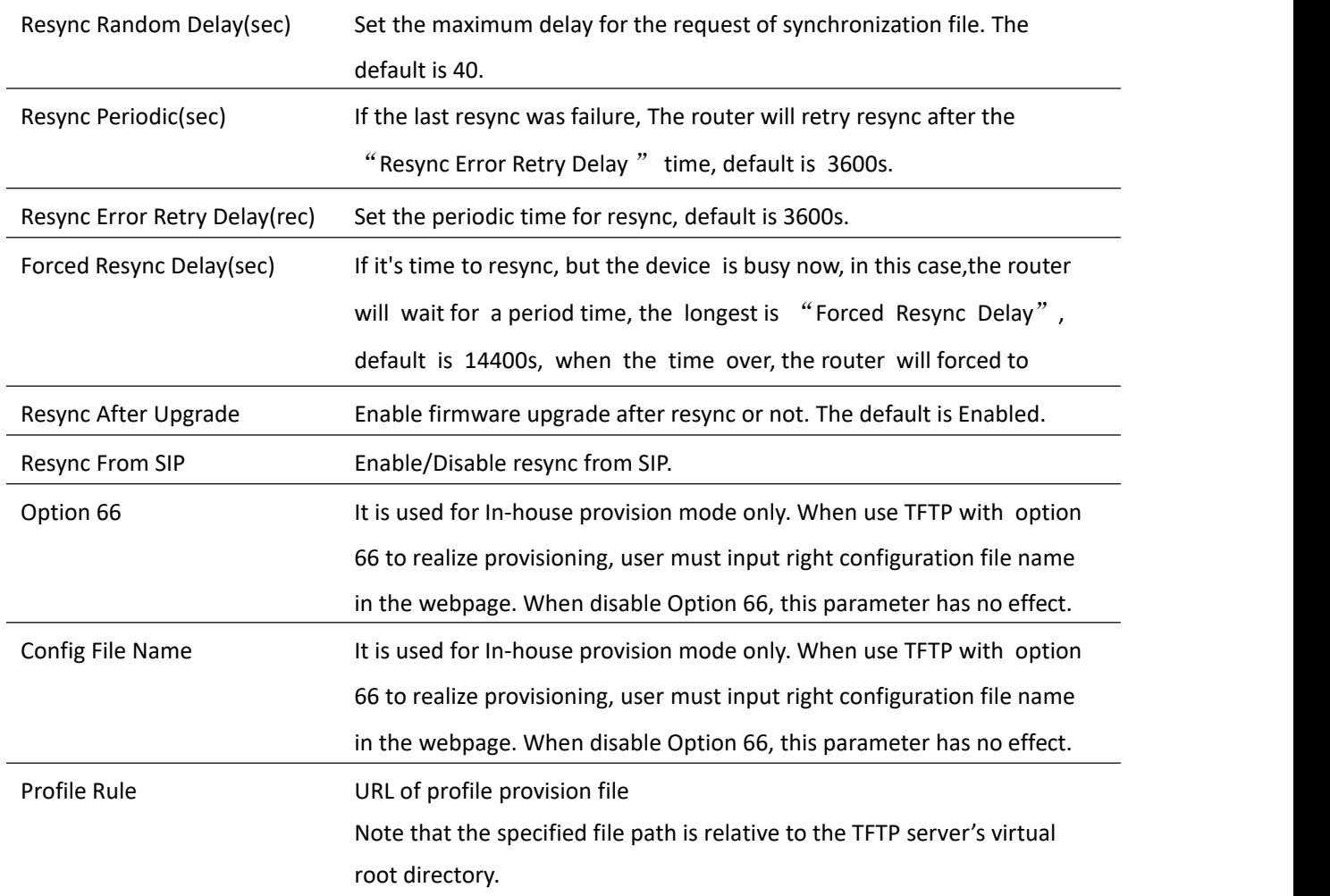

#### **Table 71** Firmware Upgrade

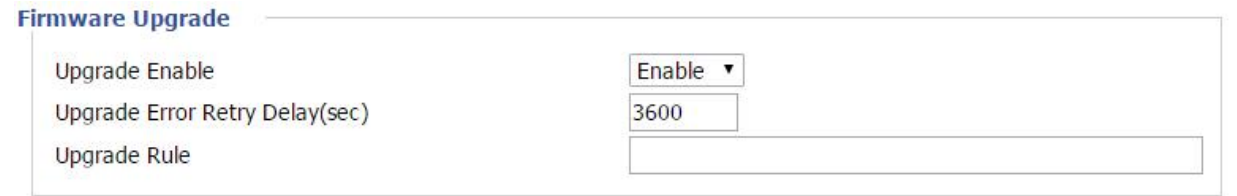

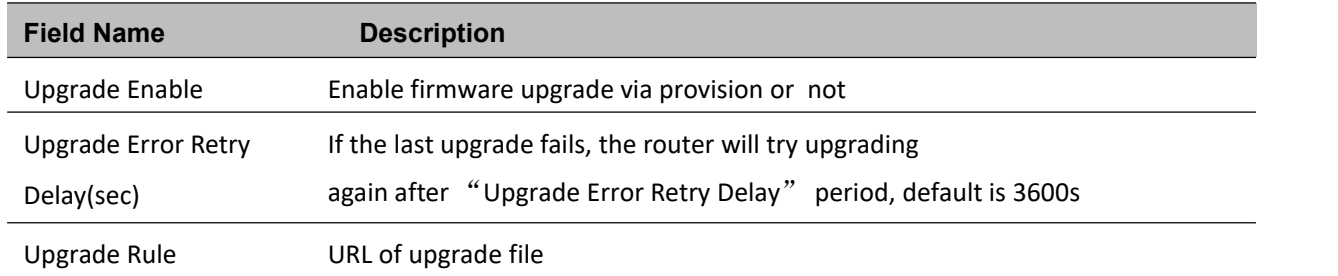

# **SNMP**

### **Table 72** SNMP

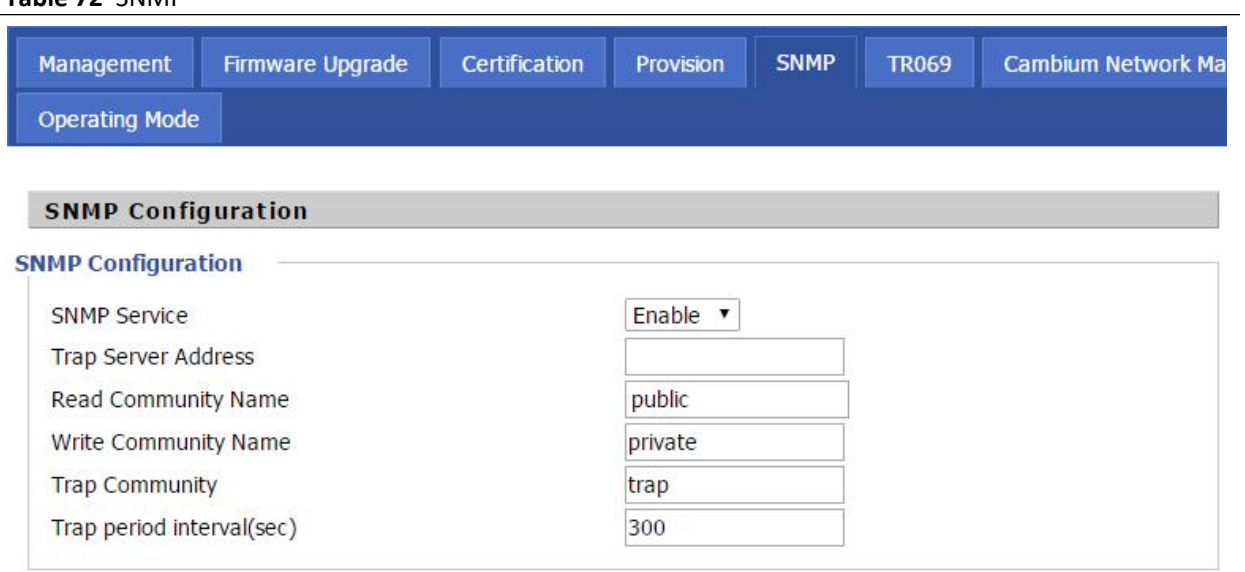

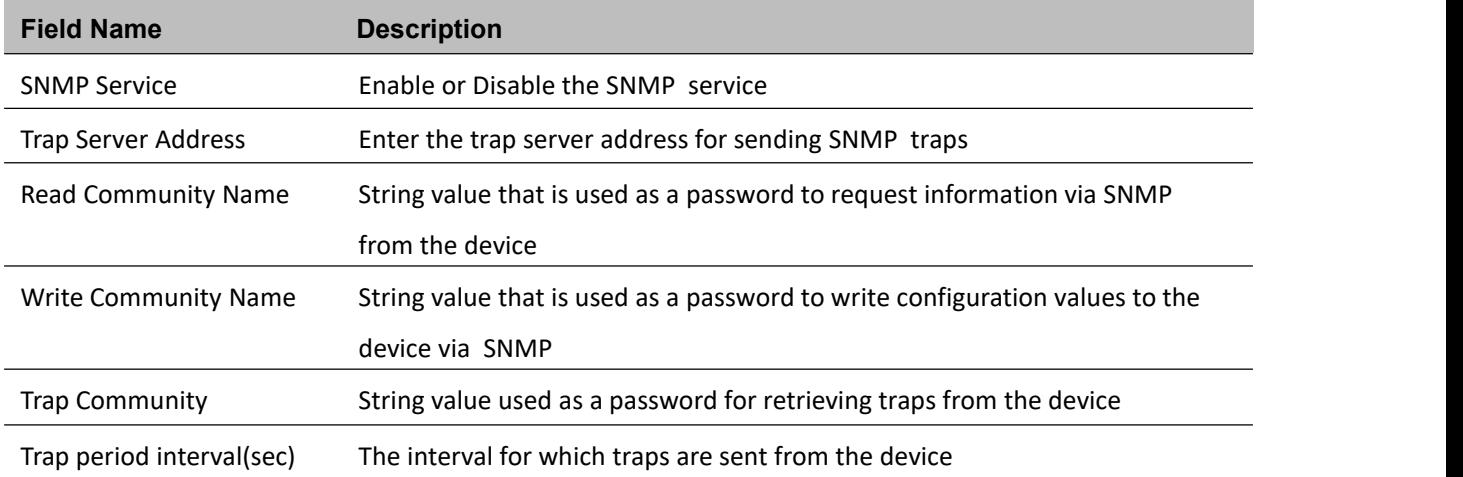
### **TR-069**

TR-069 provides the possibility of auto configuration of internet access devices and reduces the cost of management. TR-069 (short for Technical Report 069) is a DSL [Forum](http://en.wikipedia.org/wiki/DSL_Forum) technical specification entitled [CPE](http://en.wikipedia.org/wiki/Customer-premises_equipment) [WAN](http://en.wikipedia.org/wiki/Wide_area_network) Management Protocol (CWMP). It defines an [application](http://en.wikipedia.org/wiki/Application_layer) layer protocol for remote management of end-user devices. Using TR-069, the terminals establish connection with the Auto Configuration Servers (ACS) and get configured automatically.

#### **Device Configuration using TR-069**

The TR-069 configuration page is available under Administration menu.

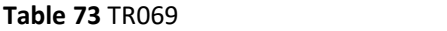

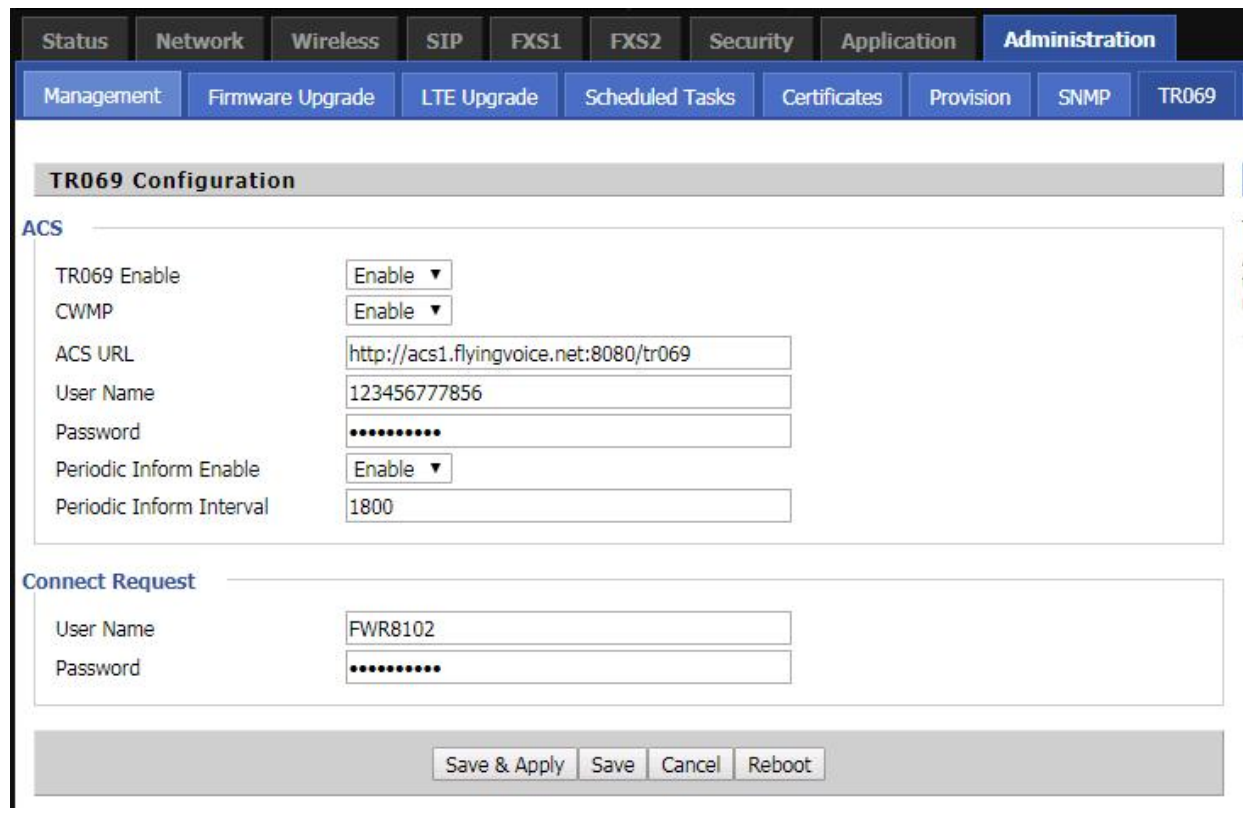

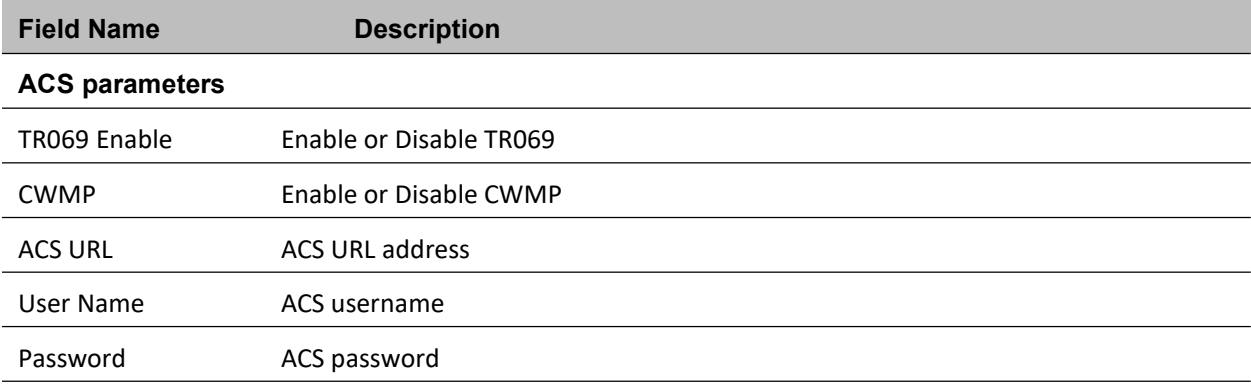

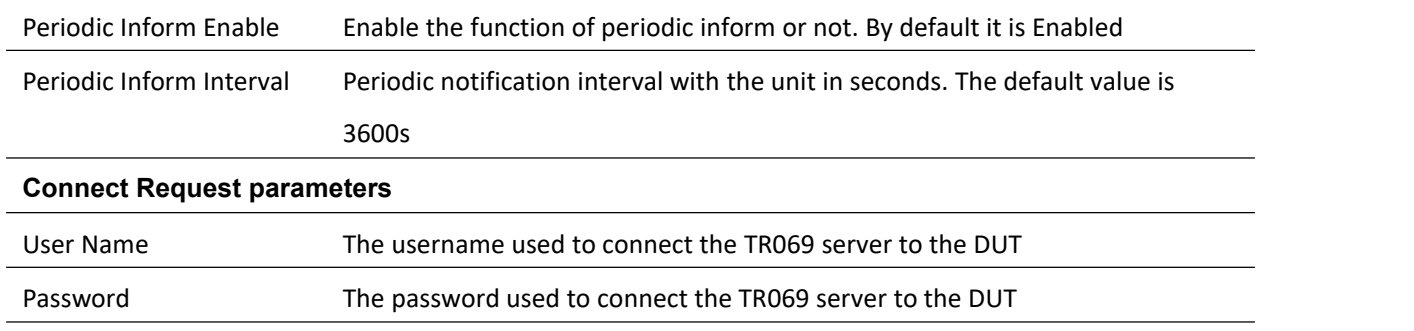

Chapter 3 Web Interface

## **Diagnosis**

In this page, user can do packet trace, ping test and traceroute test to diagnose the device's connection status.

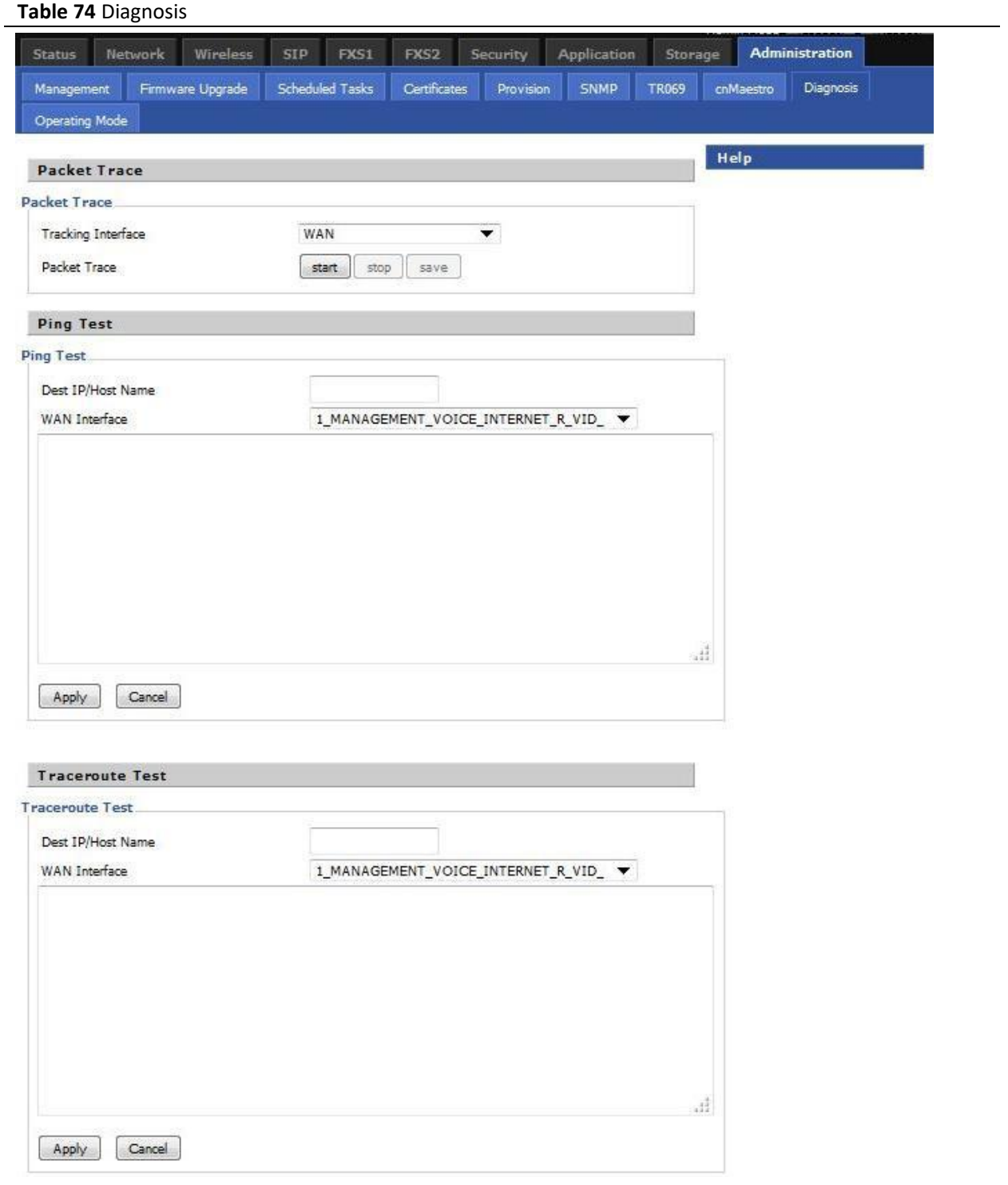

#### **Description**

#### 1. Packet Trace

Users can use the packet trace feature to intercept packets which traverse the device. Click the Start button to start home gateway tracking and keep refreshing the page until the message trace shows to stop, click the Save button to save captured packets.

#### 2. Ping Test

Enter the destination IP or host name, and then click Apply, device will perform ping test.

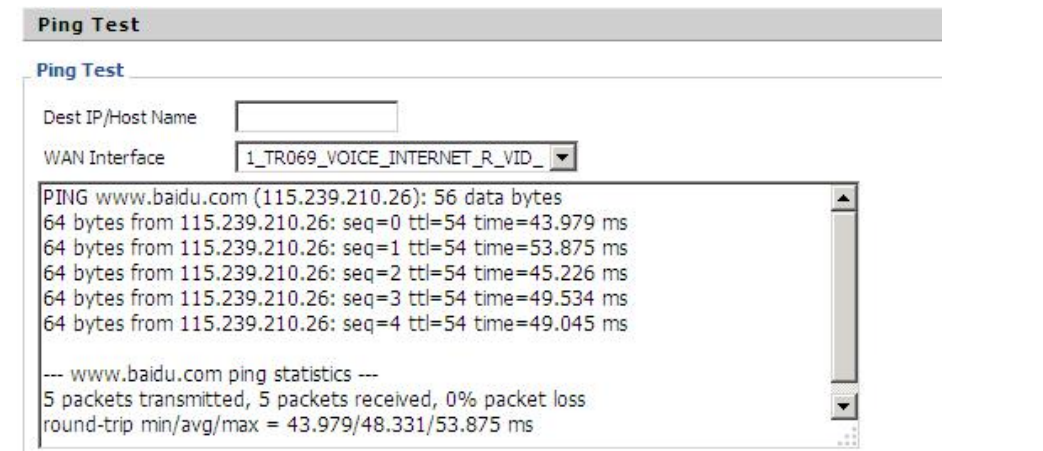

#### 3. Traceroute Test

Enter the destination IP or host name, and then click Apply, device will perform traceroute test.

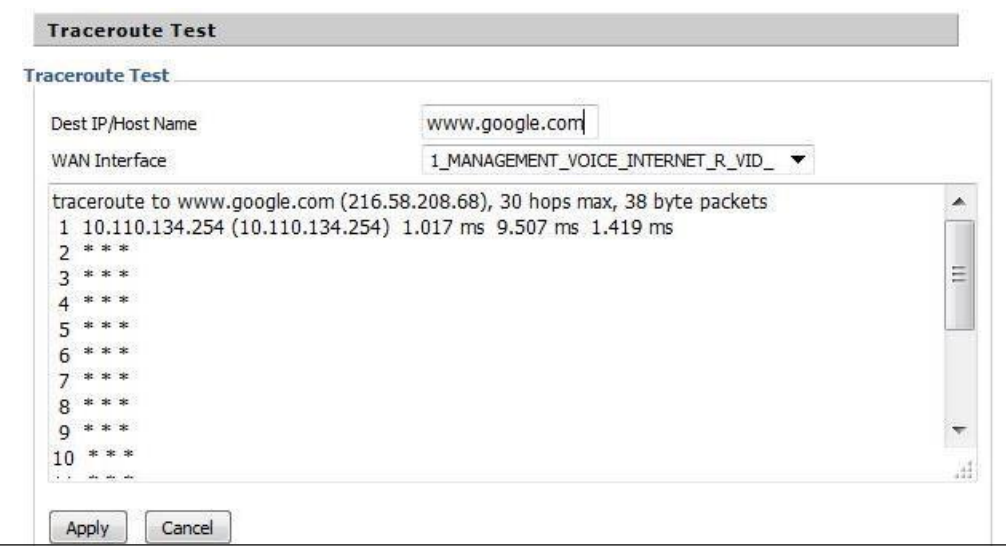

## **Operating Mode**

#### **Table 75** Operating mode

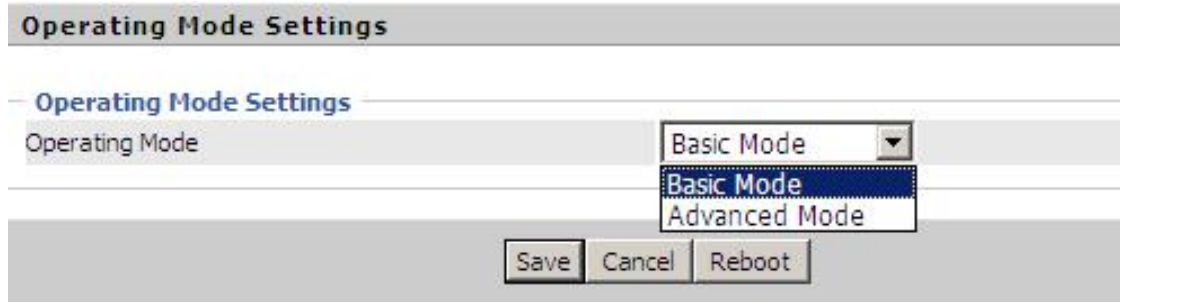

#### **Description**

Choose the Operation Mode as Basic Mode or Advanced Mode.

## **System Log**

#### **Table 76** System log

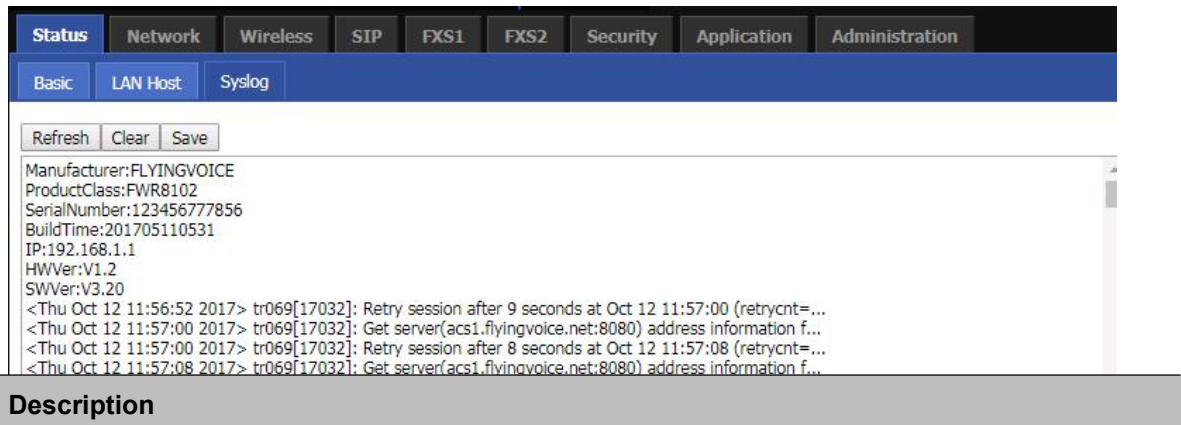

If you enable the system log in Status/syslog webpage, you can view the system log in this webpage.

### **Logout**

**Table 77** Logout

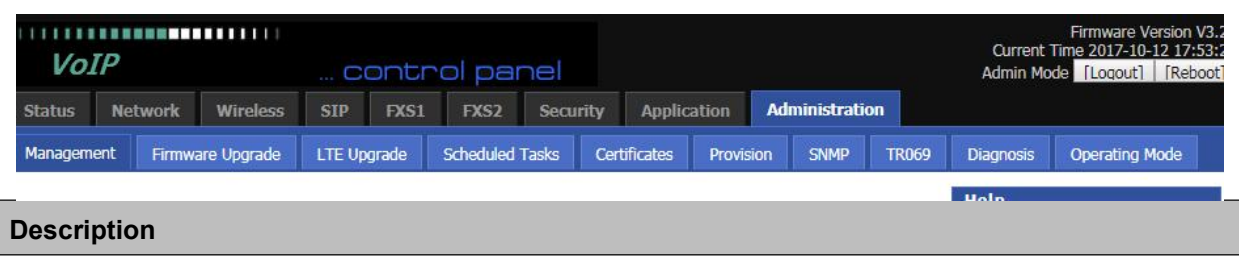

Press the logout button to logout, and then the login window will appear.

### **Reboot**

Press the Reboot button to reboot the device.

# **Chapter 4 IPv6 address configuration**

The router devices support IPv6 addressing.This chapter covers:

- [Introduction](#page-114-0)
- [IPv6](#page-116-0) Advance
- [Configuring](#page-116-1) IPv6
- Viewing WAN port status
- IPv6 DHCP configuration for LAN/WLAN clients
- <span id="page-114-0"></span>• LAN DHCPv6

### **Introduction**

DHCPv6 protocol is used to automatically provision/configure IPv6 capable end points in a local network. In addition to acquiring an IPv6 IP address for the WAN interface and its associated LAN/WLAN clients, the devices are also capable of prefix delegation.

The Routers devices support the following types of modes of IPv6 addresses:

- Stateless DHCPv6
- Statefull DHCPv6

#### **Table 78** IPv6 Modes

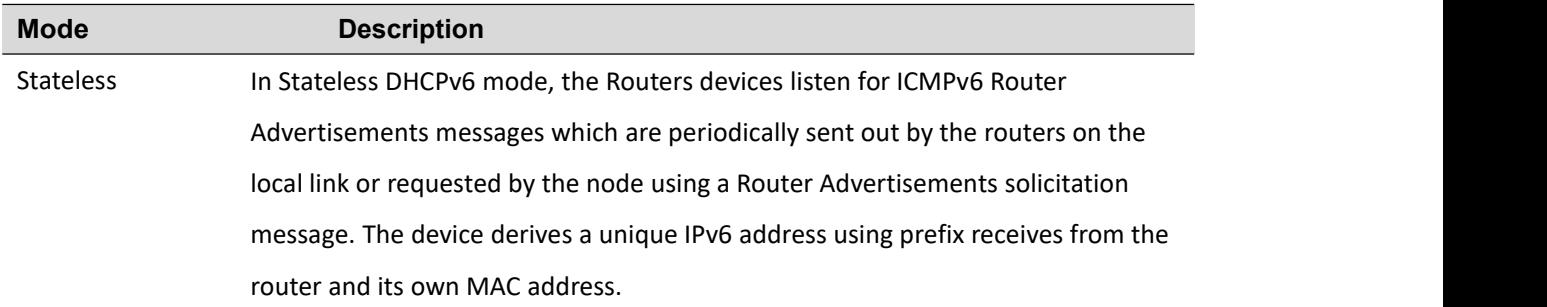

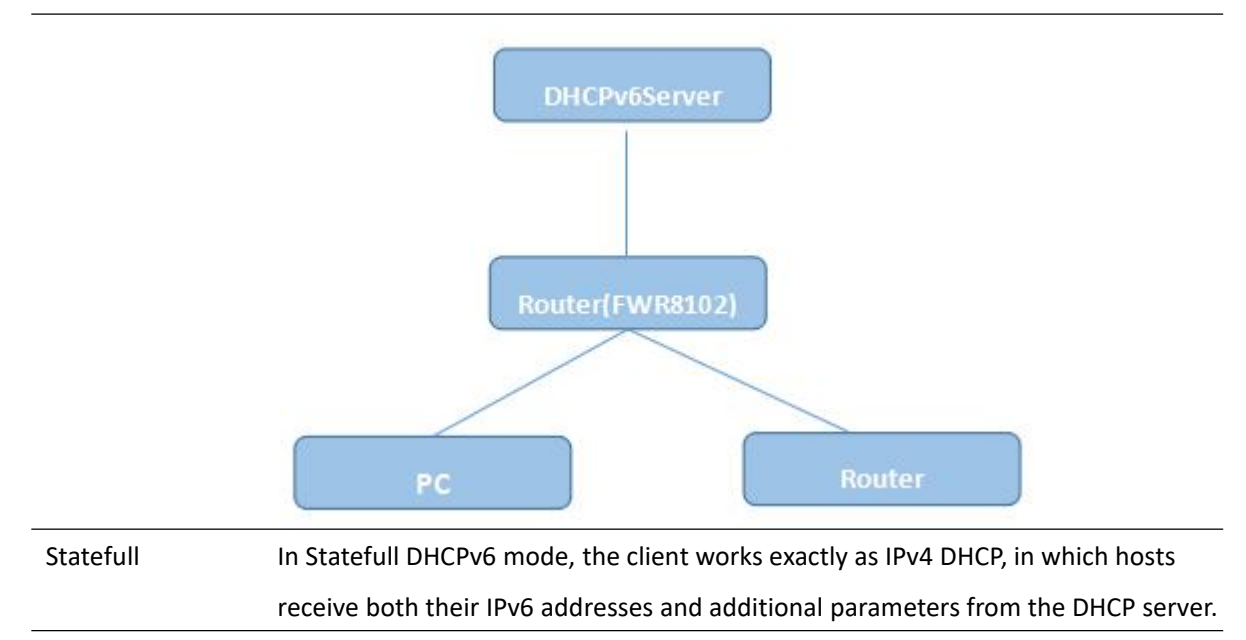

### <span id="page-116-0"></span>**IPv6 Advance**

To enable IPv6 functionality:

Navigate to Network > IPv6 Advanced page.

Select Enable from the IPv6 Enable drop-down list.

<span id="page-116-1"></span>Click Save.

#### **Table 79** Enabling IPv6

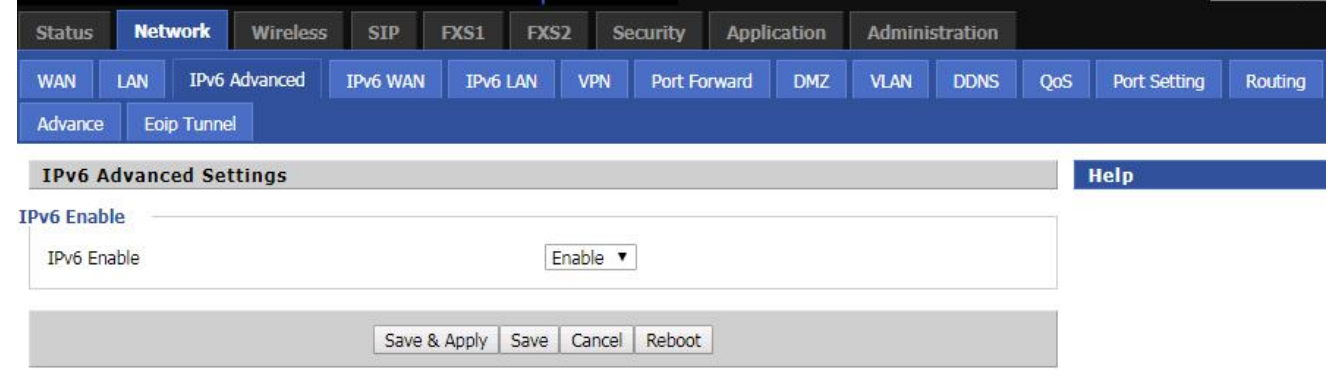

### **Configuring IPv6**

#### **Configuring Statefull IPv6**

1. Navigate to Network > IPv6WAN page. The following window is displayed:

#### **Table 80** Configuring Statefull IPv6

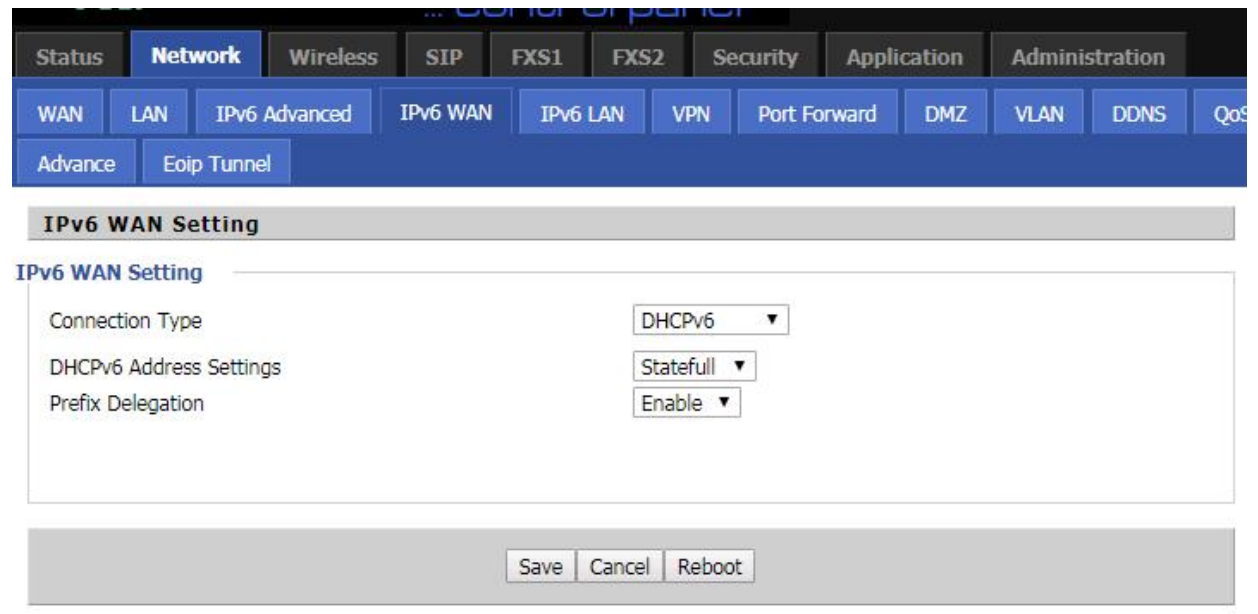

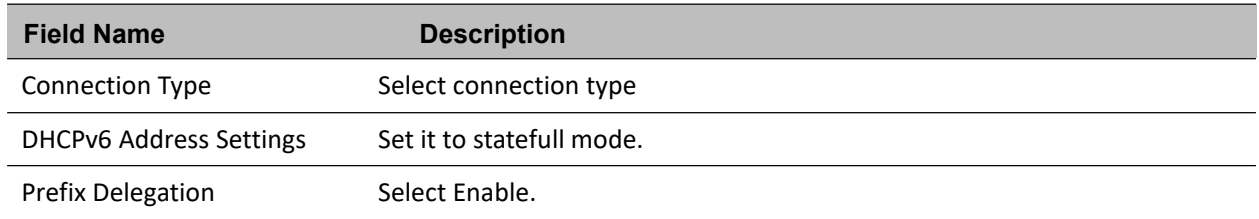

### **Configuring Stateless IPv6**

#### **Table 81** Configuring Stateless IPv6

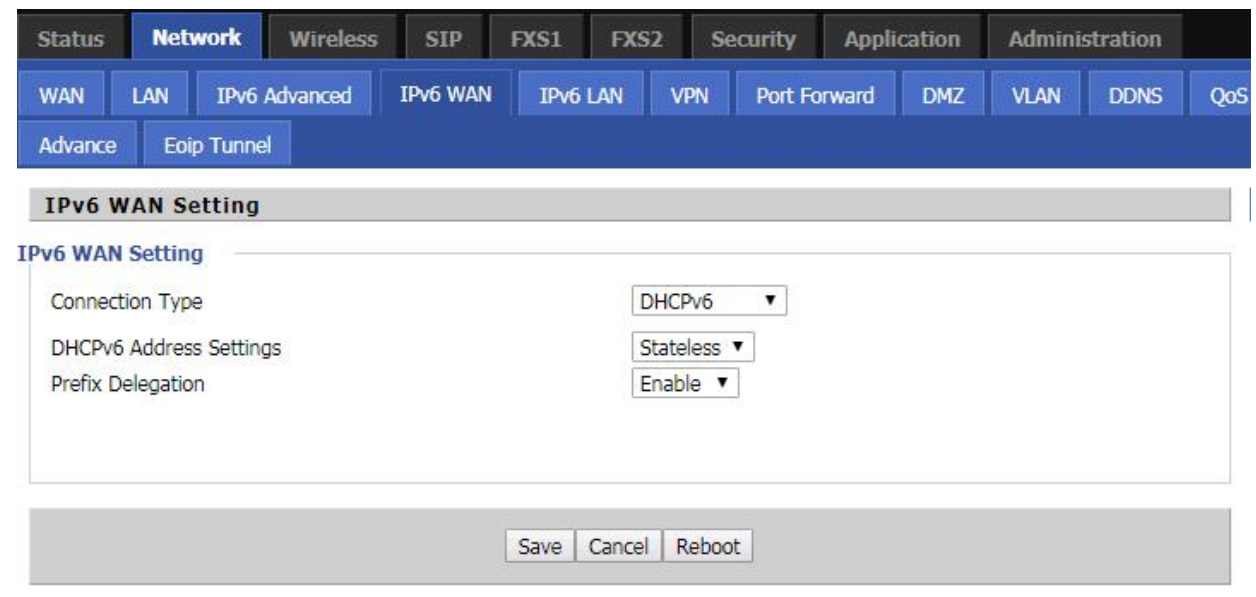

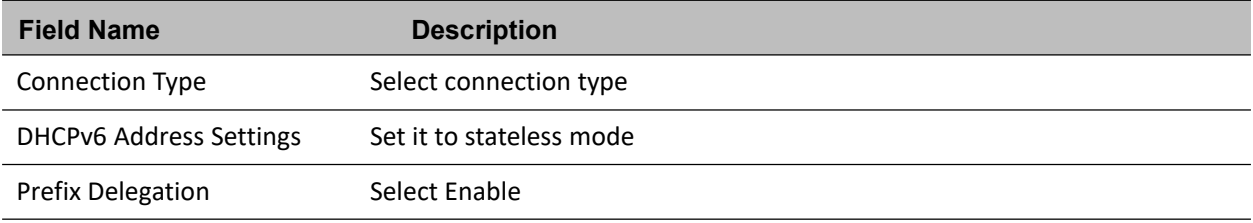

### **Viewing WAN port status**

To view the status of WAN port: Navigate to Status page.

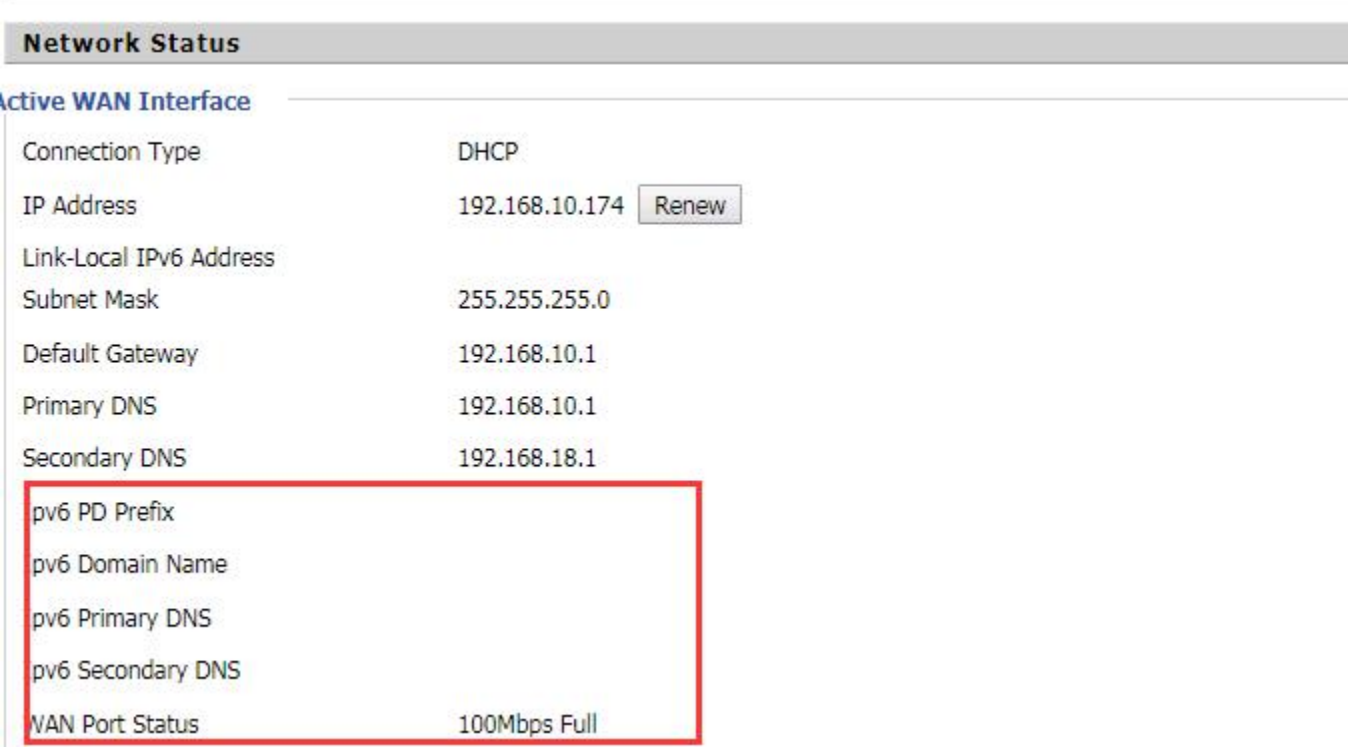

### **IPv6 DHCP configuration for LAN/WLAN clients**

Wired and wireless clients connected to the Routers can obtain their IPv6 addresses based on how the LAN s DHCPv6 parameters are configured. The Routers can be either configured as a DHCPv6 server in which the LAN/WLAN clients get IPv6 addresses from the configured pool. If DHCP server is disabled on the Routers, the clients will get IPv6 addresses from the external DHCPv6 server configured in the network.

#### **LAN DHCPv6**

When IPv6 is enabled, the LAN/WLAN clients of Routers can be configured to receive IPv6 addresses from locally

configured IPv6 pool or from an external DHCPv6 server.

To enable LAN DHCPv6 service:

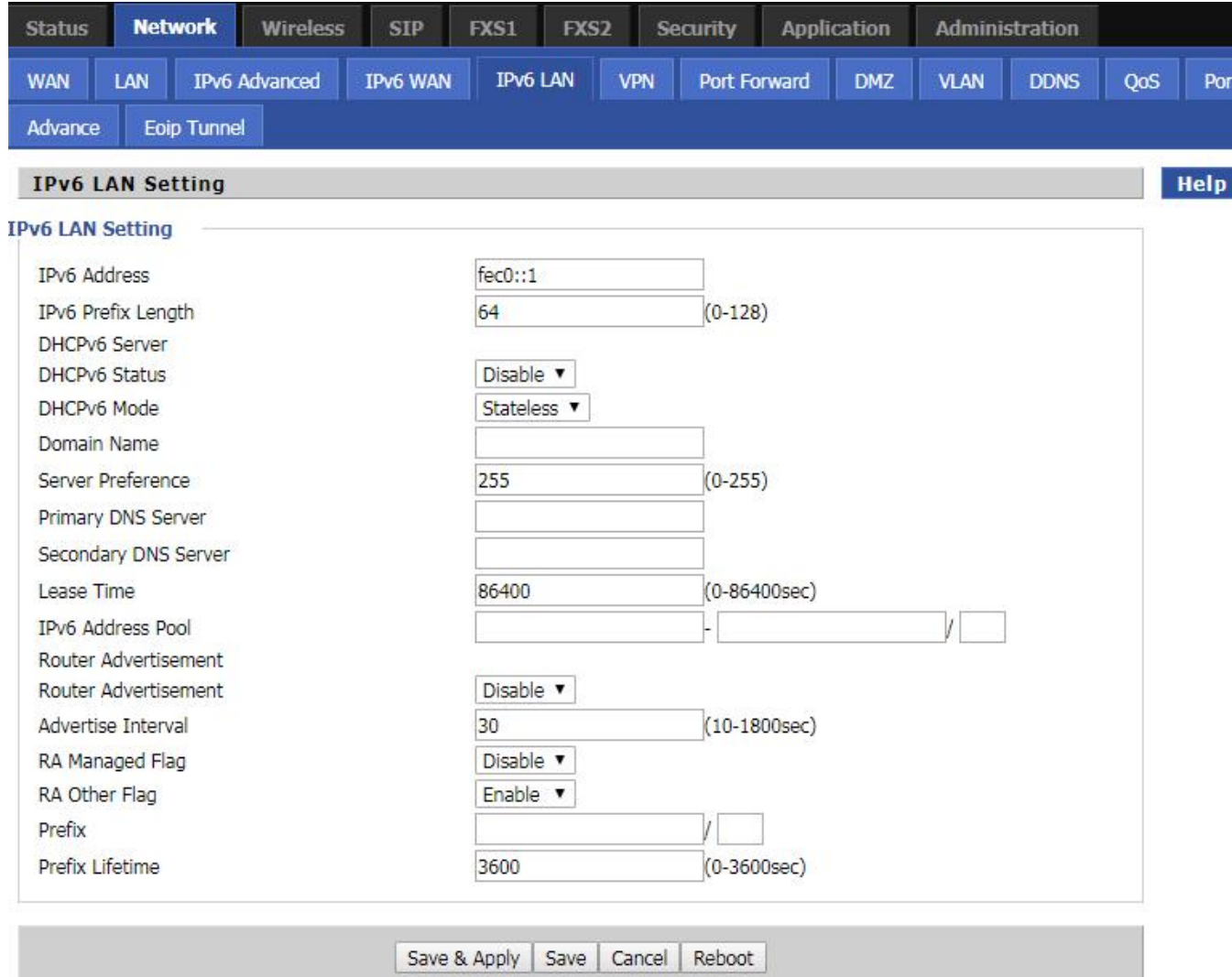

# **Chapter 5 Troubleshooting Guide**

This chapter covers:

- Configuring PC to get IP Address automatically
- Cannot connect to the Web GUI
- **•** Forgotten Password

# **Configuring PC to get IP Address automatically**

Follow the below process to set your PC to get an IP address automatically:

Step 1 : Click the "Start" button

Step 2 : Select "control panel", then double click "network connections" in the "control panel"

Step 3 : Right click the "network connection" that your PC uses, select "attribute" and you can see

the interface as shown in Figure 3.

Step 4.: Select "Internet Protocol (TCP/IP)", click "attribute" button, then click the "Get IP address automatically".

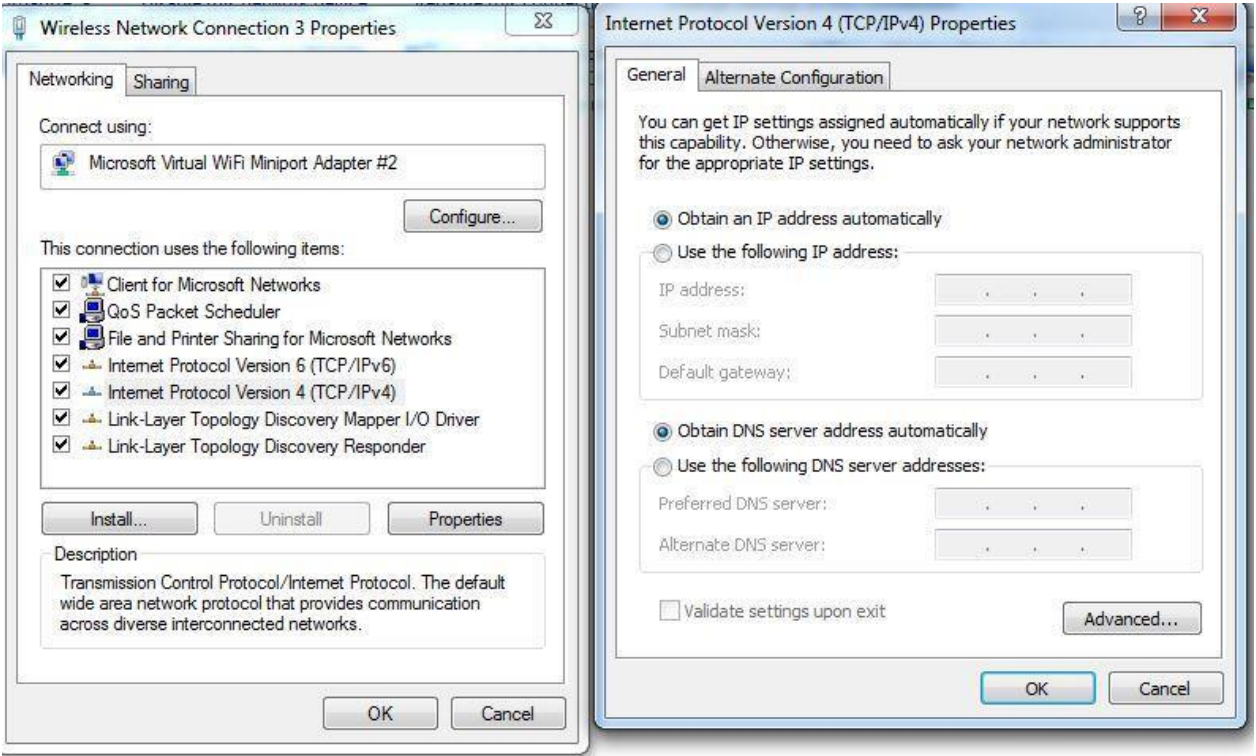

### **Cannot connect to the Web**

Solution:

- Check if the Ethernet cable is properly connected
- Check if the URL is correct. The format of URL is: http:// the IP address
- Check on any other browser apart from Internet explorer such Google
- Contact your administrator, supplier or ITSP for more information or assistance.

### **Forgotten Password**

If you have forgotten the management password, you cannot access the configuration web GUI. Solution:

To factory default: press and hold reset button for 10 seconds.